### **Cloud Firewall**

### **User Guide**

Issue 17

**Date** 2025-01-22

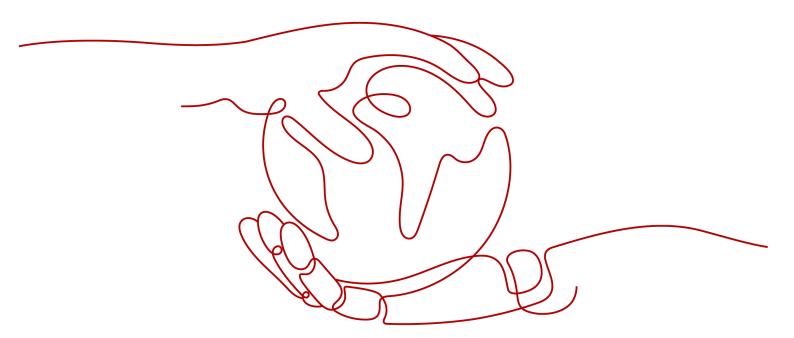

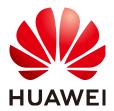

### Copyright © Huawei Cloud Computing Technologies Co., Ltd. 2025. All rights reserved.

No part of this document may be reproduced or transmitted in any form or by any means without prior written consent of Huawei Cloud Computing Technologies Co., Ltd.

### **Trademarks and Permissions**

HUAWEI and other Huawei trademarks are the property of Huawei Technologies Co., Ltd. All other trademarks and trade names mentioned in this document are the property of their respective holders.

### **Notice**

The purchased products, services and features are stipulated by the contract made between Huawei Cloud and the customer. All or part of the products, services and features described in this document may not be within the purchase scope or the usage scope. Unless otherwise specified in the contract, all statements, information, and recommendations in this document are provided "AS IS" without warranties, guarantees or representations of any kind, either express or implied.

The information in this document is subject to change without notice. Every effort has been made in the preparation of this document to ensure accuracy of the contents, but all statements, information, and recommendations in this document do not constitute a warranty of any kind, express or implied.

### Huawei Cloud Computing Technologies Co., Ltd.

Address: Huawei Cloud Data Center Jiaoxinggong Road

Qianzhong Avenue Gui'an New District Gui Zhou 550029

People's Republic of China

Website: https://www.huaweicloud.com/intl/en-us/

i

## **Contents**

| Creating a User Group and Granting Permissions                                                     |    |  |
|----------------------------------------------------------------------------------------------------|----|--|
| 2 Checking the Dashboard                                                                           | 3  |  |
| 3 Purchasing and Changing the Specifications of CFW                                                | 8  |  |
| 3.1 Purchasing Yearly/Monthly Cloud Firewall                                                       |    |  |
| 3.2 Purchasing a Pay-per-Use CFW                                                                   | 13 |  |
| 3.3 Upgrading a CFW                                                                                | 15 |  |
| 3.4 Changing the Number of CFW Expansion Packages                                                  | 16 |  |
| 4 Enabling Internet Border Traffic Protection                                                      | 18 |  |
| 5 Enabling VPC Border Traffic Protection                                                           | 21 |  |
| 5.1 VPC Border Firewall Overview                                                                   | 21 |  |
| 5.2 Enterprise Router Mode (New)                                                                   | 24 |  |
| 5.2.1 Creating a VPC Border Firewall                                                               | 24 |  |
| 5.2.2 Configuring the Enterprise Router to Direct Traffic to the Cloud Firewall                    | 26 |  |
| 5.2.3 Enabling the VPC Border Firewall and Ensuring the Traffic Passes Through CFW                 | 37 |  |
| 5.3 Enterprise Router Mode (Old)                                                                   | 38 |  |
| 5.3.1 Creating a VPC Border Firewall                                                               | 39 |  |
| 5.3.2 Configuring an Enterprise Router                                                             | 41 |  |
| 5.3.3 Enabling or Disabling a VPC Border Firewall                                                  | 48 |  |
| 5.4 Managing VPC Border Firewalls                                                                  | 49 |  |
| 5.4.1 Adding a Protected VPC                                                                       | 49 |  |
| 5.4.2 Disabling VPC Border Protection                                                              | 52 |  |
| 5.4.3 Restoring the Enterprise Router Configuration After VPC Border Protection Is Permanently Dis |    |  |
| 6 Enabling NAT Gateway Traffic Protection                                                          | 55 |  |
| 7 Configuring Access Control Policies to Control Traffic                                           | 64 |  |
| 7.1 Access Control Policy Overview                                                                 | 64 |  |
| 7.2 Configuring Protection Rules to Block or Allow Traffic                                         | 66 |  |
| 7.2.1 Adding Protection Rules to Block or Allow Traffic                                            | 66 |  |
| 7.2.2 Example 1: Allowing the Inbound Traffic from a Specified IP Address                          | 83 |  |
| 7.2.3 Example 2: Blocking Access from a Region                                                     | 85 |  |
| 7.2.4 Example 3: Allowing Traffic from a Service to a Platform                                     | 86 |  |

| 7.2.5 Example 4: Configuring SNAT Protection Rules                    | 88  |
|-----------------------------------------------------------------------|-----|
| 7.3 Adding Blacklist or Whitelist Items to Block or Allow Traffic     | 89  |
| 7.4 Viewing Protection Information Using the Policy Assistant         | 91  |
| 7.5 Managing Access Control Policies                                  | 93  |
| 7.5.1 Importing and Exporting Protection Policies                     | 93  |
| 7.5.2 Adjusting the Priority of a Protection Rule                     | 101 |
| 7.5.3 Managing Protection Rules                                       | 102 |
| 7.5.4 Managing the Blacklist and the Whitelist                        | 104 |
| 7.5.5 Managing Schedules                                              | 106 |
| 7.6 Managing IP Address Groups                                        | 108 |
| 7.6.1 Adding User-defined IP Addresses and Address Groups             | 108 |
| 7.6.2 Viewing a Predefined Address Group                              | 110 |
| 7.6.3 Deleting User-defined IP Address Groups                         | 111 |
| 7.7 Domain Name Management                                            | 112 |
| 7.7.1 Adding a Domain Name Group                                      | 112 |
| 7.7.2 Deleting a Domain Name Group                                    | 115 |
| 7.8 Service Group Management                                          | 115 |
| 7.8.1 Adding a User-defined Service Group                             | 116 |
| 7.8.2 Viewing a Predefined Service Group                              | 118 |
| 7.8.3 Deleting a User-defined Service Group                           | 118 |
| 8 Attack Defense                                                      | 120 |
| 8.1 Attack Defense Overview                                           | 120 |
| 8.2 Blocking Network Attacks                                          | 122 |
| 8.3 Blocking Virus-infected Files                                     | 125 |
| 8.4 Viewing Attack Defense Information on the Dashboard               | 126 |
| 8.5 IPS Rule Management                                               | 128 |
| 8.5.1 Modifying the Protection Action of an Intrusion Prevention Rule | 128 |
| 8.5.2 Customizing IPS Signatures                                      | 130 |
| 9 Viewing Traffic Statistics                                          | 135 |
| 9.1 Viewing Inbound Traffic                                           | 135 |
| 9.2 Viewing Outbound Traffic                                          | 138 |
| 9.3 Viewing Inter-VPC Traffic                                         |     |
| 10 Viewing CFW Protection Logs                                        | 144 |
| 10.1 Protection Log Overview                                          | 144 |
| 10.2 Querying Logs                                                    | 146 |
| 10.3 Log Management                                                   |     |
| 10.3.1 Configuring Logs                                               |     |
| 10.3.2 Changing the Log Storage Duration                              |     |
| 10.3.3 Log Field Description                                          |     |
| 11 System Management                                                  | 159 |
| 11.1 Alarm Notification                                               | 159 |

| 11.2 Network Packet Capture                                       | 166 |
|-------------------------------------------------------------------|-----|
| 11.2.1 Creating a Packet Capture Task to Check the Network Status | 166 |
| 11.2.2 Viewing a Packet Capture Task                              | 168 |
| 11.2.3 Downloading Packet Capture Results                         | 170 |
| 11.3 Multi-account Protection                                     | 172 |
| 11.4 Configuring a DNS Server                                     | 175 |
| 11.5 Security Report Management                                   | 176 |
| 11.5.1 Creating a Security Report                                 | 176 |
| 11.5.2 Viewing/Downloading a Security Report                      | 177 |
| 11.5.3 Managing Security Reports                                  | 179 |
| 12 Permissions Management                                         | 182 |
| 12.1 CFW Custom Policies                                          |     |
| 12.2 CFW Permissions and Supported Actions                        | 183 |
| 13 Using Cloud Eye to Monitor CFW                                 | 187 |
| 13.1 CFW Monitored Metrics                                        | 187 |
| 13.2 Configuring Alarm Monitoring Rules                           | 191 |
| 13.3 Viewing Monitoring Metrics                                   | 192 |
| 14 CTS Auditing                                                   | 193 |
| 14.1 Operations Recorded by CTS                                   |     |
| 14.2 Viewing Audit Logs                                           | 195 |

# Creating a User Group and Granting Permissions

This section describes how to use **Identity and Access Management (IAM)** to implement fine-grained permissions control for your CFW resources. With IAM, you can:

- Create IAM users for employees in different departments based on your organizational structure. Each IAM user has their own security credentials used to access CFW resources.
- Grant only the permissions required for users to perform a task.
- Entrust an account or cloud service to perform professional and efficient O&M on your CFW resources.

If your Huawei account does not require individual IAM users, skip this chapter.

This topic describes the procedure for granting permissions (see Figure 1-1).

### **Prerequisites**

Learn about the permissions supported by CFW in **Table 1-1** and choose policies or roles based on your requirements.

**Table 1-1** System policies supported by CFW

| Role Name             | Description                   | Category                     | Dependency |
|-----------------------|-------------------------------|------------------------------|------------|
| CFW FullAccess        | All permissions for<br>CFW    | System-<br>defined<br>policy | None       |
| CFW<br>ReadOnlyAccess | Read-only permissions for CFW | System-<br>defined<br>policy | None       |

### **Process Flow**

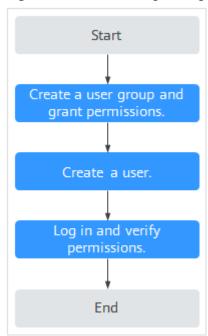

Figure 1-1 Process for granting permissions

1. Create a user group and assign permissions...

Create a user group on the IAM console, and attach the **CFW ReadOnlyAccess** policy to the group.

2. Create an IAM user and add it to the user group.

Create a user on the IAM console and add the user to the group created in 1.

3. Log in and verify permissions.

Log in to the CFW console by using the newly created user, switch to the region where it is expected to have the access permission, and verify user permissions.

- Choose Cloud Firewall in the service list. Click Buy CFW on the CFW console. If you cannot buy CFW (assuming that only the CFW ReadOnlyAccess permission is granted), the CFW ReadOnlyAccess policy has already taken effect.
- Choose any other service in Service List. Assume that the current policy contains only the CFW ReadOnlyAccess permission. If a message appears indicating that you have insufficient permissions to access the service, the CFW ReadOnlyAccess policy has already taken effect.

# 2 Checking the Dashboard

On the **Dashboard** page, you can view the basic information, overall protection capabilities, traffic topology, and statistics of firewall instances to learn about the security status and traffic of cloud assets at any time.

### **Constraints**

VPC border protection details can be viewed only after a **VPC border firewall** is configured.

### Checking the Dashboard

- Step 1 Log in to the management console.
- Step 2 Click in the upper left corner of the management console and select a region or project.
- Step 3 In the navigation pane on the left, click and choose Security & Compliance > Cloud Firewall. The Dashboard page will be displayed.
- **Step 4** (Optional) Switch or view firewall instances.
  - Switch to another firewall instance: Select a firewall from the drop-down list in the upper left corner of the page.

Figure 2-1 Switching to another firewall instance

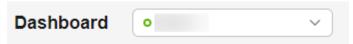

• View firewall instance information: Click **Firewall List** in the upper right corner. For details about parameters, see **Firewall instance information**.

Figure 2-2 Viewing firewall instance information

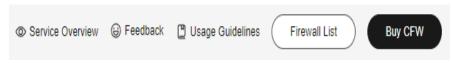

| Parameter                         | Description                                                   |
|-----------------------------------|---------------------------------------------------------------|
| Firewall Name/ID                  | Name and ID of the firewall.                                  |
| Status                            | Firewall status.                                              |
| Edition                           | Edition of a firewall.                                        |
| Available EIP<br>Protection Quota | Maximum number of EIPs that can be protected by the firewall. |
| Peak Traffic<br>Protection        | Maximum peak traffic that can be protected by the firewall.   |
| Billing Mode                      | Billing mode of the current firewall.                         |
| Enterprise Project                | Enterprise project that the firewall belongs to.              |
| Operation                         | View details.                                                 |

Table 2-1 Firewall instance information

- **Step 5** In the **Resource Overview** area, view the protection status of all cloud resources (EIPs and VPCs) in the current region under the current account.
- **Step 6** In the **Security Events** area, view the overall protection details of the intrusion prevention function to quickly locate the cloud assets to be protected.
  - In the upper right corner, change the query range, from 5 minutes to 7 days.
  - Add a protection policy to handle the IP addresses of the abnormal external connections.
    - a. Click the number of Abnormal External Destination IP Addresses.
    - b. In the displayed dialog box, select an IP address.
    - c. Generate an address group:
      - Create as an address group: A new address group will be generated.
      - Add to an existing address group: Add the item to an existing address group.
    - Add the address group group to the protection rule or blacklist/whitelist.
       For details, see Access Control Policy Overview.
- **Step 7** In the **Protection Rules** area, view the number of inactive rules and the total number of rules.
  - For details about the policies that are not matched, click the number of **Policies Inactive for Over a Month** to go to the **Policy Assistant** page and view the policies at the bottom.
- **Step 8** View firewall instance information.
  - **Table 2-2** describes the parameters in the **Firewall Details** area on the right part of the page.

Table 2-2 Firewall instance details

| Parameter               |                                            | Description                                                                                                    |
|-------------------------|--------------------------------------------|----------------------------------------------------------------------------------------------------|
| Bas                     | Edition                                    | Firewall edition. Standard and professional editions are supported.                                                                              |
| Info<br>rm<br>atio<br>n | Firewall Name                              | Firewall instance name. You can click $\stackrel{/}{=}$ to change the name.                                                                      |
|                         | Firewall ID                                | Firewall instance ID.                                                                                                    |
|                         | Status                                     | Firewall status. It takes about 5 minutes to update the firewall status after purchase or unsubscription.                                        |
|                         | Enterprise<br>Project                      | Enterprise project that the firewall belongs to.                                                                                                 |
| Fla<br>vor              | Used/Available<br>EIP Protection<br>Quota  | Number of protected EIPs  Total number of EIPs under the current CFW instance.                                                                   |
|                         | Used/Available<br>VPC Protection<br>Quota  | Number of protected VPCs  Total number of VPCs under a firewall instance.                                                                        |
|                         | Internet Border<br>Protection<br>Bandwidth | Maximum inbound or outbound traffic of all EIPs protected by CFW.                                                                                |
|                         | VPC Border<br>Protection<br>Bandwidth      | Peak east-west traffic that can be protected.  Maximum total traffic of all VPCs protected by CFW.                                               |
|                         | Used/Available<br>Protection Rules         | Number of created protection rules   Total number of protection rules that can be created under a firewall instance.                             |
| Tra                     | Billing Mode                               | Billing mode                                                                                                    |
| nsa<br>ctio             | Upon Expiration                            | Billing policy after the firewall instance expires.                                                                                              |
| n<br>Det                | Created                                    | Time at which the firewall instance is created.                                                                                                  |
| ails                    | Expires                                    | Estimated expiration time of the firewall instance.                                                                                              |
|                         | Last Transaction<br>Order                  | Latest transaction order of the firewall instance.                                                                                               |
| Tags                    |                                            | Configure tags to identify firewalls so that you can classify and trace firewall instances.  For details about Tag Management Service (TMS), see |
|                         |                                            | Resource Tag Overview.                                                                                                    |

**Step 9** In the **Operations Dashboard** area, view the overall protection data of cloud resources.

Click the **Internet Boundaries** or **Inter-VPC Borders** tab to view the corresponding overall protection data.

In the upper right corner, change the query range, from 5 minutes to 7 days.

- View the traffic blocked by access control policies, the 95th percentile inbound and outbound bandwidth, and the maximum inbound and outbound traffic.
  - Peak traffic: The system collects bandwidth in every statistical period. The maximum value within a certain period of time is regarded as the peak traffic.
    - For example, if the outbound peak traffic is 100 bit/s, the maximum bandwidth within a certain period of time (for example, 24 hours) is 100 bit/s.
  - 95th percentile bandwidth: The system collects bandwidth in every statistical period, and sorts the bandwidth values in descending order, and removes the top 5% bandwidth values. The remaining maximum bandwidth is the 95th percentile bandwidth.

For example, if the 95th percentile bandwidth in the outbound direction is 100 bit/s, that means after the bandwidth values are sorted in descending order and the highest 5% value is removed within a certain period of time (for example, 24 hours), the remaining maximum bandwidth is 100 bit/s.

#### ■ NOTE

Statistic collected in different periods:

- Last 1 hour: maximum value in every minute
- Last 24 hours: maximum value in every 5 minutes
- Last 7 days: maximum value within every hour
- Custom:
  - 5 minutes to 6 hours: maximum value within every minute
  - 6 hours (included) to 3 days: maximum value within every 5 minutes
  - 3 (included) to 7 days (included): maximum value within every 30 minutes
- **Traffic Trend** displays the inbound, outbound, and overall traffic trends. You can select **Average** or **Maximum** in the upper right corner..

Table 2-3 Values

| Time Range    | Average                           | Maximum                           |
|---------------|-----------------------------------|-----------------------------------|
| Last 1 hour   | Average value within every minute | Maximum value within every minute |
| Last 24 hours | Average value within 5 minutes    | Maximum value within 5 minutes    |
| Last 7 days   | Average value within one hour     | Maximum value within one hour     |

| Time Range | Average                                                                                   | Maximum                                                              |
|------------|-------------------------------------------------------------------------------------------|----------------------------------------------------------------------|
| Custom     | <ul> <li>5 minutes to 6 hours:</li> <li>average value within 1</li> <li>minute</li> </ul> | - 5 minutes to 6 hours:<br>maximum value within<br>1 minute          |
|            | - 6 hours (included) to 3<br>days: average value<br>within 5 minutes                      | - 6 hours (included) to 3<br>days: maximum value<br>within 5 minutes |
|            | - 3 (included) to 7 days (included): average value within 30 minutes                      | - 3 (included) to 7 days (included): maximum value within 30 minutes |

### **MOTE**

Data is updated in real time based on traffic statistics.

- Attacks: View the traffic blocked or allowed by intrusion prevention.
- Access Control: View the traffic blocked or allowed by access control policies.

### ----End

# 3 Purchasing and Changing the Specifications of CFW

### 3.1 Purchasing Yearly/Monthly Cloud Firewall

Yearly/Monthly payment is a prepaid billing mode and is cost-effective for long-term use.

You can purchase multiple firewalls in a region and assign them different resources and policies.

### **Prerequisites**

The current account has the BSS Administrator and CFW FullAccess permissions.

### **Constraints**

• CFW can be used only in the region where it was purchased. To use CFW in another region, switch to that region and purchase it. For details about the regions where CFW is available, see **Function Overview**.

### **Editions**

CFW supports the yearly/monthly (prepaid) and pay-per-use billing modes.

- Yearly/Monthly CFW instances support the standard edition and professional edition.
- Pay-per-use CFW instances support the professional edition.

For details about the feature differences between editions, see **Editions**.

The application scenarios for different editions are as follows:

- Standard edition
  - Suitable for small- and medium-sized enterprises that need to defend against cybersecurity threats like network intrusions and server compromises, or need to obtain Multi-Layer Protection Scheme (MLPS) certification.
- Professional edition

Suitable for large and medium-sized enterprises that need to defend against network intrusions and server compromises, control internal network security, obtain MLPS certification, or have key event assurance requirements.

### **Purchasing CFW**

Perform the following operations to purchase a firewall instance of the desired edition.

### **Standard Edition Firewalls**

- **Step 1** Log in to the management console.
- **Step 2** Click in the upper left corner of the management console and select a region or project.
- Step 3 In the navigation pane on the left, click and choose Security & Compliance > Cloud Firewall. The Dashboard page will be displayed.
- **Step 4** Click **Buy CFW** and configure parameters on the **Buy CFW** page. For more information, see **Table 3-1**.

Table 3-1 Parameters for purchasing the standard edition CFW

| Parameter   | ,                                 | Description                                                                                                    |
|-------------|-----------------------------------|----------------------------------------------------------------------------------------------------|
| Billing Mod | le                                | Yearly/Monthly                                                                                                    |
| Region      |                                   | Region where the CFW is to be purchased.  NOTICE  CFW can be used in the selected region only. To use CFW in another region, switch to the corresponding region and then purchase it. For details about the regions where CFW is available, see Can CFW Be Used Across Clouds or Regions? |
| Edition     | -                                 | Select the standard edition.                                                                                                    |
|             | Add EIP<br>Protection<br>Capacity | (Optional) Number of additional EIPs to be protected. Value range: 0 to 2000.  NOTE  Configure additional capacities to purchase. For example, 20 EIPs are protected by the standard edition (included in the package fee) by default. If you have 65 EIPs, you only need to enter 45.    |

| Parameter            |                                                          | Description                                                                                                    |
|----------------------|----------------------------------------------------------|----------------------------------------------------------------------------------------------------|
|                      | Add<br>Internet<br>Border<br>Protection<br>Bandwidt<br>h | <ul> <li>(Optional) Additional peak inbound or outbound traffic. The value range is 0 to 50,000 Mbit/s per month. (The value must be an integer multiple of 5.)</li> <li>NOTE         <ul> <li>Configure additional capacities to purchase. For example, up to 10 Mbit/s is protected by the standard edition (included in the package fee) by default. If your protection traffic is 200 Mbit/s, you only need to enter 190.</li> <li>The protection traffic is determined based on the maximum inbound or outbound traffic, whichever is higher.</li> </ul> </li> </ul>                                                                                                    |
| Advanced<br>Settings | Firewall<br>Name                                         | Firewall name.  It must meet the following requirements:  Only letters (A to Z and a to z), numbers (0 to 9), spaces, and the following characters are allowed:  The value can contain 1 to 48 characters.                                                                                                    |
|                      | Enterprise<br>Project                                    | Enterprise project. Select the enterprise project that you belong to from the drop-down list. The purchased CFW instance then belongs to that enterprise project and can protect the resources of all the enterprise projects under the current account.  This option is only available if you have enabled enterprise projects, or if you are logged in using an enterprise master account. To use this function, enable Enterprise Center. You can use an enterprise project to centrally manage your cloud resources and members by project.  NOTE  Value default indicates the default enterprise project.  Resources that are not allocated to any enterprise projects under your account are displayed in the default enterprise project. |
|                      | Tags                                                     | You can use a tag for multiple cloud resources. You are advised to predefine tags in TMS. For details, see Resource Tag Overview.  If your organization has configured a tag policy for CFW, you need to add tags in compliance with the policy. If a tag does not comply with the tag policies, firewall instance creation may fail. Contact your organization administrator to learn more about tag policies.                                                                                                    |

| Parameter         | Description                                                                                                    |
|-------------------|----------------------------------------------------------------------------------------------------|
| Required Duration | Service duration.  After selecting a duration, you can select <b>Auto-renew</b> . If you select and agree to service auto renewal, the system automatically generates a renewal order based on the subscription period and renews the service before it expires. Note the <b>Auto-Renewal Rules</b> when enabling auto-renewal. |

- **Step 5** Confirm the information and click **Buy Now**.
- Step 6 Confirm the order details, select I have read and agreed to the Huawei Cloud Firewall Service Statement, and click Next.
- **Step 7** Select a payment method and pay for your order.

----End

### **Professional Edition Firewalls**

- Step 1 Log in to the management console.
- **Step 2** Click in the upper left corner of the management console and select a region or project.
- Step 3 In the navigation pane on the left, click and choose Security & Compliance > Cloud Firewall. The Dashboard page will be displayed.
- **Step 4** Click **Buy CFW** and configure parameters on the **Buy CFW** page. For more information, see **Table 3-2**.

Table 3-2 Parameters for purchasing a professional edition CFW

| Parameter         |                 | Description                                                                                                    |
|-------------------|-----------------|----------------------------------------------------------------------------------------------------|
| Basic<br>settings | Billing<br>Mode | Yearly/Monthly                                                                                                    |
|                   | Region          | Region where the CFW is to be purchased.  NOTICE  CFW can be used in the selected region only. To use CFW in another region, switch to the corresponding region and then purchase it. For details about the regions where CFW is available, see Can CFW Be Used Across Clouds or Regions? |
| Edition           | -               | Edition. Select the professional edition.                                                                                                    |

| Parameter            |                                                          | Description                                                                                                    |
|----------------------|----------------------------------------------------------|----------------------------------------------------------------------------------------------------|
|                      | Add EIP<br>Protection<br>Capacity                        | (Optional) Number of additional EIPs to be protected. Value range: 0 to 2,000.  NOTE  Configure additional capacities to purchase. For example, 50 EIPs are protected by the standard edition (included in the package fee) by default. If you have 65 EIPs, you only need to enter 15.                                                                                                    |
|                      | Add<br>Internet<br>Border<br>Protection<br>Bandwidt<br>h | <ul> <li>(Optional) Additional peak inbound or outbound traffic. The value range is 0 to 50,000 Mbit/s per month. (The value must be an integer multiple of 5.)</li> <li>NOTE         <ul> <li>Configure additional capacities to purchase. For example, up to 50 Mbit/s per month is protected by the standard edition (included in the package fee) by default. If your protection traffic is 200 Mbit/s per month, you only need to enter 150.</li> <li>The protection traffic is determined based on the maximum inbound or outbound traffic, whichever is higher.</li> </ul> </li> </ul> |
|                      | Add VPCs                                                 | <ul> <li>(Optional) Select the number of VPCs to be expanded. The value ranges from 0 to 1,000.</li> <li>NOTE <ul> <li>Only the professional edition supports inter-VPC protection.</li> <li>By default, two VPCs are protected by the professional edition (included in the package fee). If you have three VPCs, you only need to enter 1.</li> <li>For each VPC you add, the protected peak traffic increases by 200 Mbit/s.</li> </ul> </li> </ul>                                                                                                    |
| Advanced<br>Settings | Enterprise<br>Project                                    | Enterprise project. Select the enterprise project that you belong to from the drop-down list. The purchased CFW instance then belongs to that enterprise project and can protect the resources of all the enterprise projects under the current account.  This option is only available if you have enabled                                                                                                    |
|                      |                                                          | enterprise projects, or if you are logged in using an enterprise master account. To use this function, enable Enterprise Center. You can use an enterprise project to centrally manage your cloud resources and members by project.  NOTE  Value default indicates the default enterprise project.  Resources that are not allocated to any enterprise projects under your account are displayed in the default enterprise project.                                                                                                    |

| Parameter         |                  | Description                                                                                                    |
|-------------------|------------------|----------------------------------------------------------------------------------------------------|
|                   | Firewall<br>Name | Firewall name.  It must meet the following requirements:  Only letters (A to Z and a to z), numbers (0 to 9), spaces, and the following characters are allowed:  The value can contain 1 to 48 characters.                                                                                                    |
|                   | Tags             | You can use a tag for multiple cloud resources. You are advised to predefine tags in TMS. For details, see <b>Resource Tag Overview</b> .                                                                                                    |
|                   |                  | If your organization has configured a tag policy for CFW, you need to add tags in compliance with the policy. If a tag does not comply with the tag policies, firewall instance creation may fail. Contact your organization administrator to learn more about tag policies.                                                    |
| Required Duration |                  | Service duration.  After selecting a duration, you can select <b>Auto-renew</b> . If you select and agree to service auto renewal, the system automatically generates a renewal order based on the subscription period and renews the service before it expires. Note the <b>Auto-Renewal Rules</b> when enabling auto-renewal. |

- **Step 5** Confirm the information and click **Buy Now**.
- Step 6 Confirm the order details, select I have read and agreed to the Huawei Cloud Firewall Service Statement, and click Next.
- **Step 7** Select a payment method and pay for your order.

----End

### 3.2 Purchasing a Pay-per-Use CFW

Pay-per-use billing is a postpaid billing mode. A pay-per-use CFW can be provisioned and deleted at any time. CFW instances are billed by second. The system generates a bill every hour based on the protected traffic and deducts the billed amount from the account balance.

You can purchase multiple firewalls in a region and assign them different resources and policies.

### **Prerequisites**

The current account has the BSS Administrator and CFW FullAccess permissions.

### **Constraints**

- CFW can be used only in the region where it was purchased. To use CFW in another region, switch to that region and purchase it. For details about the regions where CFW is available, see Function Overview.
- A maximum of 1 Gbit/s bandwidth traffic (total traffic passing through the firewall) can be protected.
- Only the professional edition supports the pay-per-use billing mode.

### Purchasing a Pay-per-Use Professional CFW

- Step 1 Log in to the management console.
- **Step 2** Click in the upper left corner of the management console and select a region or project.
- Step 3 In the navigation pane on the left, click and choose Security & Compliance > Cloud Firewall. The Dashboard page will be displayed.
- Step 4 Click Buy CFW and configure parameters. For details, see Table 3-3.

Table 3-3 Parameters for CFW

| Parameter     | Description                                                                                                    |
|---------------|----------------------------------------------------------------------------------------------------|
| Billing Mode  | If you select <b>Pay-per-use</b> , you will be charged for the protection on your workloads from purchase to unsubscription.                                                                                                    |
| Region        | Region where the CFW is to be purchased.  NOTICE  CFW can be used in the selected region only. To use CFW in another region, switch to the corresponding region and then purchase it. For details about the regions where CFW is available, see Can CFW Be Used Across Clouds or Regions? |
| Edition       | Currently, only the professional edition is supported.                                                                                                    |
| Firewall Name | Firewall name.  It must meet the following requirements:  Only letters (A to Z and a to z), numbers (0 to 9), spaces, and the following characters are allowed:  The value can contain 1 to 48 characters.                                                                                |

| Parameter          | Description                                                                                                    |
|--------------------|----------------------------------------------------------------------------------------------------|
| Enterprise Project | Enterprise project. Select the enterprise project that you belong to from the drop-down list. The purchased CFW instance then belongs to that enterprise project and can protect the resources of all the enterprise projects under the current account.                              |
|                    | This option is only available if you have enabled enterprise projects, or if you are logged in using an enterprise master account. To use this function, enable Enterprise Center. You can use an enterprise project to centrally manage your cloud resources and members by project. |
|                    | NOTE  Value default indicates the default enterprise project. The original resources of your account and the resources that are not allocated to any enterprise projects under your account are displayed in the default enterprise project.                                          |
| Tags               | It is recommended that you use the TMS predefined tag function to add the same tag to different cloud resources.                                                                                                    |

- **Step 5** Confirm the information and click **Buy Now**.
- Step 6 Confirm the order details, select I have read and agreed to the Huawei Cloud Firewall Service Statement, and click Next.
- **Step 7** Select a payment method and pay for your order.

----End

### 3.3 Upgrading a CFW

If the functions of the current CFW cannot meet your requirements, you can upgrade the CFW edition.

### **Constraints**

Only yearly/monthly firewalls support the upgrade of the service edition. **Pay-per-use** firewalls support only the professional edition and are charged based on the protected traffic.

### Upgrading the Standard Edition to the Professional Edition

- Step 1 Log in to the management console.
- **Step 2** Click in the upper left corner of the management console and select a region or project.
- Step 3 In the navigation pane on the left, click and choose Security & Compliance > Cloud Firewall. The Dashboard page will be displayed.

- **Step 4** (Optional) Switch to another firewall instance: Select a firewall from the drop-down list in the upper left corner of the page.
- **Step 5** In the upper left corner of the page, click **Upgrade to Professional Edition**. The CFW purchase page is displayed.
- **Step 6** Confirm the edition specifications and click **Buy Now**.
- Step 7 Confirm the order details, select I have read and agreed to the Huawei Cloud Firewall Service Statement, and click Next.
- **Step 8** Select a payment method and pay for your order.

----End

### **Related Operations**

- How Do I Renew CFW?
- How Do I Unsubscribe from CFW?

### 3.4 Changing the Number of CFW Expansion Packages

After purchasing a CFW, you can increase or decrease the number of protected EIPs and VPCs and the peak traffic at the Internet border.

### **Constraints**

- Only the number of expansion packages of yearly/monthly firewalls can be changed.
- Peak protection traffic at Internet boundary: 5 Gbit/s for a standard edition CFW and 10 Gbit/s for a professional edition CFW.

### Modifying an Extension Package

- **Step 1** Log in to the management console.
- **Step 2** Click in the upper left corner of the management console and select a region or project.
- Step 3 In the navigation pane on the left, click and choose Security & Compliance > Cloud Firewall. The Dashboard page will be displayed.
- Step 4 In the Firewall Details area, click Modify on the right of Used/Available EIP Protection Quota, Used/Available VPC Protection Quota, or Internet Border Protection Bandwidth. The protection capacity modification page is displayed.
- **Step 5** Change the number of extension packages.

By default, the number of extension packages cannot be reduced to 0. To set it to 0, perform the operations in **Unsubscribing from an Extension Package**.

Figure 3-1 Adding EIP protection capacity

amount

## New Configurations Add EIP Protection Capacity

- Step 6 Confirm the order details, select I have read and agreed to the Huawei Cloud Firewall Service Statement, and click Next.
- **Step 7** Select a payment method and pay for your order.

----End

### **Unsubscribing from an Extension Package**

- Step 1 Log in to the management console.
- **Step 2** Click in the upper left corner of the management console and select a region or project.
- Step 3 In the navigation pane on the left, click and choose Security & Compliance > Cloud Firewall. The Dashboard page will be displayed.
- **Step 4** (Optional) Switch to another firewall instance: Select a firewall from the drop-down list in the upper left corner of the page.
- **Step 5** Click **Unsubscribe** in the upper right corner of the **Firewall Details** area.

Figure 3-2 Unsubscribing

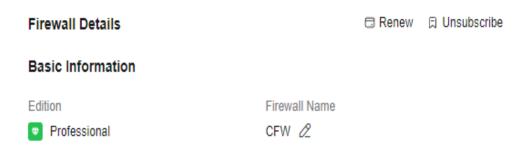

- **Step 6** Select the extension package to be unsubscribed from and click **OK**.
- **Step 7** After confirming that the information is correct, select **I understand that a** handling fee will be charged for this unsubscription.
- **Step 8** Click **Next** and complete the subsequent operations.

----End

# 4 Enabling Internet Border Traffic Protection

CFW protects Internet border traffic by protecting EIPs. After EIP protection is enabled, your service traffic will pass through CFW. By default, all traffic is allowed.

To use CFW to protect traffic, you also need to configure access control policies or enable IPS. For details about how to configure access control policies, see **Adding a Protection Rule**. For details about IPS, see **Configuring Intrusion Prevention Policies**.

### **Constraints**

- Currently, IPv6 addresses cannot be protected.
- An EIP can only be protected by one firewall.

### **Impacts on Services**

Enabling or disabling EIP protection does not interrupt services, ensuring smooth traffic switchover.

### NOTICE

If a protection rule or blacklist has been configured to block all traffic before an EIP is protected, the rule or blacklist will take effect for the EIP when protection is enabled for it.

- For details about how to edit a protection rule, see Managing Protection Rules.
- For details about how to edit a blacklist, see Managing the Blacklist and the Whitelist.

### **Enabling Internet Border Traffic Protection**

Step 1 Log in to the management console.

- Step 2 Click in the upper left corner of the management console and select a region or project.
- Step 3 In the navigation pane on the left, click and choose Security & Compliance > Cloud Firewall. The Dashboard page will be displayed.
- **Step 4** (Optional) Switch to another firewall instance: Select a firewall from the drop-down list in the upper left corner of the page.
- **Step 5** In the navigation pane, choose **Assets** > **EIPs**. The EIPs page is displayed. The EIP information is automatically updated to the list.
- **Step 6** Enable EIP protection.
  - Enable protection for a single EIP: In the row of the EIP, click **Enable Protection** in the **Operation** column.
  - Enable protection for multiple EIPs: Select the EIPs that you want to enable protection and click **Enable Protection** above the list.

#### NOTICE

- Currently, IPv6 addresses cannot be protected.
- An EIP can only be protected by one firewall.
- **Step 7** On the page that is displayed, check the information and click **Bind and Enable**. Then the **Protection Status** changes to **Protected**.

□ NOTE

After EIP protection is enabled, the default action of the access control policy is **Allow**.

----End

### **Related Operations**

- Disabling EIP protection
  - To disable an EIP, click **Disable Protection** in the **Operation** column of the EIP
  - To disable multiple EIPs, select them and click **Disable Protection** above the table.
- Enabling automatic protection for new EIPs: Enable Auto Protect New EIP
  above the list. Protection will be automatically enabled for new EIPs, and EIP
  traffic will pass through and be protected by the firewall.
- Exporting the EIP list: Click **Export** above the list and select an export scope.
- To protect the EIPs of other accounts, see Multi-account Protection.

### **Follow-up Operations**

After protection is enabled, all traffic is allowed by default. CFW will block traffic based on the policies you configure.

- To implement traffic control, configure a protection policy. For details, see Adding an Internet Boundary Protection Rule or Adding Blacklist or Whitelist Items to Block or Allow Traffic.
  - Allow or block traffic based on protection rules.
    - Traffic allowing rule: The allowed traffic will be checked by functions such as intrusion prevention system (IPS) and antivirus.
    - Traffic blocking rule: Traffic will be directly blocked.
  - Allow or block traffic based on the blacklist and whitelist:
    - Whitelist: Traffic will be directly allowed without being checked by other functions.
    - Blacklist: Traffic will be directly blocked.
- For details about how to block network attacks, see Blocking Network
   Attacks.

## 5 Enabling VPC Border Traffic Protection

### 5.1 VPC Border Firewall Overview

The VPC border firewall supports access control for communication traffic between VPCs, visualizing and protecting internal service access.

### **Supported Protected Objects**

- VPC
- Virtual gateway (VGW) attachment
- VPN gateway
- Enterprise Connect Network (ECN)
- Global DC gateways (DGW)

### **Constraints**

- Only the professional edition supports VPC border firewalls.
- Traffic diversion depends on the enterprise router
- Only the VPCs in the enterprise projects of the current account can be protected.
- To use public network CIDR blocks other than 10.0.0.0/8, 172.16.0.0/12, 192.168.0.0/16, or the 100.64.0.0/10 segment reserved for carrier-level NAT as private network CIDR blocks, submit a service ticket to expand your private IP CIDR blocks, or CFW may fail to forward traffic between your VPCs.

### **Configuration and Usage Process**

The new and old versions of the VPC border firewall in enterprise router are available in different regions due to dependency reasons.

 New version of VPC border firewall: For details about the configuration process, see Table 5-1. For details about the configuration document, see Enterprise Router Mode (New).

Figure 5-1 VPC border firewall (new version)

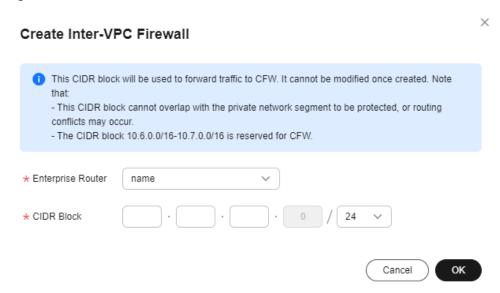

 Old version of VPC border firewall: For details about the configuration process, see Figure 5-3. For details about the configuration document, see Enterprise Router Mode (Old).

Figure 5-2 Creating a VPC border firewall (old version)

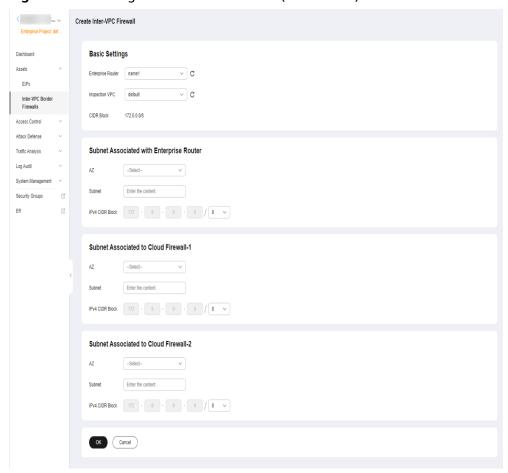

**Table 5-1** Configuration and usage process in enterprise router mode (new)

| Procedure                                                                             | Description                                                                                                    |
|---------------------------------------------------------------------------------------|----------------------------------------------------------------------------------------------------|
| Creating a VPC<br>Border Firewall                                                     | Plan CIDR blocks for traffic diversion on the VPC border firewall.  NOTE  The traffic diversion VPC does not occupy the VPC protection quotas under your account.    |
| Configuring the<br>Enterprise Router to                                               | Use an enterprise router to transmit traffic among VPCs and CFW.                                                                                                    |
| Direct Traffic to the Cloud Firewall                                                  | Add connections between protected VPCs and an enterprise router.                                                                                                    |
|                                                                                       | <ul> <li>In the enterprise router, create an association route<br/>table and a propagation route table to transmit<br/>traffic between VPCs and firewall.</li> </ul> |
|                                                                                       | Add a route pointing to the enterprise router for each VPC.                                                                                                    |
| Enabling the VPC<br>Border Firewall and<br>Ensuring the Traffic<br>Passes Through CFW | Enable VPC border traffic protection and check whether the traffic passes through CFW.                                                                               |
| Adding a VPC Border<br>Protection Rule                                                | Allow or block traffic based on protection rules. (Allowed traffic will be checked by IPS and antivirus functions.)                                                  |
| Adding Blacklist or<br>Whitelist Items to<br>Block or Allow<br>Traffic                | Allow or block traffic based on the blacklist and whitelist. (Traffic allowed or blocked in this way will not be checked by other functions.)                        |
| Access Control Logs                                                                   | Check whether protection policies take effect.                                                                                                    |
| Adding a Protected VPC                                                                | Add a VPC to be protected.                                                                                                    |

The following figure shows the configuration process in enterprise router mode (old).

Figure 5-3 Configuration process of the enterprise router mode

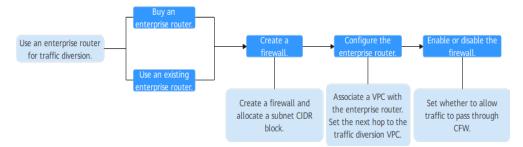

### **5.2 Enterprise Router Mode (New)**

### 5.2.1 Creating a VPC Border Firewall

A VPC border firewall can collect statistics on the traffic between VPCs, helping you detect abnormal traffic. Before enabling a VPC border firewall, create it and associate it with an enterprise router first.

### **Prerequisites**

The current account must have an available enterprise router. (See **Enterprise router constraints**.)

- For details about Enterprise Router pricing, see Billing.
- For details about how to create an enterprise router, see **Creating an Enterprise Router**.

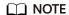

You are advised to deselect **Default Route Table Association** and **Default Route Table Propagation** while creating a route.

### **Constraints**

When creating a firewall, select an enterprise router and configure an IPv4 CIDR block for traffic diversion.

- An enterprise router is used for traffic diversion. It must meet the following requirements:
  - Not associated with other firewall instances.
  - Belongs to the current account and is not shared with other users.
  - Default Route Table Association, Default Route Table Propagation, and Auto Accept Shared Attachments must be disabled.
- A CIDR block is used to forward traffic to CFW. It must comply with the following restrictions:
  - This CIDR block cannot overlap with the private network segment to be protected, or routing conflicts may occur.
  - The CIDR block 10.6.0.0/16-10.7.0.0/16 is reserved for CFW and cannot be specified.

### Creating a VPC Border Firewall

- Step 1 Log in to the management console.
- **Step 2** Click in the upper left corner of the management console and select a region or project.
- Step 3 In the navigation pane on the left, click and choose Security & Compliance > Cloud Firewall. The Dashboard page will be displayed.

- **Step 4** (Optional) Switch to another firewall instance: Select a firewall from the drop-down list in the upper left corner of the page.
- **Step 5** In the navigation pane, choose **Assets** > **Inter-VPC Border Firewalls**.
- **Step 6** Click **Create Firewall**, select an enterprise router, and configure a CIDR block.

Figure 5-4 Creating a VPC Border Firewall

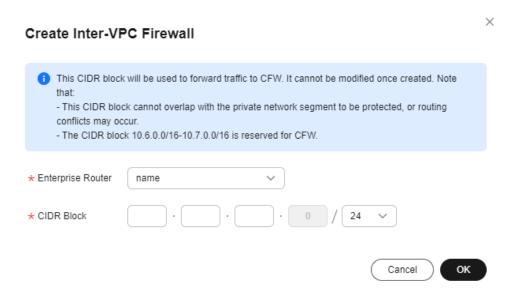

- An enterprise router is used for traffic diversion. It must meet the following requirements:
  - Not associated with other firewall instances.
  - Belongs to the current account and is not shared with other users.
  - Default Route Table Association, Default Route Table Propagation, and Auto Accept Shared Attachments must be disabled.
- After a CIDR block is configured, an inspection VPC is created by default to forward traffic to CFW. A CFW-associated subnet is automatically allocated to forward traffic to an enterprise router. Pay attention to the following restrictions:
  - After a firewall is created, its CIDR block cannot be modified.
  - The CIDR block must meet the following requirements:
    - Only private network address segments (10.0.0.0/8, 172.16.0.0/12, and 192.168.0.0/16) are supported. Otherwise, route conflicts may occur in public network access scenarios, such as SNAT.
    - The CIDR block 10.6.0.0/16-10.7.0.0/16 is reserved for CFW and cannot be used.
    - This CIDR block cannot overlap with the private CIDR block to be protected, or routing conflicts and protection failures may occur.
- If the page shown in Figure 5-5 is displayed, you are using the old CFW version. For details about how to configure the VPC border firewall, see Enterprise Router Mode (Old).

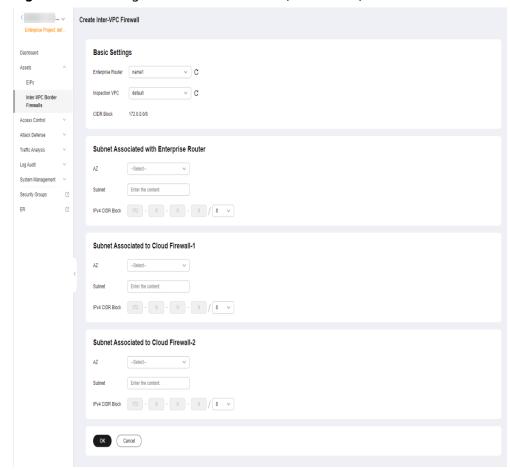

Figure 5-5 Creating a VPC border firewall (old version)

**Step 7** Click **OK**. The firewall will be created in 3 to 5 minutes.

During the creation, you can only check the **Dashboard** page. The firewall status will change to **Upgrading**.

----End

### **Related Operations**

Disabling a firewall: After a firewall is created, it cannot be deleted or unsubscribed from. You can disable firewall protection. For details, see **Disabling VPC Border Protection**. If VPC border protection is no longer required, after you disable protection, you still need to **manually restore the configuration of the enterprise router**.

## 5.2.2 Configuring the Enterprise Router to Direct Traffic to the Cloud Firewall

This document describes how to use an enterprise router to divert traffic to CFW and verify network connectivity.

### **Prerequisites**

Ensure the communication is normal when the traffic does not pass through the firewall. For details about traffic verification, see **Verifying Network Connectivity**.

### **Configuration Principle and Process**

**Figure 5-6** shows the traffic flow when an enterprise router is configured. **Figure 5-7** shows the process for configuring an enterprise router.

Figure 5-6 Traffic flow

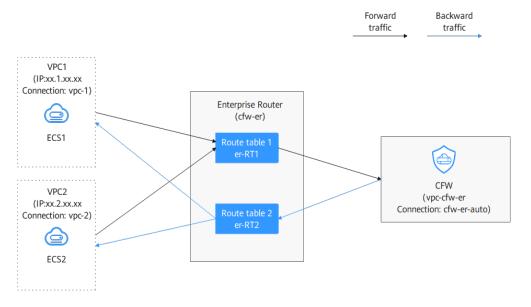

Figure 5-7 Operation process

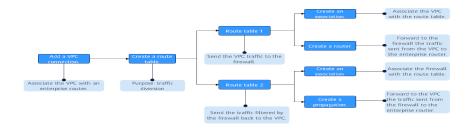

### **Diverting Traffic to the CFW**

Select a configuration mode based on whether an enterprise router has been configured for the current service.

### Configuring the Enterprise Router to Direct Traffic to the Cloud Firewall

- **Step 1** A VPC border firewall has been created. For details, see **Creating a VPC Border Firewall**.
- Step 2 In the navigation pane on the left, click and choose Security & Compliance > Cloud Firewall. The Dashboard page will be displayed.
- **Step 3** (Optional) Switch to another firewall instance: Select a firewall from the drop-down list in the upper left corner of the page.
- **Step 4** In the navigation pane, choose **Assets** > **Inter-VPC Border Firewalls**.
- **Step 5** Add VPC connections.

Click **Edit Protected VPCs** next to the firewall status. Add attachments on the enterprise router page that is displayed. For details about the supported attachment types, see **Attachment Overview**.

Assume you want to protect two VPCs. (At least two VPC attachments are required to connect the two VPCs to the enterprise router.) For details, see **Adding VPC Attachments to an Enterprise Router**.

Figure 5-8 Adding VPC attachments

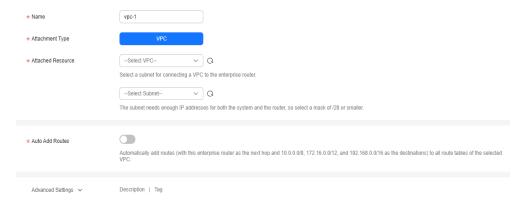

### **Ⅲ** NOTE

- After a firewall is created, a firewall attachment (named **cfw-er-auto-attach** and connected to the CFW instance) is automatically generated. You need to manually add an attachment for each protected VPC.
  - For example, the VPC1 attachment is named **vpc-1**, the VPC2 attachment is named **vpc-2**, and the VPC3 attachment is named **vpc-3**.
- To use the enterprise router of account A to protect VPCs under account B, share the
  router with account B. For details, see Creating a Sharing. After the sharing is
  successful, add attachment to account B. Subsequent configurations are still performed
  under account A.
- **Step 6** Create an association route table and a propagation route table, used for connecting to a protected VPC and a firewall, respectively.

Click the **Route Tables** tab. Click **Create Route Table**. For more information, see **Table 5-2**.

**Table 5-2** Route table parameters

| Parameter   | Description                                                                                                    |
|-------------|----------------------------------------------------------------------------------------------------|
| Name        | Route table name.                                                                                                    |
|             | It must meet the following requirements:                                                                                                    |
|             | Must contain 1 to 64 characters.                                                                                                    |
|             | <ul> <li>Can contain letters, digits, underscores (_),<br/>hyphens (-), and periods (.).</li> </ul>                                                                                                    |
| Description | Route table description                                                                                                    |
| Tag         | During the route table creation, you can tag the route table resources. Tags identify cloud resources for purposes of easy categorization and quick search.  For details about tags, see Tag Overview. |

### **Step 7** Configure the association route table.

 Configure associations. On the route table configuration page, select the association table, click the **Associations** tab, and click **Create Association**. For more information, see **Table 5-3**.

Figure 5-9 Creating an association

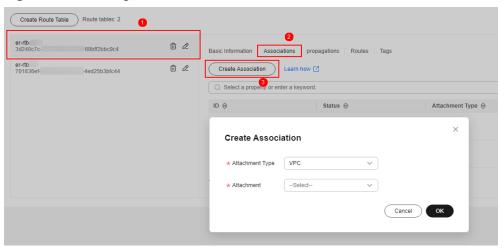

**Table 5-3** Association parameters

| Parameter       | Description                                               |
|-----------------|-----------------------------------------------------------|
| Attachment Type | Select <b>VPC</b> .                                       |
| Attachment      | Select an item from the <b>Attachment</b> drop-down list. |

### **□** NOTE

Add at least two associations. An association is required for each protected VPC you add.

For example, select attachment **vpc-1** for VPC1 and **vpc-2** for VPC2. To add VPC3 for protection, add an association and select attachment **vpc-3**.

2. Configure routes. Click the **Routes** tab and click **Create Route**. Create routes as needed. For more information, see **Table 5-4**.

Figure 5-10 Creating a route

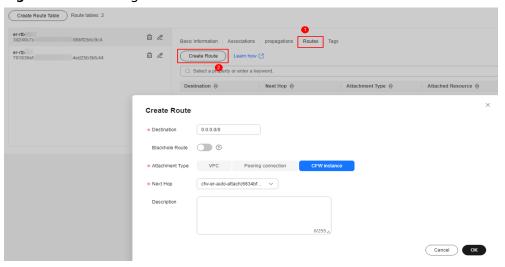

**Table 5-4** Route parameters

| Parameter       | Description                                                                                                    |
|-----------------|----------------------------------------------------------------------------------------------------|
| Destination     | Set the destination address.                                                                                                    |
|                 | <ul> <li>If 0.0.0.0/0 is configured, all the traffic of the<br/>VPC is protected by CFW.</li> </ul>                                                                 |
|                 | If a CIDR block is configured, the traffic of the CIDR block is protected by CFW.                                                                                   |
| Blackhole Route | You are advised to disable this function. If it is enabled, the packets from a route that matches the destination address of the blackhole route will be discarded. |
| Attachment Type | Set Attachment Type to CFW instance.                                                                                                    |
| Next Hop        | Select the automatically generated firewall attachment <b>cfw-er-auto-attach</b> .                                                                                  |
| Description     | (Optional) Description of a route.                                                                                                    |

**Step 8** Configure the propagation route table.

1. Configure associations. On the route table configuration page, select the propagation table, click the **Associations** tab, and click **Create Association**. For more information, see **Table 5-5**.

Figure 5-11 Creating an association

**Table 5-5** Association parameters

| Parameter       | Description                                                                        |
|-----------------|------------------------------------------------------------------------------------|
| Attachment Type | Set <b>Attachment Type</b> to <b>CFW instance</b> .                                |
| Attachment      | Select the automatically generated firewall attachment <b>cfw-er-auto-attach</b> . |

2. Configure propagations. Click the **Propagations** tab, and click **Create Propagation**. For more information, see **Table 5-6**.

Figure 5-12 Creating a propagation

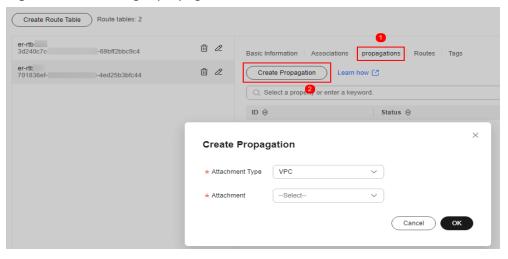

**Table 5-6** Propagation parameters

| Parameter       | Description                                               |
|-----------------|-----------------------------------------------------------|
| Attachment Type | Select <b>VPC</b> .                                       |
| Attachment      | Select an item from the <b>Attachment</b> drop-down list. |

#### ■ NOTE

- Add at least two propagations. A propagation is required for each protected VPC you add.
  - For example, select attachment **vpc-1** for VPC1 and **vpc-2** for VPC2. To add VPC3 for protection, add a propagation and select attachment **vpc-3**.
- After a propagation is created, its route information will be extracted to the route table of the enterprise router, and a propagation route will be generated. In the same route table, the destinations of different propagation routes may be the same, and cannot be modified or deleted.
- You can add static routes for the attachments in a route table. The destinations of static routes in a table must be unique, and can be modified or deleted.
- If a static route and a propagation route in the same route table happen to use the same destination, the static route takes effect first.

#### **Step 9** Modify the VPC route table.

- 1. In the service list, click **Virtual Private Cloud** under **Networking**. In the navigation pane, choose **Route Tables**.
- 2. In the **Name/ID** column, click the route table name of a VPC. The **Summary** page is displayed.
- 3. Click **Add Route**. For more information, see **Table 5-7**.

**Table 5-7** Route parameters

| Parameter                   | Description                                                                                                    |
|-----------------------------|----------------------------------------------------------------------------------------------------|
| Destination Address<br>Type | Select IP address.                                                                                                    |
| Destination                 | The CIDR block that the traffic reaches.                                                                                      |
|                             | For example, to protect traffic between two VPCs, set the destination address of the route of VPC1 to the CIDR block of VPC2. |
|                             | NOTE  The value cannot conflict with existing routes or subnet  CIDR blocks in the VPC.                                       |
| Next Hop Type               | Select <b>Enterprise Router</b> from the drop-down list.                                                                      |
| Next Hop                    | Select a resource for the next hop.                                                                                           |
|                             | The enterprise routers you created are displayed in the drop-down list.                                                       |
| Description                 | (Optional) Description of a route.                                                                                            |
|                             | NOTE Enter up to 255 characters. Angle brackets (< or >) are not allowed.                                                     |

#### 

You need to add routes for at least two VPCs. Each time a protected VPC is added, you need to add a route for that VPC.

----End

### Modifying an Enterprise Router to Direct Traffic to Cloud Firewall

- **Step 1** A VPC border firewall has been created. For details, see **Creating a VPC Border Firewall**.
- Step 2 Log in to the management console.
- **Step 3** Click in the upper left corner of the management console and select a region or project.
- Step 4 In the navigation pane, click in the upper left corner and choose Networking > Enterprise Router.
- **Step 5** Delete the associations and propagations of the firewall VPC (**vpc-cfw-er**) from the default route table **er-RT1**.

Click the route table and click the **Associations** tab. In the **Operation** column of the firewall VPC, click **Delete**. In the confirmation dialog box, click **Yes**.

Click the **Propagations** tab. In the **Operation** column of the firewall VPC, click **Delete**. In the confirmation dialog box, click **Yes**.

Step 6 Create route table er-RT2.

Click Create Route Table. For more information, see Table 5-8.

**Table 5-8** Route table parameters

| Paramete<br>r   | Description                                                                                                    | Example Value                  |
|-----------------|----------------------------------------------------------------------------------------------------|--------------------------------|
| Name            | <ul> <li>Route table name. The name:</li> <li>Must contain 1 to 64 characters.</li> <li>Can contain letters, numbers, underscores (_), hyphens (-), and periods (.).</li> </ul> | er-RT2                         |
| Tags            | During the route table creation, you can add tags to the route table resources for easy categorization and quick search.  For details about tags, see Tag  Overview.            | Tag key: test<br>Tag value: 01 |
| Descriptio<br>n | Route table description                                                                                                    | -                              |

- **Step 7** Configure the route table **er-RT2**. Set the associations and propagations.
  - 1. Select the route table **er-RT2**, click the **Associations** tab, and click **Create Association**. See **Figure 5-13**. For more information, see **Table 5-9**.

Figure 5-13 Creating an association

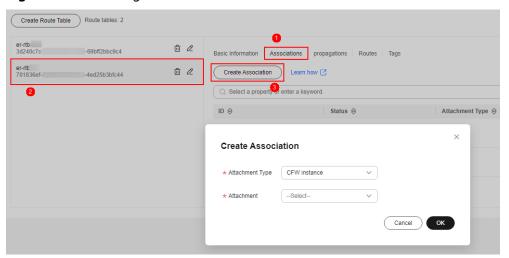

**Table 5-9** Association parameters

| Parameter          | Description                                               | Example Value |
|--------------------|-----------------------------------------------------------|---------------|
| Attachment<br>Type | Set <b>Attachment Type</b> to <b>CFW instance</b> .       | CFW instance  |
| Attachment         | Select an item from the <b>Attachment</b> drop-down list. | cfw-er-auto   |

2. Create propagations for the route table (er-RT2). Click the **Propagations** tab and click **Create Propagation**. For more information, see **Table 5-10**.

Figure 5-14 Creating a propagation

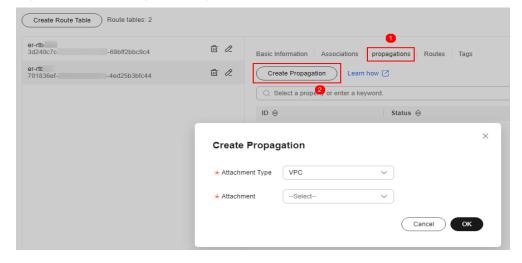

Table 5-10 Propagation parameters

| Parameter          | Description                                               | Example Value |
|--------------------|-----------------------------------------------------------|---------------|
| Attachment<br>Type | Select <b>VPC</b> .                                       | VPC           |
| Attachment         | Select an item from the <b>Attachment</b> drop-down list. | vpc-1         |

Table 5-11 Propagation parameters

| Parameter          | Description                                               | Example Value |
|--------------------|-----------------------------------------------------------|---------------|
| Attachment<br>Type | Select <b>VPC</b> .                                       | VPC           |
| Attachment         | Select an item from the <b>Attachment</b> drop-down list. | vpc-2         |

#### □ NOTE

- Add at least two propagations. A propagation is required for each protected VPC you add.
  - For example, select attachment **vpc-1** for VPC1 and **vpc-2** for VPC2. To add VPC3 for protection, add a propagation and select attachment **vpc-3**.
- After a propagation is created, its route information will be extracted to the route table of the enterprise router, and a propagation route will be generated. In the same route table, the destinations of different propagation routes may be the same, and cannot be modified or deleted.
- You can add static routes for the attachments in a route table. The destinations of static routes in a table must be unique, and can be modified or deleted.
- If a static route and a propagation route in the same route table happen to use the same destination, the static route takes effect first.

#### **Step 8** Configure the default route table **er-RT1**.

- 1. Add a static route. Select the route table **er-RT1**, click the **Routes** tab, click **Create Route**, and configure the following parameters:
  - Destination: 0.0.0.0/0
  - Attachment Type: CFW instance
  - Next Hop: cfw-er-auto (attachment of the firewall VPC)

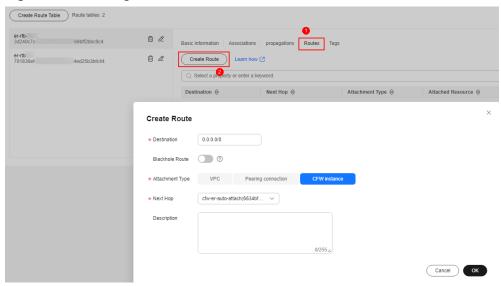

Figure 5-15 Adding a static route

2. Delete the propagation in the route table **er-RT1**.

Click the **Propagations** tab. In the **Operation** column, click **Delete**. In the confirmation dialog box, click **Yes**.

**Ⅲ** NOTE

Delete all the propagations in the route table er-RT1.

**Step 9** (Optional) You are advised to change the propagation route table of the enterprise router to the new route table (**er-RT2**), so that you simply need to configure an attachment when adding a VPC.

Go to the **Enterprise Router** page, choose **More** > **Modify Settings**, and set the propagation route table to **er-RT2**, as shown in **Figure 5-16**.

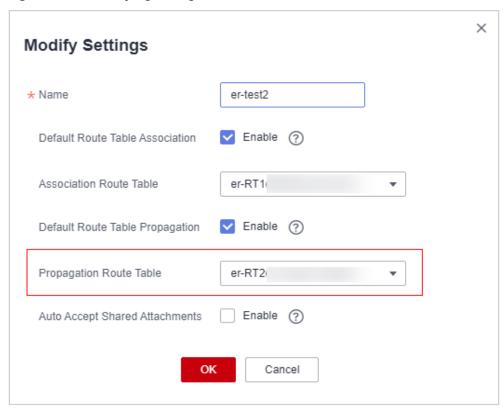

Figure 5-16 Modifying configurations

#### □ NOTE

To use the enterprise router of account A to protect VPCs under account B, share the router with account B, and add an attachment in account B. For details, see **Creating a Sharing**.

#### ----End

# **Follow-up Operations**

After the configuration, enable VPC border protection. For details, see **Enabling** the VPC Border Firewall and Ensuring the Traffic Passes Through CFW.

# 5.2.3 Enabling the VPC Border Firewall and Ensuring the Traffic Passes Through CFW

A new firewall is disabled by default. Traffic passes through the enterprise router without being forwarded to the new firewall. You can enable a VPC border firewall as needed.

# **Enabling a VPC Border Firewall**

- Step 1 Log in to the management console.
- **Step 2** Click in the upper left corner of the management console and select a region or project.

- Step 3 In the navigation pane on the left, click and choose Security & Compliance > Cloud Firewall. The Dashboard page will be displayed.
- **Step 4** (Optional) Switch to another firewall instance: Select a firewall from the drop-down list in the upper left corner of the page.
- **Step 5** In the navigation pane, choose **Assets** > **Inter-VPC Border Firewalls**.
- **Step 6** Click **Enable Protection** to the right of **Firewall Status**.
- Step 7 Click OK.

----End

#### **Verifying That Traffic Passes Through CFW**

- **Step 1** Generate traffic. For details, see **Verifying Network Connectivity**.
- **Step 2** Viewing logs. In the navigation pane, choose **Log Audit** > **Log Query**. Click the **Traffic Logs** tab and click **VPC Border Firewall**.
  - If a log is generated, CFW is protecting the traffic between VPCs.
  - If no logs are recorded, check the configurations of the enterprise router. For details, see Configuring the Enterprise Router to Direct Traffic to the Cloud Firewall.

----End

#### **Follow-up Operations**

- For details about how to add a protected VPC, see Adding a Protected VPC.
- After protection is enabled, all traffic is allowed by default. CFW will block traffic based on the policies you configure.
  - To implement traffic control, configure a protection policy. For details, see
     Adding an Internet Boundary Protection Rule or Adding Blacklist or
     Whitelist Items to Block or Allow Traffic.
    - Allow or block traffic based on protection rules.
      - Traffic allowing rule: The allowed traffic will be checked by functions such as intrusion prevention system (IPS) and antivirus.
      - Traffic blocking rule: Traffic will be directly blocked.
    - Allow or block traffic based on the blacklist and whitelist:
      - Whitelist: Traffic will be directly allowed without being checked by other functions.
      - o Blacklist: Traffic will be directly blocked.
  - For details about how to block network attacks, see Blocking Network Attacks.

# **5.3 Enterprise Router Mode (Old)**

# 5.3.1 Creating a VPC Border Firewall

A VPC border firewall can collect statistics on communication traffic between VPCs, helping you detect abnormal traffic. This section describes how to create a VPC border firewall.

#### **Prerequisites**

- You have an enterprise router.
- To create a VPC border firewall, you need to configure an inspection VPC that consumes a VPC protection quota for traffic diversion. The current account must have a VPC that does not transmit traffic and has no subnets associated, and the VPCs under the account can create at least 2 route tables.

#### **Procedure**

- Step 1 Log in to the management console.
- **Step 2** Click in the upper left corner of the management console and select a region or project.
- Step 3 In the navigation pane on the left, click and choose Security & Compliance > Cloud Firewall. The Dashboard page will be displayed.
- **Step 4** (Optional) Switch to another firewall instance: Select a firewall from the drop-down list in the upper left corner of the page.
- **Step 5** In the navigation pane, choose **Assets** > **Inter-VPC Border Firewalls**.
- **Step 6** Configure the subnets associated with the enterprise router and the cloud firewall, respectively. Click **Create Firewall**. Configure the enterprise router and associated subnets.

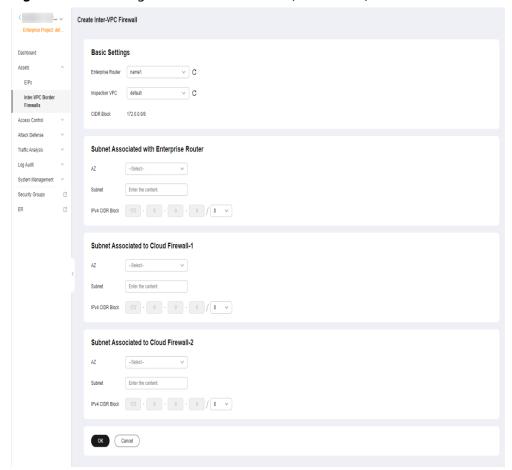

Figure 5-17 Creating a VPC border firewall (old version)

Table 5-12 Parameters for a VPC border firewall

| Parameter                                         | Description                                                                                                    | Example<br>Value |
|---------------------------------------------------|----------------------------------------------------------------------------------------------------|------------------|
| Enterprise<br>Router                              | Select an enterprise router. For details, see Viewing Enterprise Routers.                                                               | cfw-er           |
| Inspection<br>VPC                                 | Select a VPC. The inspection VPC cannot use the network segments already specified in other VPCs associated with the enterprise router. | vpc-cfw-er       |
| IPv4<br>Segment                                   | After you select a VPC, the IPv4 address is automatically displayed.                                                                    | xx.xx.0.0/16     |
| AZ                                                | Select an AZ.                                                                                                    | AZ1              |
| Subnet (Subnet Associated with Enterprise Router) | Subnet name.                                                                                                    | cfw-er-1         |

| Parameter                                                                       | Description                                                                                                    | Example<br>Value |
|---------------------------------------------------------------------------------|----------------------------------------------------------------------------------------------------|------------------|
| Subnet<br>(Subnet<br>Associated<br>to Cloud<br>Firewall-1)                      |                                                                                                    | cfw-er-2         |
| Subnet<br>(Subnet<br>Associated<br>to Cloud<br>Firewall-2)                      |                                                                                                    | cfw-er-3         |
| IPv4 CIDR<br>Block<br>(Subnet<br>Associated<br>with<br>Enterprise<br>Router)    | <ul> <li>IPv4 CIDR Block</li> <li>NOTE         <ul> <li>Ensure the value must not conflict with existing subnets.</li> <li>Ensure the three subnet segments do not conflict with each other.</li> </ul> </li> </ul> | xx.xx.1.0/24     |
| IPv4 CIDR<br>Block<br>(Subnet 1<br>Associated<br>with a<br>Cloud<br>Firewall-1) |                                                                                                    | xx.xx.2.0/24     |
| IPv4 CIDR<br>Block<br>(Subnet<br>Associated<br>to Cloud<br>Firewall-2)          |                                                                                                    | xx.xx.3.0/24     |

**Step 7** Click **OK**. The firewall will be created in 3 to 5 minutes.

During the creation, you can only check the **Dashboard** page. The firewall status will change to **Upgrading**.

----End

# **5.3.2 Configuring an Enterprise Router**

This section describes how to associate a firewall with an enterprise router and configure traffic diversion.

# **How to Configure**

The process of configuring an enterprise router is as follows.

Associate the VPC with the route table 1

Forward to the firewall the traffic sent from the VPC to the enterprise router.

Associate the VPC with an enterprise router.

Associate the VPC with an enterprise router.

Associate the VPC with an enterprise router.

Forward to the firewall the traffic sent from the VPC to the enterprise router.

Associate the VPC with an enterprise router.

Forward to the firewall sent from the VPC to the enterprise router.

Forward to the firewall sent from the VPC to the enterprise router.

Forward to the firewall sent from the VPC to the enterprise router.

Forward to the VPC with an enterprise router.

Figure 5-18 Process of configuring an enterprise router

#### **Prerequisites**

A firewall has been created.

#### **Constraints**

- Default Route Table Association, Default Route Table Propagation, and Auto Accept Shared Attachments must be disabled.
- Only the professional edition supports inter-VPC firewall protection.

#### Procedure

- Step 1 Log in to the management console.
- **Step 2** Click in the upper left corner of the management console and select a region or project.
- Step 3 In the navigation pane on the left, click and choose Security & Compliance > Cloud Firewall. The Dashboard page will be displayed.
- **Step 4** (Optional) Switch to another firewall instance: Select a firewall from the drop-down list in the upper left corner of the page.
- **Step 5** In the navigation pane, choose **Assets** > **Inter-VPC Border Firewalls**.
- **Step 6** Click **Configure Enterprise Router**. On the displayed page, add attachments to an enterprise router. For details about the attachment types that can be added, see **Attachment Overview**.

Assume you want to protect two VPCs. (At least two VPC attachments are required to connect the two VPCs to the enterprise router.) For details, see **Adding VPC Attachments to an Enterprise Router**.

#### ■ NOTE

- Add at least three connections, for example, the firewall connection **cfw-er-auto** (automatically generated after the firewall is created), the VPC1 connection **vpc-1**, and the VPC2 connection **vpc-2**.
- To use the enterprise router of account A to protect VPCs under account B, share the router with account B, and add an attachment in account B. For details, see **Creating a Sharing**. Subsequent configurations should still be performed on account A.
- **Step 7** Create two route tables to connect to the firewall and the VPC to be protected, respectively.

Click the Route Tables tab. Click Create Route Table.

Create a route table, as shown in **Figure 5-19**. For more information, see **Route table parameters**.

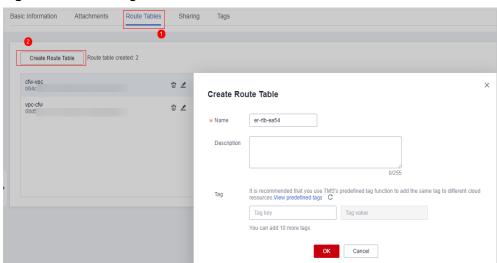

Figure 5-19 Creating a route table

**Table 5-13** Route table parameters

| Parameter   | Description                                                                                                    | Example Value |
|-------------|----------------------------------------------------------------------------------------------------|---------------|
| Name        | Route table name.  It must meet the following requirements:  • Must contain 1 to 64 characters.  • Can contain letters, digits, underscores (_), hyphens (-), and periods (.). | er-rlb-4cd1   |
| Description | Route table description                                                                                                    | -             |

| Parameter | Description                                                                                                    | Example Value |
|-----------|----------------------------------------------------------------------------------------------------|---------------|
| Tag       | During the route table creation, you can tag the route table resources. Tags identify cloud resources for purposes of easy categorization and quick search.  For details about tags, see Tag Overview. | -             |

#### **Step 8** Configure the association and routing.

1. Select the route table to be connected to the VPC. Click the **Associations** tab and click **Create Association**.

For more information, see **Association parameters**.

Figure 5-20 Creating an association

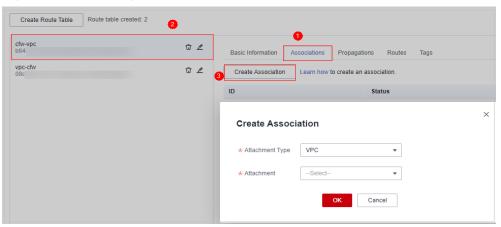

**Table 5-14** Association parameters

| Parameter          | Description                                               | Example Value |
|--------------------|-----------------------------------------------------------|---------------|
| Attachment<br>Type | Select <b>VPC</b> .                                       | VPC           |
| Attachment         | Select an item from the <b>Attachment</b> drop-down list. | er-attach-01  |

2. Create a route for the route table. Click the **Routes** tab and click **Create Route**. You can create one or more routes as needed.

Create a route table, as shown in **Figure 5-21**. For more information, see **Route parameters**.

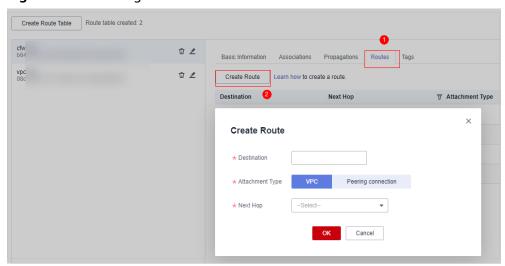

Figure 5-21 Creating a route

**Table 5-15** Route parameters

| Parameter          | Description                                                                                                    | Example Value  |
|--------------------|----------------------------------------------------------------------------------------------------|----------------|
| Destination        | Set the destination address.                                                                                                    | 192.168.2.0/24 |
|                    | It can be a VPC CIDR block or subnet CIDR block.                                                                                              |                |
|                    | NOTE  If your ECS is bound to an EIP, you need to specify the network segment when configuring the route. The value 0.0.0.0/0 is not allowed. |                |
| Attachment<br>Type | Select <b>VPC</b> .                                                                                                    | VPC            |
| Next Hop           | Select the VPC attachment of the firewall.                                                                                                    | er-Inspection  |

#### **Step 9** Configure the association and propagation.

1. Select the route table to be connected to the firewall. Click the **Associations** tab and click **Create Association**.

For more information, see **Association parameters**.

Figure 5-22 Creating an association

**Table 5-16** Association parameters

| Parameter       | Description                                               | Example Value |
|-----------------|-----------------------------------------------------------|---------------|
| Attachment Type | Select <b>VPC</b> .                                       | VPC           |
| Attachment      | Select an item from the <b>Attachment</b> drop-down list. | er-Inspection |

Create a propagation for the route table. Click the **Propagations** tab and click Create Propagation.

For more information, see **Propagation parameters**.

Figure 5-23 Creating a propagation

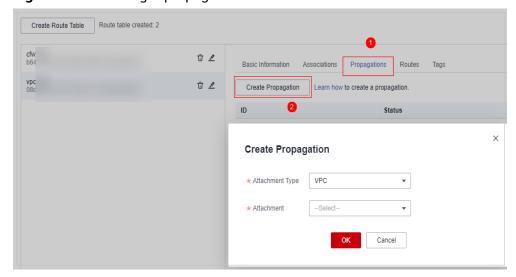

Table 5-17 Propagation parameters

| Parameter       | Description                                               | Example Value |
|-----------------|-----------------------------------------------------------|---------------|
| Attachment Type | Select <b>VPC</b> .                                       | VPC           |
| Attachment      | Select an item from the <b>Attachment</b> drop-down list. | er-attach-02  |

#### □ NOTE

- After a propagation is created, its route information will be extracted to the route table of the enterprise router, and a propagation route will be generated. In the same route table, the destinations of different propagation routes may be the same, and cannot be modified or deleted.
- You can add static routes for the attachments in a route table. The destinations of static routes in a table must be unique, and can be modified or deleted.
- If a static route and a propagation route in the same route table happen to use the same destination, the static route takes effect first.

#### ----End

### **Verifying Configurations**

#### **Prerequisites**

- You have completed configuration.
- Each of the two VPCs has an ECS.

#### Method

Ping ECSs in the VPC from each other to check whether they can properly communication if there is no traffic passing through the firewall.

#### Troubleshooting

- **Step 1** Check whether the two route tables of the enterprise router are correctly configured. For details, see **Step 8** and **Step 9**.
- **Step 2** Check whether the default route table of the VPC directs routes to the enterprise router.

#### Procedure

- 1. In the service list, click **Virtual Private Cloud** under **Networking**. In the navigation pane, choose **Route Tables**. In the **Name/ID** column, click the route table name of the VPC to be protected.
- 2. Check whether there is a route whose **Next Hop Type** is **Enterprise Router**. If there are no such routes, click **Add Route**. The following table describes the parameters.

Table 5-18 Route parameters

| Parameter     | Description                                                                                  | Example Value     |
|---------------|----------------------------------------------------------------------------------------------|-------------------|
| Destination   | Destination CIDR block.                                                                      | 192.168.0.0/16    |
|               | A route destination must<br>be unique, and cannot<br>overlap with any subnets<br>in the VPC. |                   |
|               | NOTE  The value cannot conflict with existing routes or subnet CIDR blocks in the VPC.       |                   |
| Next Hop Type | Select <b>Enterprise Router</b> from the drop-down list.                                     | Enterprise Router |
| Next Hop      | Select a resource for the next hop.                                                          | er-01             |
|               | Only the resources of the next hop type you selected are displayed in the drop-down list.    |                   |
| Description   | (Optional) Supplementary information about the route.                                        | -                 |
|               | NOTE  Enter up to 255 characters.  Angle brackets (< or >) are not allowed.                  |                   |

----End

# 5.3.3 Enabling or Disabling a VPC Border Firewall

A new firewall is disabled by default. Traffic passes through the enterprise router without being forwarded to the new firewall. You can enable or disable a VPC border firewall as needed.

# **Prerequisites**

- You have purchased the CFW professional edition.
- You have configured an enterprise router.

#### **Constraints**

• Only the professional edition supports inter-VPC firewall protection.

#### **Procedure**

- Step 1 Log in to the management console.
- **Step 2** Click in the upper left corner of the management console and select a region or project.
- Step 3 In the navigation pane on the left, click and choose Security & Compliance > Cloud Firewall. The Dashboard page will be displayed.
- **Step 4** (Optional) Switch to another firewall instance: Select a firewall from the drop-down list in the upper left corner of the page.
- **Step 5** In the navigation pane, choose **Assets** > **Inter-VPC Border Firewalls**.
- **Step 6** In the **Operation** column, click **Enable Protection** or **Disable Protection**.

----End

# 5.4 Managing VPC Border Firewalls

# 5.4.1 Adding a Protected VPC

After configuring a VPC border firewall, you can add a protected VPC.

# **Step 1: Add VPC Attachments**

For details, see Adding VPC Attachments to an Enterprise Router.

**MOTE** 

To use the enterprise router of account A to protect VPCs under account B, share the router with account B. For details, see **Creating a Sharing**. After the sharing is successful, add attachment to account B. Subsequent configurations are still performed under account A.

# **Step 2: Configure Associations and Propagations**

- Step 1 In the upper left corner, click and choose Networking > Enterprise Router. Click Manage Route Table.
- **Step 2** Configure associations. On the route table configuration page, select the association table, click the **Associations** tab, and click **Create Association**. For more information, see **Table 5-19**.

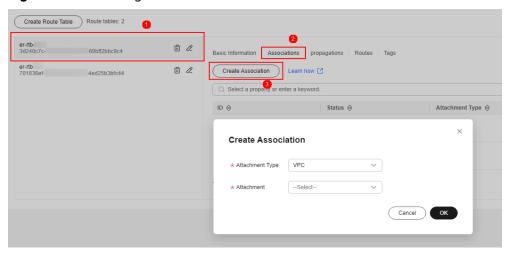

Figure 5-24 Creating an association

**Table 5-19** Association parameters

| Parameter       | Description                                               |
|-----------------|-----------------------------------------------------------|
| Attachment Type | Select <b>VPC</b> .                                       |
| Attachment      | Select an item from the <b>Attachment</b> drop-down list. |

#### **Ⅲ** NOTE

Add at least two associations. An association is required for each protected VPC you add. For example, select attachment **vpc-1** for VPC1 and **vpc-2** for VPC2. To add VPC3 for protection, add an association and select attachment **vpc-3**.

Step 3 Configure propagations. Select the propagation route table, click the Propagations tab, and click Create Propagation. For more information, see Table 5-20.

Figure 5-25 Creating a propagation

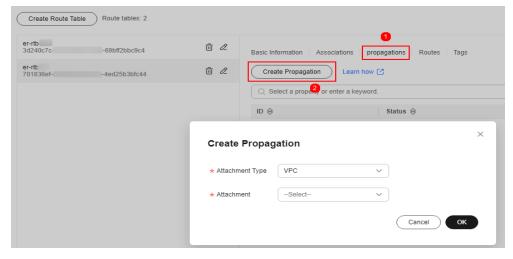

**Table 5-20** Propagation parameters

| Parameter       | Description                                               |
|-----------------|-----------------------------------------------------------|
| Attachment Type | Select <b>VPC</b> .                                       |
| Attachment      | Select an item from the <b>Attachment</b> drop-down list. |

#### **□** NOTE

- Add at least two propagations. A propagation is required for each protected VPC you add.
  - For example, select attachment **vpc-1** for VPC1 and **vpc-2** for VPC2. To add VPC3 for protection, add a propagation and select attachment **vpc-3**.
- After a propagation is created, its route information will be extracted to the route table
  of the enterprise router, and a propagation route will be generated. In the same route
  table, the destinations of different propagation routes may be the same, and cannot be
  modified or deleted.
- You can add static routes for the attachments in a route table. The destinations of static routes in a table must be unique, and can be modified or deleted.
- If a static route and a propagation route in the same route table happen to use the same destination, the static route takes effect first.

#### ----End

# **Step 3: Modify VPC Route Tables**

- **Step 1** In the service list, click **Virtual Private Cloud** under **Networking**. In the navigation pane, choose **Route Tables**.
- **Step 2** In the **Name/ID** column, click the route table name of a VPC. The **Summary** page is displayed.
- **Step 3** Click **Add Route**. For more information, see **Table 5-21**.

Table 5-21 Route parameters

| Parameter                   | Description                                                                                                    |
|-----------------------------|----------------------------------------------------------------------------------------------------|
| Destination Address<br>Type | Select IP address.                                                                                                    |
| Destination                 | The CIDR block that the traffic reaches.                                                                                      |
|                             | For example, to protect traffic between two VPCs, set the destination address of the route of VPC1 to the CIDR block of VPC2. |
|                             | NOTE  The value cannot conflict with existing routes or subnet CIDR blocks in the VPC.                                        |
| Next Hop Type               | Select <b>Enterprise Router</b> from the drop-down list.                                                                      |

| Parameter   | Description                                                                                                    |
|-------------|----------------------------------------------------------------------------------------------------|
| Next Hop    | Select a resource for the next hop.  The enterprise routers you created are displayed in the drop-down list.   |
| Description | (Optional) Description of a route.  NOTE  Enter up to 255 characters. Angle brackets (< or >) are not allowed. |

#### 

You need to add routes for at least two VPCs. Each time a protected VPC is added, you need to add a route for that VPC.

----End

# 5.4.2 Disabling VPC Border Protection

If your workloads are blocked by mistake, you can temporarily disable the VPC border firewall. The firewall does not check any traffic while it is disabled.

If you no longer need VPC border traffic protection, manually restore the configuration of the enterprise router after disabling the protection. For details, see Restoring the Enterprise Router Configuration After VPC Border Protection Is Permanently Disabled.

#### Disabling VPC Border Firewall (New)

- Step 1 Log in to the management console.
- **Step 2** Click in the upper left corner of the management console and select a region or project.
- Step 3 In the navigation pane on the left, click = and choose Security & Compliance > Cloud Firewall. The Dashboard page will be displayed.
- **Step 4** (Optional) Switch to another firewall instance: Select a firewall from the drop-down list in the upper left corner of the page.
- **Step 5** In the navigation pane, choose **Assets** > **Inter-VPC Border Firewalls**.
- **Step 6** Click **Disable Protection** on the right of **Firewall Status**.
- **Step 7** Click **OK**. Your VPC will not be protected by the firewall.

----End

# Disabling VPC Border Firewall (Old)

Step 1 Log in to the management console.

- Step 2 Click in the upper left corner of the management console and select a region or project.
- Step 3 In the navigation pane on the left, click and choose Security & Compliance > Cloud Firewall. The Dashboard page will be displayed.
- **Step 4** (Optional) Switch to another firewall instance: Select a firewall from the drop-down list in the upper left corner of the page.
- **Step 5** In the navigation pane, choose **Assets** > **Inter-VPC Border Firewalls**.
- **Step 6** In the **Operation** column, click **Disable Protection**.

----End

# 5.4.3 Restoring the Enterprise Router Configuration After VPC Border Protection Is Permanently Disabled

If you no longer need VPC border traffic protection, manually restore the configuration of the enterprise router after **disabling VPC border protection**.

This section describes how to restore enterprise router configurations. After the restoration, traffic will be transmitted from VPC1 to VPC2 through the enterprise router without passing through CFW.

#### Scenario

The protection from the VPC border firewall is no longer required.

#### **Restoring Enterprise Router Configurations**

- **Step 1** Disable VPC border firewall protection. For details, see **Disabling VPC Border Protection**.
- Step 2 In the upper left corner, click and choose Networking > Enterprise Router. Click Manage Route Table.
- **Step 3** Configure propagation routes (automatically generated after propagation is configured) in the association route table.
  - On the Routes tab page of the association route table, click Create Route.
     Set Destination Address and Next Hop to those of the protected VPC specified in the configurations of the propagation route table.

#### □ NOTE

- An association route table is used for transmitting traffic from VPC to CFW. For details about how to configure it, see Step 7.
  - A propagation route table is used for transmitting traffic from CFW to VPC. For details about how to configure it, see **Step 8**.
- The number of routes added to the association route table must be the same as the number of routes displayed in the propagation route table.
- 2. (Optional) Delete the propagation route table.

**◯** NOTE

This step is optional. Traffic will be transmitted from VPC1 to VPC2 through the enterprise router even if the propagation route table is not deleted.

3. For more information about how to delete a CFW connection, see **Submitting** a Service Ticket.

----End

# 6 Enabling NAT Gateway Traffic Protection

CFW protects the traffic of the NAT gateway by protecting the VPC of the NAT gateway. In addition, CFW supports fine-grained access control over private IP addresses to prevent unauthorized external connections from intranet servers.

SNAT and DNAT are supported.

# Networking

SNAT and DNAT network diagrams are as follows.

# **SNAT Networking**

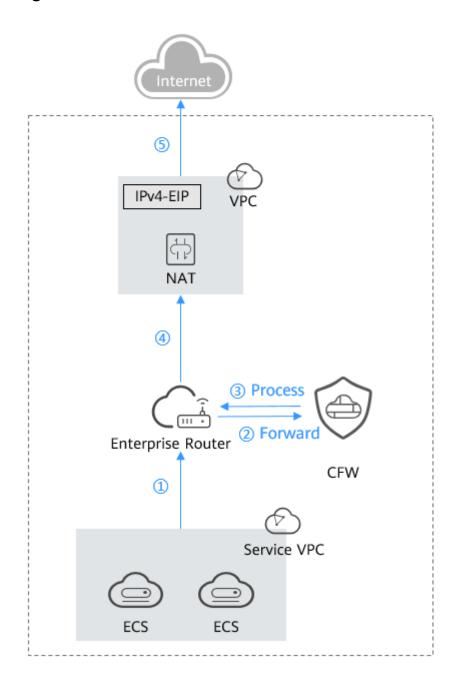

# **DNAT Networking**

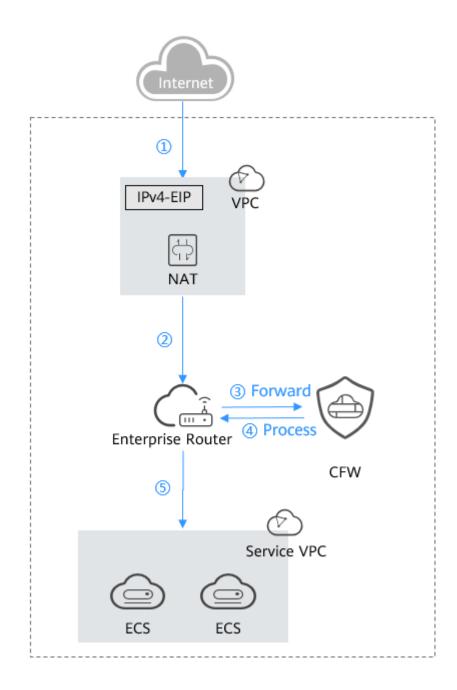

#### **Constraints**

- Only the **professional edition** supports NAT gateway traffic protection.
- Traffic diversion depends on the enterprise router
- By default, CFW supports standard private network CIDR blocks. To enable non-standard CIDR block communication, submit a service ticket.
- To let the DNAT gateway divert east-west traffic to the CFW cluster and configure DNAT rules, submit a service ticket to ask service O&M personnel to upgrade CFW. The old version does not support DNAT functions and may cause traffic loss.

#### **Enabling NAT Gateway Traffic Protection**

A firewall has been created. For details, see Creating a VPC Border Firewall.

#### Step 1: Connect VPC1 and VPC-NAT to an Enterprise Router

1. Add VPC connections.

For details, see Adding VPC Attachments to an Enterprise Router.

Two connections need to be added. Set their **Attached Resource** to **VPC1** and **VPC-NAT**, respectively.

- 2. Create two route tables.
  - a. In the upper left corner, click = and choose Networking > Enterprise Router. Click Manage Route Table.
  - b. Create an association route table and a propagation route table, used for connecting to a protected VPC and a firewall, respectively.

Click the **Route Tables** tab. Click **Create Route Table**. For more information, see **Table 6-1**.

**Table 6-1** Route table parameters

| Parameter   | Description                                                                                                    |
|-------------|----------------------------------------------------------------------------------------------------|
| Name        | Route table name.                                                                                                    |
|             | It must meet the following requirements:                                                                                                    |
|             | Must contain 1 to 64 characters.                                                                                                    |
|             | <ul> <li>Can contain letters, digits, underscores (_),<br/>hyphens (-), and periods (.).</li> </ul>                                                         |
| Description | Route table description                                                                                                    |
| Tag         | During the route table creation, you can tag the route table resources. Tags identify cloud resources for purposes of easy categorization and quick search. |
|             | For details about tags, see Tag Overview.                                                                                                    |

- 3. Configure the association route table.
  - Create an association between VPC1 and VPC-NAT. On the route table configuration page, click the **Associations** tab and click **Create Association**. For more information, see **Table 6-2**.

**Table 6-2** Association parameters

| Parameter       | Description         |
|-----------------|---------------------|
| Attachment Type | Select <b>VPC</b> . |

| Parameter  | Description                                                          |
|------------|----------------------------------------------------------------------|
| Attachment | Select the VPC attachment from the <b>Attachment</b> drop-down list. |

#### **◯** NOTE

Two associations need to be added. Set their **Attachment** to VPC1 and VPC-NAT attachments, respectively.

b. Add a static route to the firewall. Click the **Routes** tab and click **Create Route**. For more information, see **Table 6-3**.

Figure 6-1 Creating a route

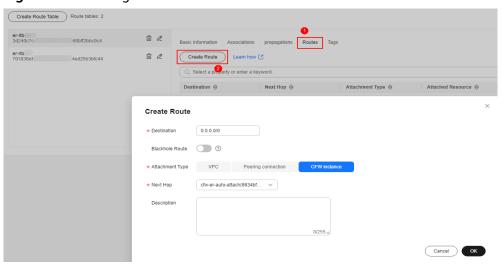

**Table 6-3** Route parameters

| Parameter       | Description                                                                                                    |
|-----------------|----------------------------------------------------------------------------------------------------|
| Destination     | Set the destination address.                                                                                                    |
|                 | If <b>0.0.0.0/0</b> is configured, all the traffic of the VPC is protected by CFW.                                                                                  |
|                 | If a CIDR block is configured, the traffic of the CIDR block is protected by CFW.                                                                                   |
| Blackhole Route | You are advised to disable this function. If it is enabled, the packets from a route that matches the destination address of the blackhole route will be discarded. |
| Attachment Type | Set <b>Attachment Type</b> to <b>CFW instance</b> .                                                                                                    |
| Next Hop        | Select the automatically generated firewall attachment <b>cfw-er-auto-attach</b> .                                                                                  |
| Description     | (Optional) Description of a route.                                                                                                    |

- 4. Configure the propagation route table.
  - a. Create a propagation for VPC1. On the route table setting page, click the Propagations tab and click Create Propagation. For more information, see Table 6-4.

Figure 6-2 Creating a propagation

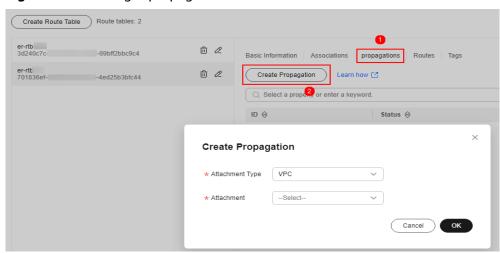

**Table 6-4** Propagation parameters

| Parameter       | Description                                                           |
|-----------------|-----------------------------------------------------------------------|
| Attachment Type | Select <b>VPC</b> .                                                   |
| Attachment      | Select the VPC1 attachment from the <b>Attachment</b> drop-down list. |

b. Add a static route to VPC-NAT. Click the **Routes** tab and click **Create Route**. For more information, see **Table 6-5**.

**Table 6-5** Route parameters

| Parameter       | Description                                                                                                    |
|-----------------|----------------------------------------------------------------------------------------------------|
| Destination     | Set it to <b>0.0.0.0/0</b> .                                                                                                    |
| Blackhole Route | You are advised to disable this function. If it is enabled, the packets from a route that matches the destination address of the blackhole route will be discarded. |
| Attachment Type | Select <b>VPC</b> .                                                                                                    |
| Next Hop        | Select the VPC-NAT attachment from the drop-down list.                                                                                                    |

Step 2: Configure a NAT Gateway

- 1. Add an SNAT rule.
  - a. Return to the Enterprise Router page. In the navigation pane of **Network Console**, choose **NAT Gateway** > **Public NAT Gateways**.
  - b. Click the name of a public network NAT gateway. The **Basic Information** tab is displayed. Click the **SNAT Rules** tab.
  - c. Click **Add SNAT Rule**. For more information, see **Table 6-6**.

**Table 6-6** Adding an SNAT rule

| Parameter   | Description                                                                                                    |  |
|-------------|----------------------------------------------------------------------------------------------------|--|
| Scenario    | Scenario where the SNAT rule is used. Select <b>VPC</b> .                                                                                                    |  |
| CIDR Block  | Select <b>Custom</b> to enable servers in this subnet to use the SNAT rule to access the Internet.                                                                                                    |  |
|             | Custom: Customize a CIDR block or enter the IP address of a VPC.                                                                                                    |  |
| EIP         | EIP used for accessing the Internet.                                                                                                    |  |
|             | You can select only an EIP that is not bound to any resource, an EIP that is bound to a DNAT rule whose <b>Port Type</b> is not set to <b>All ports</b> in the current public NAT gateway, or an EIP that is bound to an SNAT rule of the current public NAT gateway. |  |
|             | You can select multiple EIPs at once. Up to 20 EIPs can be selected for each SNAT rule. If you have selected multiple EIPs for an SNAT rule, one EIP will be chosen randomly.                                                                                         |  |
| Monitoring  | Monitoring of the number of SNAT connections.                                                                                                    |  |
|             | You can set alarm rules to monitor your SNAT connections and keep informed of any changes in a timely manner.                                                                                                    |  |
| Description | Supplementary information about the SNAT rule. Enter up to 255 characters.                                                                                                    |  |

- 2. Configure the VPC-NAT route table.
  - a. In the service list, click **Virtual Private Cloud** under **Networking**. In the navigation pane, choose **Route Tables**.
  - b. In the **Name** column, click the route table name of a VPC. The **Summary** page is displayed.
  - c. Click **Add Route**. For more information, see **Table 6-7**.

**Table 6-7** Route parameters

| Parameter        | Description                                                                      |  |
|------------------|----------------------------------------------------------------------------------|--|
| Destination Type | Select IP address.                                                               |  |
| Destination      | Destination CIDR block. Enter the IP address of VPC1.  NOTE                      |  |
|                  | The value cannot conflict with existing routes or subnet CIDR blocks in the VPC. |  |
| Next Hop Type    | Select <b>Enterprise Router</b> from the drop-down list.                         |  |
| Next Hop         | Select a resource for the next hop.                                              |  |
|                  | The enterprise routers you created are displayed in the drop-down list.          |  |
| Description      | (Optional) Supplementary information about the route.                            |  |
|                  | NOTE  Enter up to 255 characters. Angle brackets (< or >) are not allowed.       |  |

#### Step 3: Configure a route table for VPC1

- 1. On the **Route Tables** page, in the **Name** column, click the route table name of VPC1. The **Summary** page is displayed.
- 2. Click **Add Route**. For more information, see **Table 6-8**.

**Table 6-8** Route parameters

| Parameter        | Description                                                                                                    |
|------------------|----------------------------------------------------------------------------------------------------|
| Destination Type | Select <b>IP address</b> .                                                                                                    |
| Destination      | Destination CIDR block. Set it to <b>0.0.0.0/0</b> .                                                                             |
| Next Hop Type    | Select <b>Enterprise Router</b> from the drop-down list.                                                                         |
| Next Hop         | Select a resource for the next hop.  The enterprise routers you created are displayed in the drop-down list.                     |
| Description      | (Optional) Supplementary information about the route.  NOTE Enter up to 255 characters. Angle brackets (< or >) are not allowed. |

#### Step 4: Enable a VPC Border Firewall

1. In the navigation pane, choose **Assets** > **Inter-VPC Border Firewalls**.

- 2. Click **Enable Protection** to the right of **Firewall Status**.
- 3. Click OK.

### **Follow-up Operations**

- Fine-grained protection for private IP addresses: Configure NAT protection rules. For details, see Adding a NAT Traffic Protection Rule.
- Interception of network attacks: Configure intrusion prevention. For details, see Blocking Network Attacks.

# Configuring Access Control Policies to Control Traffic

# 7.1 Access Control Policy Overview

After protection is enabled, CFW access control policies allow all traffic by default. Proper access control policies help you implement refined management and control on traffic between internal servers and the Internet, prevent internal threats from spreading, and enhance in-depth security.

# **Access Control Policy Types**

Access control policies are classified into protection rules and blacklist/whitelist. Differences between protection rules and blacklist/whitelist shows more details. If traffic hits a policy, the action of the policy will be taken. For details about the priorities of different protection settings, see What Are the Priorities of the Protection Settings in CFW?

**Table 7-1** Differences between protection rules and blacklist/whitelist

| Туре                    | Protected<br>Object                                                                                                    | Network<br>Type                                   | Action                                                                                                    | Configura<br>tion<br>Method                                       |
|-------------------------|----------------------------------------------------------------------------------------------------|---------------------------------------------------|----------------------------------------------------------------------------------------------------|-------------------------------------------------------------------|
| Protecti<br>on<br>rules | <ul> <li>5-tuple</li> <li>IP address groups</li> <li>Geographica l locations</li> <li>Domain names and domain name groups</li> </ul> | <ul><li>EIP</li><li>Private IP addres s</li></ul> | <ul> <li>If Block is selected, traffic will be blocked.</li> <li>If Allow is selected, traffic will be allowed by protection rules and then checked by the intrusion prevention system (IPS).</li> </ul> | Adding<br>Protectio<br>n Rules<br>to Block<br>or Allow<br>Traffic |

| Туре          | Protected<br>Object                                 | Network<br>Type | Action                                                        | Configura<br>tion<br>Method                                 |
|---------------|-----------------------------------------------------|-----------------|---------------------------------------------------------------|-------------------------------------------------------------|
| Blacklis<br>t | <ul><li>5-tuple</li><li>IP address groups</li></ul> |                 | Traffic is blocked directly.                                  | Adding<br>Blacklist                                         |
| Whiteli<br>st |                                                     |                 | Traffic is allowed by CFW and not checked by other functions. | or<br>Whitelist<br>Items to<br>Block or<br>Allow<br>Traffic |

#### **Specification Limitations**

To enable VPC border protection and NAT protection, use the CFW professional edition and enable VPC firewall protection.

# **Precautions for Configuring a Blocking Policy**

The precautions for configuring a protection rule or a blacklist item for blocking IP addresses are as follows:

- 1. You are advised to preferentially configure specific IP addresses (for example, 192.168.10.5) to reduce network segment configurations and avoid improper blocking.
- 2. Exercise caution when configuring protection rules to block reverse proxy IP addresses, such as the CDN, Advanced Anti-DDoS, and WAF back-to-source IP addresses. You are advised to configure protection rules or whitelist to permit reverse proxy IP addresses.
- 3. Blocking forward proxy IP addresses (such as company egress IP addresses) can have a large impact. Exercise caution when configuring protection rules to block forward proxy IP addresses.
- 4. When configuring region protection, take possible EIP changes into consideration.

#### Wildcard Rule

| Parameter                                 | Input               | Description                                                             |
|-------------------------------------------|---------------------|-------------------------------------------------------------------------|
| Source/Destination                        | 0.0.0.0/0           | All IP addresses                                                        |
| Domain name                               | www.example.co<br>m | Domain name www.example.com                                             |
| Domain name                               | *.example.com       | All domain names ending with example.com, for example, test.example.com |
| Service - Source port or destination port | 1-65535             | All ports                                                               |

| Parameter                                 | Input                            | Description                      |
|-------------------------------------------|----------------------------------|----------------------------------|
| Service - Source port or destination port | 80-443                           | All ports in the range 80 to 443 |
| Service - Source port or destination port | <ul><li>80</li><li>443</li></ul> | Ports 80 and 443                 |

#### References

- For details about how to add a single rule to protect traffic, see Adding
   Protection Rules to Block or Allow Traffic. For details about how to add a
   single blacklist or whitelist item to protect traffic, see Adding Blacklist or
   Whitelist Items to Block or Allow Traffic.
- For details about how to add protection policies in batches, see Importing and Exporting Protection Policies.
- Follow-up operations after adding a policy:
  - Policy hits: For details about the protection overview, see Viewing Protection Information Using the Policy Assistant. For details about logs, see Access Control Logs.
  - For details about the traffic trend and statistics, see Viewing Traffic Statistics. For details about traffic records, see Traffic Logs.

# 7.2 Configuring Protection Rules to Block or Allow Traffic

# 7.2.1 Adding Protection Rules to Block or Allow Traffic

After protection is enabled, CFW allows all traffic by default. You can configure protection rules to block or allow traffic.

You can configure protection rules in the following scenarios:

- Protect the traffic of public network assets at the Internet border. For details, see Adding an Internet Boundary Protection Rule.
- Protect the traffic of private network assets at the Internet border. For details, see Adding a NAT Traffic Protection Rule.
- Protect the access traffic between VPCs, or between a VPC and an IDC. For details, see Adding a VPC Border Protection Rule.

# **CAUTION**

If your IP address is a back-to-source WAF IP address, you are advised to configure a protection rule or the whitelist to allow its access. Exercise caution when configuring a protection rule to block access, which may affect your services.

- For details about back-to-source IP addresses, see What Are Back-to-Source IP Addresses?.
- For details about how to configure the whitelist, see Adding Blacklist or Whitelist Items to Block or Allow Traffic.

# **Specification Limitations**

Only the **professional edition** supports VPC border protection and NAT traffic (private IP address) protection.

#### **Constraints**

- CFW does not support application-level gateways (ALGs). ALG can analyze
  the fields in application-layer payloads and dynamically adjust policies for
  multi-channel protocols (such as FTP and SIP) whose payloads contain port
  numbers and IP addresses. However, CFW only support static policies for
  ports. To allow multi-channel protocol communication, you are advised to
  configure a rule to allow traffic from all ports.
- To use CFW persistent connections, enable a bidirectional bypass policy. If you only enable a unidirectional policy, the client will need to re-initiate connections in certain scenarios, such as enabling or disabling protection, and expanding engine capacities. You can also create a service ticket to evaluate the risks of related issues.
- Quota:
  - Up to 20,000 protection rules can be added.
  - The restrictions on a single protection rule are as follows:
    - A maximum of 20 source IP addresses and 20 destination IP addresses can be added.
    - A maximum of two source IP address groups and two destination IP address groups can be associated.
    - A maximum of five service groups can be associated.
- Restrictions on domain name protection:
  - Domain names in Chinese are not supported.
  - A network domain name group can store up to 1000 DNS resolution results. If the number of DNS resolution results exceeds 1000, domain names may fail to be accessed. For domain names with a large number of resolution results or frequent changes, if the protected traffic is HTTP or HTTPS traffic, you are advised to use the application domain name group to add policies.
  - Domain name protection depends on the DNS server you configure. The default DNS server may be unable resolute complete IP addresses. You

are advised to configure **DNS resolution** if the domain names of your services need to be accessed.

- Predefined address groups can be configured only for the source addresses in inbound rules (whose **Direction** is set to **Inbound**).
- If NAT 64 protection is enabled and IPv6 access is used, allow traffic from the 198.19.0.0/16 CIDR block to pass through. NAT64 will translate source IP addresses into the CIDR block 198.19.0.0/16 for ACL access control.

#### **Impacts on Services**

When configuring a blocking rule, if address translation or proxy is involved, evaluate the impact of blocking IP addresses with caution.

#### Adding a Protection Rule

The procedures for adding a protection rule in scenarios are as follows.

#### Adding an Internet Boundary Protection Rule

- **Step 1** Enable EIP protection. For details, see **Enabling Internet Border Traffic Protection**.
- **Step 2** In the navigation pane, choose **Access Control** > **Access Policies**.
- **Step 3** Add a protection rule.

Click the **Internet Boundaries** tab and click **Add Rule**. In the displayed page, enter new protection information. For details, see **Table 7-2**.

**Table 7-2** Internet boundary rule parameters

| Parameter | Description                                                                                                    |
|-----------|----------------------------------------------------------------------------------------------------|
| Rule Type | To protect EIP traffic, select <b>EIP</b> . Only EIPs can be configured in this case. For details about how to configure private IP addresses, see <b>Adding a NAT Traffic Protection Rule</b> . |
|           | NOTE  For the standard edition firewall, the rule type cannot be selected. Only EIP rules can be configured.                                                                                     |
| Name      | Name of the custom security policy.                                                                                                    |
| Direction | Select a traffic direction if you set <b>Protection Rule</b> to <b>EIP protection</b> .                                                                                                    |
|           | Inbound: Cloud assets (EIPs) are accessed from the Internet.                                                                                                    |
|           | Outbound: Cloud assets (EIPs) access the Internet.                                                                                                    |

| Parameter | Description                                                                                                    |
|-----------|----------------------------------------------------------------------------------------------------|
| Source    | Set the party that originates a session.                                                                                                    |
|           | IP address: Enter EIPs. This parameter can be configured in the following formats:                                                                                                    |
|           | – A single EIP, for example, xx.xx.10.5                                                                                                    |
|           | - Consecutive EIPs, for example, xx.xx.0.2-xx.xx.0.10                                                                                                    |
|           | – EIP segment, for example, xx.xx.2.0/24                                                                                                    |
|           | <ul> <li>IP address group: A collection of EIPs. For details about how to<br/>add custom IP address groups, see Adding Custom IP Address<br/>Groups. For details about how to add a predefined address<br/>group, see Viewing a Predefined Address Group.</li> </ul> |
|           | NOTE  If <b>Direction</b> is set to <b>Inbound</b> , a predefined address group can be configured for the source address.                                                                                                    |
|           | • Countries and regions: If Direction is set to Inbound, you can control access based on continents, countries, and regions.                                                                                                    |
|           | Any: any source address                                                                                                    |

| Parameter   | Description                                                                                                    |
|-------------|----------------------------------------------------------------------------------------------------|
| Destination | Set the recipient of a session.                                                                                                    |
|             | IP address: Enter EIPs. This parameter can be configured in the following formats:                                                                                                    |
|             | <ul> <li>A single EIP, for example, xx.xx.10.5</li> </ul>                                                                                                    |
|             | - Consecutive EIPs, for example, xx.xx.0.2-xx.xx.0.10                                                                                                    |
|             | - EIP segment, for example, xx.xx.2.0/24                                                                                                    |
|             | • IP address group: You can add multiple EIPs to an IP address group. For details about how to add a custom IP address group, see Adding a Custom IP Address Group.                                                                                                    |
|             | • Countries and regions: If Direction is set to Outbound, you can control access based on continents, countries, and regions.                                                                                                    |
|             | • <b>Domain name/Domain name group</b> : When <b>Direction</b> is set to <b>Outbound</b> , the protection of the domain name or domain name group is supported.                                                                                                    |
|             | <ul> <li>Application: Supports the protection for domain names or<br/>wildcard domain names. Application-layer protocols such as<br/>HTTP and HTTPS are supported. Domain names are used<br/>for matching.</li> </ul>                                                                                                    |
|             | <ul> <li>Network: Supports protection for one or multiple domain<br/>names. Applies to network-layer protocols and supports all<br/>protocols. The resolved IP addresses are used for matching.</li> </ul>                                                                                                    |
|             | NOTE                                                                                                    |
|             | <ul> <li>To protect the domain names of HTTP and HTTPS applications, you can select any options.</li> </ul>                                                                                                    |
|             | <ul> <li>To protect the wildcard domain names of HTTP and HTTPS<br/>applications, select <b>Application</b> and then select any option from<br/>the drop-down list.</li> </ul>                                                                                                    |
|             | <ul> <li>To protect a single domain name of other application types (such<br/>as FTP, MySQL, and SMTP), select <b>Network</b> and select any option<br/>from the drop-down list. (If <b>Domain name</b> is selected, up to 600 IP<br/>addresses can be resolved.)</li> </ul>                                                                                |
|             | <ul> <li>To protect multiple domain names of other application types (such<br/>as FTP, MySQL, and SMTP), select <b>Network</b> and <b>Network Domain</b><br/><b>Group</b> from the drop-down list.</li> </ul>                                                                                                    |
|             | <ul> <li>If you need to configure the wildcard domain names or application<br/>domain name groups of the HTTP/HTTPS applications, and the<br/>network domain groups of other application types for the same<br/>domain name, ensure that the priority of the Network protection<br/>rule is higher than that of the Application protection rule.</li> </ul> |
|             | <ul> <li>For details about application and network types, see Adding a         Domain Name Group.     </li> </ul>                                                                                                    |
|             | <ul> <li>For details about how to verify the policy validity after the<br/>outbound HTTP or HTTPS domain name or domain name group is<br/>configured, see How Do I Verify the Validity of an Outbound<br/>HTTP/HTTPS Domain Name Protection Rule?</li> </ul>                                                                                                |
|             | Any: any destination address                                                                                                    |

| Parameter            | Description                                                                                                    |
|----------------------|----------------------------------------------------------------------------------------------------|
| Service              | Service: Set Protocol Type, Source Port, and Destination Port.                                                                                                    |
|                      | - <b>Protocol Type</b> : The value can be TCP, UDP, or ICMP.                                                                                                    |
|                      | <ul> <li>Source/Destination Port: If Protocol Type is set to TCP or<br/>UDP, you need to set the port number.</li> </ul>                                                                                                    |
|                      | NOTE                                                                                                    |
|                      | <ul> <li>To specify all the ports of an IP address, set Port to 1-65535.</li> </ul>                                                                                                    |
|                      | <ul> <li>You can specify a single port. For example, to manage access on<br/>port 22, set <b>Port</b> to <b>22</b>.</li> </ul>                                                                                                    |
|                      | <ul> <li>To set a port range, use a hyphen (-) between the starting and<br/>ending ports. For example, to manage access on ports 80 to 443,<br/>set Port to 80-443.</li> </ul>                                                                                                    |
|                      | • Service group: A service group is a set of services (protocols, source ports, and destination ports). For details about how to add a user-defined service group, see Adding a Service Group. For details about predefined service groups, see Viewing a Predefined Service Group. |
|                      | Any: any protocol type or port number                                                                                                    |
| Application          | (Optional) Configure a protection policy for application-layer protocols. This parameter is mandatory when <b>Destination</b> is set to <b>Domain Name/domain Group</b> .                                                                                                    |
|                      | When <b>Service</b> is set to <b>Any</b> , all application types are supported.                                                                                                    |
|                      | If Service is set to Service and Protocol Type is set to TCP,     TCP applications, such as HTTP and HTTPS, are supported.                                                                                                    |
|                      | If Service is set to Service and Protocol Type is set to UDP,     UDP applications, such as DNS and RDP, are supported.                                                                                                    |
| Protective<br>Action | Set the action to be taken when traffic passes through the firewall.                                                                                                    |
|                      | Allow: Traffic is forwarded.                                                                                                    |
|                      | Block: Traffic is not forwarded.                                                                                                    |
| Status               | Whether a policy is enabled.                                                                                                    |
|                      | : enabled                                                                                                    |
|                      | : disabled                                                                                                    |

| Parameter                      | Description                                                                                                    |
|--------------------------------|----------------------------------------------------------------------------------------------------|
| Priority                       | Priority of the rule. Its value can be:                                                                                                    |
|                                | • <b>Pin on top</b> : indicates that the priority of the policy is set to the highest.                                                                                           |
|                                | Lower than the selected rule: indicates that the policy priority is lower than a specified rule.  NOTE                                                                           |
|                                | A smaller value indicates a higher priority.                                                                                                    |
|                                | The default priority of the first protection rule is 1. You do not need to configure its priority.                                                                               |
| Schedule                       | (Optional) Click <b>Schedule</b> and configure when the rule is in effect. Select or <b>add a schedule</b> .                                                                     |
| Allow Long<br>Connection       | If only one service is configured in the current protection rule and <b>Protocol Type</b> is set to <b>TCP</b> or <b>UDP</b> , you can configure the service session aging time. |
|                                | Yes: Configure the long connection duration.                                                                                                    |
|                                | No: Retain the default durations. The default connection durations for different protocols are as follows:                                                                       |
|                                | – TCP: 1800s                                                                                                    |
|                                | – UDP: 60s                                                                                                    |
|                                | NOTE Up to 50 rules can be configured with long connections.                                                                                                    |
| Long<br>Connection<br>Duration | This parameter is mandatory if <b>Allow Long Connection</b> is set to <b>Yes</b> .                                                                                               |
|                                | Configure the long connection duration. Configure the hour, minute, and second.                                                                                                  |
|                                | NOTE The duration range is 1 second to 1000 days.                                                                                                    |
| Tags                           | (Optional) Tags are used to identify rules. You can use tags to classify and search for security policies.                                                                       |
| Description                    | (Optional) Usage and application scenario                                                                                                    |

**Step 4** Click **OK** to complete the protection rule configuration.

----End

# Adding a VPC Border Protection Rule

- **Step 1** Enable VPC border firewall protection. For details, see **Enabling VPC Border Traffic Protection**.
- **Step 2** In the navigation pane, choose **Access Control** > **Access Policies**. Click the **Inter-VPC Borders** tab.
- **Step 3** Add a protection rule.

Click **Add Rule**. In the displayed dialog box, enter new protection information. For details, see **Table 7-3**.

**Table 7-3** VPC border protection rule parameters

| Parameter   | Description                                                                                                    |
|-------------|----------------------------------------------------------------------------------------------------|
| Name        | Name of the custom security policy.                                                                                                    |
| Direction   | You do not need to configure it for an inter-VPC protection rule.                                                                                                    |
| Source      | Set the party that originates a session.                                                                                                    |
|             | • IP address: You can set a single IP address, consecutive IP addresses, or an IP address segment.                                                                                                    |
|             | <ul> <li>A single IP address, for example, 192.168.10.5</li> </ul>                                                                                                    |
|             | <ul> <li>Consecutive IP addresses, for example,</li> <li>192.168.0.2-192.168.0.10</li> </ul>                                                                                                    |
|             | <ul> <li>Address segment, for example, 192.168.2.0/24</li> </ul>                                                                                                    |
|             | <ul> <li>IP address group: A collection of IP addresses. For details,<br/>see Adding an IP Address Group.</li> </ul>                                                                                                    |
|             | Any: any source address                                                                                                    |
| Destination | Set the recipient of a session.                                                                                                    |
|             | IP address: You can set a single IP address, consecutive IP addresses, or an IP address segment.                                                                                                    |
|             | <ul> <li>A single IP address, for example, 192.168.10.5</li> </ul>                                                                                                    |
|             | <ul> <li>Consecutive IP addresses, for example,</li> <li>192.168.0.2-192.168.0.10</li> </ul>                                                                                                    |
|             | <ul> <li>Address segment, for example, 192.168.2.0/24</li> </ul>                                                                                                    |
|             | <ul> <li>IP address group: A collection of IP addresses. For details,<br/>see Adding an IP Address Group.</li> </ul>                                                                                                    |
|             | <ul> <li>Domain Name/Domain Name Group: Domain names or domain groups can be protected.</li> <li>Application: Supports the protection for domain names or wildcard domain names. Application-layer protocols such as HTTP and HTTPS are supported. Domain names are used for matching.</li> <li>Any: any destination address</li> </ul> |

| Parameter            | Description                                                                                                    |
|----------------------|----------------------------------------------------------------------------------------------------|
| Service              | Set the protocol type and port number of the access traffic.  • Service: Set Protocol Type, Source Port, and Destination Port.                                                                                                    |
|                      | <ul> <li>Protocol Type: The value can be TCP, UDP, or ICMP.</li> </ul>                                                                                                    |
|                      | <ul> <li>Source/Destination Port: If Protocol Type is set to TCP or<br/>UDP, you need to set the port number.</li> </ul>                                                                                                    |
|                      | NOTE                                                                                                    |
|                      | <ul> <li>To specify all the ports of an IP address, set Port to 1-65535.</li> </ul>                                                                                                    |
|                      | <ul> <li>You can specify a single port. For example, to manage access on<br/>port 22, set <b>Port</b> to <b>22</b>.</li> </ul>                                                                                                    |
|                      | <ul> <li>To set a port range, use a hyphen (-) between the starting and<br/>ending ports. For example, to manage access on ports 80 to 443,<br/>set Port to 80-443.</li> </ul>                                                                                                    |
|                      | Service group: A collection of services (protocols, source ports, and destination ports) is supported. For details about how to add a custom service group, see Adding a User-defined Service Group. For details about predefined service groups, see Viewing a Predefined Service Group. |
|                      | Any: any protocol type or port number                                                                                                    |
| Application          | (Optional) Configure protection policies for application-layer protocols.                                                                                                    |
|                      | When <b>Service</b> is set to <b>Any</b> , all application types are supported.                                                                                                    |
|                      | • If <b>Service</b> is set to <b>Service</b> and <b>Protocol Type</b> is set to <b>TCP</b> , TCP applications, such as HTTP and HTTPS, are supported.                                                                                                    |
|                      | If Service is set to Service and Protocol Type is set to UDP,     UDP applications, such as DNS and RDP, are supported.                                                                                                    |
| Protective<br>Action | Set the action to be taken when traffic passes through the firewall.                                                                                                    |
|                      | Allow: Traffic is forwarded.                                                                                                    |
|                      | Block: Traffic is not forwarded.                                                                                                    |
| Status               | Whether a policy is enabled.                                                                                                    |
|                      | : enabled                                                                                                    |
|                      | : disabled                                                                                                    |

| Parameter                | Description                                                                                                    |
|--------------------------|----------------------------------------------------------------------------------------------------|
| Priority                 | Priority of the rule. Its value can be:                                                                                                    |
|                          | Pin on top: indicates that the priority of the policy is set to the highest.                                                                                                    |
|                          | Lower than the selected rule: indicates that the policy priority is lower than a specified rule.  NOTE                                                                           |
|                          | A smaller value indicates a higher priority.                                                                                                    |
|                          | The default priority of the first protection rule is 1. You do not need to configure its priority.                                                                               |
| Schedule                 | (Optional) Click <b>Schedule</b> and configure when the rule is in effect. Select or <b>add a schedule</b> .                                                                     |
| Allow Long<br>Connection | If only one service is configured in the current protection rule and <b>Protocol Type</b> is set to <b>TCP</b> or <b>UDP</b> , you can configure the service session aging time. |
|                          | Yes: Configure the long connection duration.                                                                                                    |
|                          | No: Retain the default durations. The default connection durations for different protocols are as follows:                                                                       |
|                          | – TCP: 1800s                                                                                                    |
|                          | – UDP: 60s                                                                                                    |
|                          | NOTE Up to 50 rules can be configured with long connections.                                                                                                    |
| Long<br>Connection       | This parameter is mandatory if <b>Allow Long Connection</b> is set to <b>Yes</b> .                                                                                               |
| Duration                 | Configure the long connection duration. Configure the hour, minute, and second.                                                                                                  |
|                          | NOTE The duration range is 1 second to 1000 days.                                                                                                    |
| Tag                      | (Optional) Tags are used to identify rules. You can use tags to classify and search for security policies.                                                                       |
| Description              | (Optional) Usage and application scenario                                                                                                    |

**Step 4** Click **OK** to complete the protection rule configuration.

----End

## Adding a NAT Traffic Protection Rule

- **Step 1** Enable VGW traffic protection. For details, see **Enabling NAT Gateway Traffic Protection**.
- **Step 2** In the navigation pane, choose **Access Control** > **Access Policies**.
- **Step 3** Add a protection rule.

Click **Add Rule**. In the displayed **Add Rule** page, enter the protection information.

- For details about how to set this parameter in DNAT scenarios, see Table 7-4.
- For details about how to set this parameter in SNAT scenarios, see Table 7-5.

**Table 7-4** DNAT protection rule parameters

| Parameter   | Description                                                                                                    |
|-------------|----------------------------------------------------------------------------------------------------|
| Rule Type   | Select NAT to protect the traffic of the NAT gateway. Private IP addresses can be configured.  NOTE  To select NAT, ensure that:  The professional edition firewall is used. For details about how to upgrade your edition, see Upgrading a CFW.  The VPC border firewalls have been configured. For details, see Managing VPC Border Firewalls.                                                                                                    |
| Name        | Name of the custom security policy.                                                                                                    |
| Direction   | Select <b>DNAT</b> .                                                                                                    |
| Source      | <ul> <li>Set the party that originates a session.</li> <li>IP address: Enter private IP addresses. You can set a single IP address, consecutive IP addresses, or an IP address segment.</li> <li>A single IP address, for example, 192.168.10.5</li> <li>Consecutive IP addresses, for example, 192.168.0.2-192.168.0.10</li> <li>Address segment, for example, 192.168.2.0/24</li> <li>IP address group: You can add multiple private IP addresses to an IP address group. For details about how to add an IP address group, see Adding an IP Address Group.</li> <li>Countries and regions: A continent, a country, or a region</li> <li>Any: any source address</li> </ul> |
| Destination | <ul> <li>Set the recipient of a session.</li> <li>IP address: Enter private IP addresses. You can set a single IP address, consecutive IP addresses, or an IP address segment.</li> <li>A single IP address, for example, 192.168.10.5</li> <li>Consecutive IP addresses, for example, 192.168.0.2-192.168.0.10</li> <li>Address segment, for example, 192.168.2.0/24</li> <li>IP address group: A collection of private IP addresses. For details about how to add IP address groups, see Adding an IP Address Group.</li> <li>Any: any destination address</li> </ul>                                                                                                    |

| Parameter            | Description                                                                                                    |
|----------------------|----------------------------------------------------------------------------------------------------|
| Service              | Service: Set Protocol Type, Source Port, and Destination Port.                                                                                                    |
|                      | - <b>Protocol Type</b> : The value can be TCP, UDP, or ICMP.                                                                                                    |
|                      | <ul> <li>Source/Destination Port: If Protocol Type is set to TCP or<br/>UDP, you need to set the port number.</li> </ul>                                                                                                    |
|                      | NOTE                                                                                                    |
|                      | - To specify all the ports of an IP address, set <b>Port</b> to <b>1-65535</b> .                                                                                                    |
|                      | <ul> <li>You can specify a single port. For example, to manage access on<br/>port 22, set <b>Port</b> to <b>22</b>.</li> </ul>                                                                                                    |
|                      | <ul> <li>To set a port range, use a hyphen (-) between the starting and<br/>ending ports. For example, to manage access on ports 80 to 443,<br/>set Port to 80-443.</li> </ul>                                                                                                    |
|                      | • Service group: A service group is a set of services (protocols, source ports, and destination ports). For details about how to add a user-defined service group, see Adding a Service Group. For details about predefined service groups, see Viewing a Predefined Service Group. |
|                      | Any: any protocol type or port number                                                                                                    |
| Application          | (Optional) Configure a protection policy for application-layer protocols. This parameter is mandatory when <b>Destination</b> is set to <b>Domain Name/domain Group</b> .                                                                                                    |
|                      | When <b>Service</b> is set to <b>Any</b> , all application types are supported.                                                                                                    |
|                      | If Service is set to Service and Protocol Type is set to TCP,     TCP applications, such as HTTP and HTTPS, are supported.                                                                                                    |
|                      | If Service is set to Service and Protocol Type is set to UDP,     UDP applications, such as DNS and RDP, are supported.                                                                                                    |
| Protective<br>Action | Set the action to be taken when traffic passes through the firewall.                                                                                                    |
|                      | Allow: Traffic is forwarded.                                                                                                    |
|                      | Block: Traffic is not forwarded.                                                                                                    |
| Status               | Whether a policy is enabled.                                                                                                    |
|                      | : enabled                                                                                                    |
|                      | : disabled                                                                                                    |

| Parameter                      | Description                                                                                                    |
|--------------------------------|----------------------------------------------------------------------------------------------------|
| Priority                       | Priority of the rule. Its value can be:                                                                                                    |
|                                | • <b>Pin on top</b> : indicates that the priority of the policy is set to the highest.                                                                                           |
|                                | • Lower than the selected rule: indicates that the policy priority is lower than a specified rule.                                                                               |
|                                | NOTE                                                                                                    |
|                                | A smaller value indicates a higher priority.                                                                                                    |
|                                | <ul> <li>The default priority of the first protection rule is 1. You do not need to<br/>configure its priority.</li> </ul>                                                       |
| Schedule                       | (Optional) Click <b>Schedule</b> and configure when the rule is in effect. Select or <b>add a schedule</b> .                                                                     |
| Allow Long<br>Connection       | If only one service is configured in the current protection rule and <b>Protocol Type</b> is set to <b>TCP</b> or <b>UDP</b> , you can configure the service session aging time. |
|                                | Yes: Configure the long connection duration.                                                                                                    |
|                                | <ul> <li>No: Retain the default durations. The default connection<br/>durations for different protocols are as follows:</li> </ul>                                               |
|                                | – TCP: 1800s                                                                                                    |
|                                | – UDP: 60s                                                                                                    |
|                                | NOTE                                                                                                    |
|                                | Up to 50 rules can be configured with long connections.                                                                                                    |
| Long<br>Connection<br>Duration | This parameter is mandatory if <b>Allow Long Connection</b> is set to <b>Yes</b> .                                                                                               |
|                                | Configure the long connection duration. Configure the hour, minute, and second.                                                                                                  |
|                                | NOTE  The duration range is 1 second to 1000 days.                                                                                                    |
| Tags                           | (Optional) Tags are used to identify rules. You can use tags to classify and search for security policies.                                                                       |
| Description                    | (Optional) Usage and application scenario                                                                                                    |

**Table 7-5** SNAT protection rule parameters

| Parameter | Description                                                                                                    |
|-----------|----------------------------------------------------------------------------------------------------|
| Rule Type | Select <b>NAT</b> to protect the traffic of the NAT gateway. Private IP addresses can be configured.                                   |
|           | NOTE To select NAT, ensure that:                                                                                                    |
|           | <ul> <li>The professional edition firewall is used. For details about how to<br/>upgrade your edition, see Upgrading a CFW.</li> </ul> |
|           | <ul> <li>The VPC border firewalls have been configured. For details, see<br/>Managing VPC Border Firewalls.</li> </ul>                 |

| Parameter | Description                                                                                                    |  |  |
|-----------|----------------------------------------------------------------------------------------------------|--|--|
| Name      | Name of the custom security policy.                                                                                                    |  |  |
| Direction | Select <b>SNAT</b> .                                                                                                    |  |  |
| Source    | Set the party that originates a session.                                                                                                    |  |  |
|           | • IP address: Enter private IP addresses. You can set a single IP address, consecutive IP addresses, or an IP address segment.                                        |  |  |
|           | <ul> <li>A single IP address, for example, 192.168.10.5</li> </ul>                                                                                                    |  |  |
|           | <ul> <li>Consecutive IP addresses, for example,</li> <li>192.168.0.2-192.168.0.10</li> </ul>                                                                          |  |  |
|           | - Address segment, for example, <b>192.168.2.0/24</b>                                                                                                    |  |  |
|           | IP address group: You can add multiple private IP addresses to an IP address group. For details about how to add an IP address group, see Adding an IP Address Group. |  |  |
|           | Countries and regions: A continent, a country, or a region                                                                                                    |  |  |
|           | Any: any source address                                                                                                    |  |  |

| Parameter   | Description                                                                                                    |  |  |
|-------------|----------------------------------------------------------------------------------------------------|--|--|
| Destination | Set the recipient of a session.                                                                                                    |  |  |
|             | IP address: Enter private IP addresses. You can set a single IP address, consecutive IP addresses, or an IP address segment.                                                                                                    |  |  |
|             | – A single IP address, for example, <b>192.168.10.5</b>                                                                                                    |  |  |
|             | <ul> <li>Consecutive IP addresses, for example,</li> <li>192.168.0.2-192.168.0.10</li> </ul>                                                                                                    |  |  |
|             | – Address segment, for example, <b>192.168.2.0/24</b>                                                                                                    |  |  |
|             | IP address group: You can add multiple private IP addresses to an IP address group. For details about how to add an IP address group, see Adding a Custom IP Address Group.                                                                                                    |  |  |
|             | Countries and regions: A continent, a country, or a region                                                                                                    |  |  |
|             | Domain Name/Domain Name Group: When Direction is set to Outbound, the protection of a domain name or domain name group is supported.                                                                                                    |  |  |
|             | <ul> <li>Application: Supports the protection for domain names or<br/>wildcard domain names. Application-layer protocols such as<br/>HTTP and HTTPS are supported. Domain names are used<br/>for matching.</li> </ul>                                                                                                    |  |  |
|             | <ul> <li>Network: Supports protection for one or multiple domain<br/>names. Applies to network-layer protocols and supports all<br/>protocols. The resolved IP addresses are used for matching.</li> </ul>                                                                                                    |  |  |
|             | NOTE                                                                                                    |  |  |
|             | <ul> <li>To protect the domain names of HTTP and HTTPS applications, you can select any options.</li> </ul>                                                                                                    |  |  |
|             | <ul> <li>To protect the wildcard domain names of HTTP and HTTPS<br/>applications, select <b>Application</b> and then select any option from<br/>the drop-down list.</li> </ul>                                                                                                    |  |  |
|             | <ul> <li>To protect a single domain name of other application types (such<br/>as FTP, MySQL, and SMTP), select <b>Network</b> and select any option<br/>from the drop-down list. (If <b>Domain name</b> is selected, up to 600 IP<br/>addresses can be resolved.)</li> </ul>                                                                                |  |  |
|             | <ul> <li>If you need to configure the wildcard domain names or application<br/>domain name groups of the HTTP/HTTPS applications, and the<br/>network domain groups of other application types for the same<br/>domain name, ensure that the priority of the Network protection<br/>rule is higher than that of the Application protection rule.</li> </ul> |  |  |
|             | <ul> <li>For details about application and network types, see Adding a         Domain Name Group.     </li> </ul>                                                                                                    |  |  |
|             | Any: any destination address                                                                                                    |  |  |

| Parameter            | Description                                                                                                    |  |  |  |  |
|----------------------|----------------------------------------------------------------------------------------------------|--|--|--|--|
| Service              | Service: Set Protocol Type, Source Port, and Destination Port.                                                                                                    |  |  |  |  |
|                      | - <b>Protocol Type</b> : The value can be TCP, UDP, or ICMP.                                                                                                    |  |  |  |  |
|                      | <ul> <li>Source/Destination Port: If Protocol Type is set to TCP or<br/>UDP, you need to set the port number.</li> </ul>                                                                                                    |  |  |  |  |
|                      | NOTE                                                                                                    |  |  |  |  |
|                      | <ul> <li>To specify all the ports of an IP address, set Port to 1-65535.</li> </ul>                                                                                                    |  |  |  |  |
|                      | <ul> <li>You can specify a single port. For example, to manage access on<br/>port 22, set <b>Port</b> to <b>22</b>.</li> </ul>                                                                                                    |  |  |  |  |
|                      | <ul> <li>To set a port range, use a hyphen (-) between the starting and<br/>ending ports. For example, to manage access on ports 80 to 443,<br/>set Port to 80-443.</li> </ul>                                                                                                    |  |  |  |  |
|                      | • Service group: A service group is a set of services (protocols, source ports, and destination ports). For details about how to add a user-defined service group, see Adding a Service Group. For details about predefined service groups, see Viewing a Predefined Service Group. |  |  |  |  |
|                      | Any: any protocol type or port number                                                                                                    |  |  |  |  |
| Application          | (Optional) Configure a protection policy for application-layer protocols. This parameter is mandatory when <b>Destination</b> is set to <b>Domain Name/domain Group</b> .                                                                                                    |  |  |  |  |
|                      | When <b>Service</b> is set to <b>Any</b> , all application types are supported.                                                                                                    |  |  |  |  |
|                      | If <b>Service</b> is set to <b>Service</b> and <b>Protocol Type</b> is set to <b>TCP</b> ,     TCP applications, such as HTTP and HTTPS, are supported.                                                                                                    |  |  |  |  |
|                      | If Service is set to Service and Protocol Type is set to UDP,     UDP applications, such as DNS and RDP, are supported.                                                                                                    |  |  |  |  |
| Protective<br>Action | Set the action to be taken when traffic passes through the firewall.                                                                                                    |  |  |  |  |
|                      | Allow: Traffic is forwarded.                                                                                                    |  |  |  |  |
|                      | Block: Traffic is not forwarded.                                                                                                    |  |  |  |  |
| Status               | Whether a policy is enabled.                                                                                                    |  |  |  |  |
|                      | : enabled                                                                                                    |  |  |  |  |
|                      | : disabled                                                                                                    |  |  |  |  |

| Parameter                | Description                                                                                                    |
|--------------------------|----------------------------------------------------------------------------------------------------|
| Priority                 | Priority of the rule. Its value can be:                                                                                                    |
|                          | • <b>Pin on top</b> : indicates that the priority of the policy is set to the highest.                                                                                           |
|                          | • Lower than the selected rule: indicates that the policy priority is lower than a specified rule.                                                                               |
|                          | NOTE                                                                                                    |
|                          | A smaller value indicates a higher priority.                                                                                                    |
|                          | The default priority of the first protection rule is 1. You do not need to configure its priority.                                                                               |
| Schedule                 | (Optional) Click <b>Schedule</b> and configure when the rule is in effect. Select or <b>add a schedule</b> .                                                                     |
| Allow Long<br>Connection | If only one service is configured in the current protection rule and <b>Protocol Type</b> is set to <b>TCP</b> or <b>UDP</b> , you can configure the service session aging time. |
|                          | Yes: Configure the long connection duration.                                                                                                    |
|                          | <ul> <li>No: Retain the default durations. The default connection<br/>durations for different protocols are as follows:</li> </ul>                                               |
|                          | – TCP: 1800s                                                                                                    |
|                          | – UDP: 60s                                                                                                    |
|                          | NOTE                                                                                                    |
|                          | Up to 50 rules can be configured with long connections.                                                                                                    |
| Long<br>Connection       | This parameter is mandatory if <b>Allow Long Connection</b> is set to <b>Yes</b> .                                                                                               |
| Duration                 | Configure the long connection duration. Configure the hour, minute, and second.                                                                                                  |
|                          | NOTE  The duration range is 1 second to 1000 days.                                                                                                    |
| Tags                     | (Optional) Tags are used to identify rules. You can use tags to classify and search for security policies.                                                                       |
| Description              | (Optional) Usage and application scenario                                                                                                    |

**Step 4** Click **OK** to complete the protection rule configuration.

■ NOTE

The default action of the access control policy is **Allow**.

----End

# **Follow-up Operations**

Checking protection outcomes

 Policy hits: For details about the protection overview, see Viewing Protection Information Using the Policy Assistant. For details about logs, see Access Control Logs.  For details about the traffic trend and statistics, see Viewing Traffic Statistics. For details about traffic records, see Traffic Logs.

#### **Related Operations**

For details about how to add protection rules in batches, see **Importing and Exporting Protection Policies**.

# 7.2.2 Example 1: Allowing the Inbound Traffic from a Specified IP Address

This section describes how to allow access traffic from a specified IP address in the inbound direction. For more parameter settings, see **Adding Protection Rules to Block or Allow Traffic**.

#### Allowing the Inbound Traffic from a Specified IP Address

Configure two protection rules. One of them blocks all traffic, as shown in **Figure 7-1**. Its priority is the lowest. The other allows the traffic of a specified IP address, as shown in **Figure 7-2**. Its priority is the highest.

Matching Condition View Configuration Guide Direction Inbound Outbound Source ② IP Address IP address group Countries and regions Any 3 Destination ② IP Address IP address group Any ② Service (?) Service Service group Any Application ② Application Any **Protection Configuration** Protection Action

Figure 7-1 Blocking all traffic

Allow

Block

Matching Condition View Configuration Guide Direction Inbound Outbound Source ② IP Address IP address group Countries and regions Any (?) 10.1.1.1 X Destination (?) IP Address IP address group Any (?) Service ② Service Service group Any (?) Application (?) Application Any **Protection Configuration** Protection Action Allow Block

Figure 7-2 Allowing a specified IP address

# 7.2.3 Example 2: Blocking Access from a Region

This section describes how to block access traffic from a region. For more parameter settings, see Adding Protection Rules to Block or Allow Traffic.

#### **Blocking Access from a Region**

The following figure shows a rule that blocks all access traffic from **Singapore**.

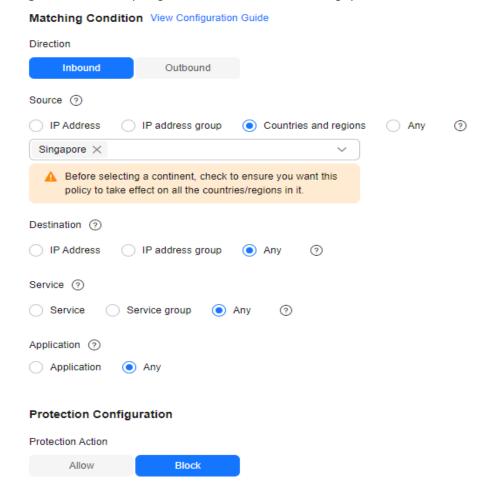

Figure 7-3 Intercepting the access traffic from Singapore

# 7.2.4 Example 3: Allowing Traffic from a Service to a Platform

This section describes how to allow traffic from a service to a platform. For more parameter settings, see **Adding Protection Rules to Block or Allow Traffic**.

#### Allowing Traffic from a Service to a Platform

To allow an EIP (xx.xx.xx.48) to access **cfw-test.com** and **\*.example.com**, configure parameters as follows. The parameters not mentioned below can be configured as needed.

- Create an application domain name group and configure the platform domain names, as shown in Figure 7-4.
- Configure the following protection rules:
  - One of the rule blocks all traffic, as shown in Figure 7-5. The priority is the lowest.
  - The other rule allows the traffic from the EIP to the platform, as shown in **Figure 7-6**. The priority is the highest.

Figure 7-4 Adding the domain name group of a platform

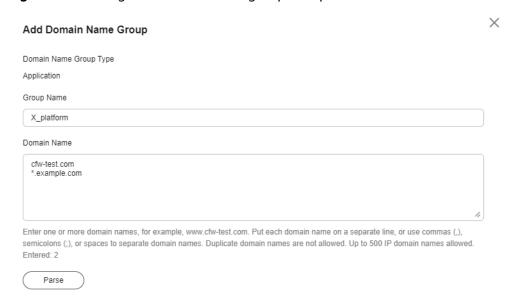

#### Figure 7-5 Blocking all traffic

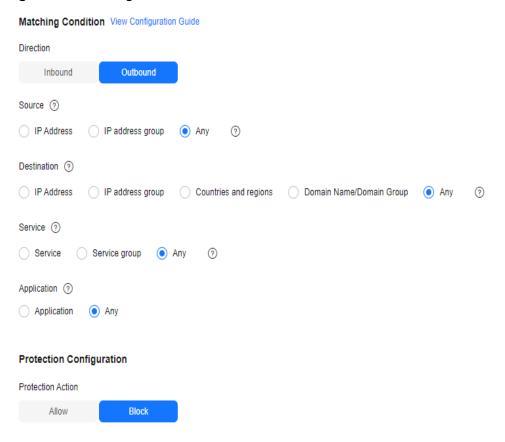

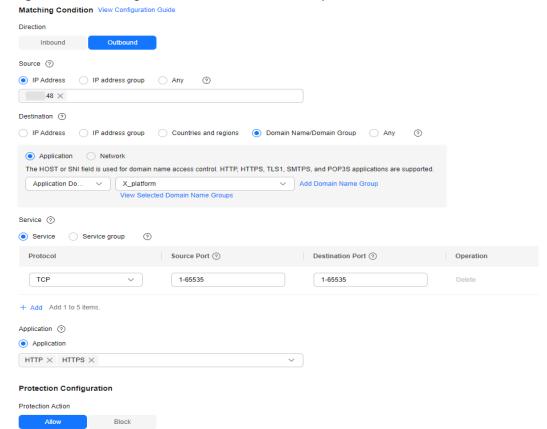

Figure 7-6 Allowing the traffic from an EIP to a platform

# 7.2.5 Example 4: Configuring SNAT Protection Rules

This section describes how to configure SNAT-based defense. For more parameter settings, see **Adding Protection Rules to Block or Allow Traffic**.

# **SNAT Protection Configuration**

Assume your private IP address is **10.1.1.2** and the external domain name accessed through the NAT gateway is **www.example.com**. Configure NAT protection as follows and set other parameters based on your deployment:

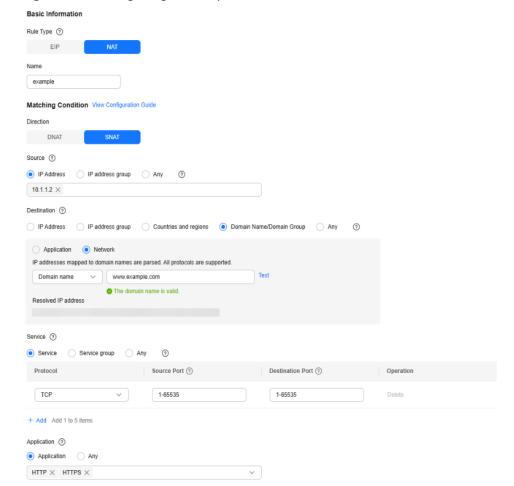

Figure 7-7 Configuring a NAT protection rule

# 7.3 Adding Blacklist or Whitelist Items to Block or Allow Traffic

After protection is enabled, CFW allows all traffic by default. You can configure the blacklist to block access requests from IP addresses or configure the whitelist to allow them.

This topic describes how to add a single blacklist or whitelist item. For details about how to add items in batches, see **Importing and Exporting Protection Policies**.

#### **CAUTION**

If your IP address is a back-to-source WAF IP address, you are advised to configure a protection rule or the whitelist to allow its access. Exercise caution when configuring the blacklist, which may affect your services.

- For details about back-to-source IP addresses, see What Are Back-to-Source IP Addresses?.
- For details about how to configure protection rules, see Adding Protection Rules to Block or Allow Traffic.

#### **Specification Limitations**

- CFW supports up to 2,000 blacklist items and 2,000 whitelist items. If there are too many IP addresses to be specified, you can put them in an IP address group and select the IP address group when configuring protection rules.
  - For details about how to add an IP address group, see Adding Userdefined IP Addresses and Address Groups.
  - For details about how to add a protection rule, see Adding Protection Rules to Block or Allow Traffic.
- To protect private IP addresses, use the professional edition firewall and enable VPC border firewall protection.

#### Impact on the System

- CFW directly allows whitelisted IP addresses and segments and blocks blacklisted ones without checking. To check the access and traffic statistics of these IP addresses, search for them by following the instructions in Querying Logs.
- When configuring a blacklist, if address translation or proxy is involved, evaluate the impact of blocking IP addresses with caution.

# Adding Blacklist or Whitelist Items to Block or Allow Traffic

- Step 1 Log in to the management console.
- **Step 2** Click in the upper left corner of the management console and select a region or project.
- Step 3 In the navigation pane on the left, click and choose Security & Compliance > Cloud Firewall. The Dashboard page will be displayed.
- **Step 4** (Optional) Switch to another firewall instance: Select a firewall from the drop-down list in the upper left corner of the page.
- **Step 5** In the navigation pane, choose **Access Control** > **Access Policies**. Click the tab of a protected object, and then click the **Blacklist** or **Whitelist** tab.
- **Step 6** Click **Add**. Set the address direction, IP address, protocol type, and port number. For details, see **Table 7-6**.

**Table 7-6** Blacklist and whitelist parameters

| Paramete<br>r    | Description                                                                                                    |
|------------------|----------------------------------------------------------------------------------------------------|
| Direction        | You can select <b>Source</b> or <b>Destination</b> .  • <b>Source</b> : the party that originates a session.  • <b>Destination</b> : the recipient of a session.                                                                                                    |
| Protocol<br>Type | Its value can be TCP, UDP, ICMP, or Any.                                                                                                    |
| Port             | <ul> <li>If Protocol Type is set to TCP or UDP, set the ports to be allowed or blocked.</li> <li>NOTE <ul> <li>To specify all the ports of an IP address, set Port to 1-65535.</li> <li>You can specify a single port. For example, to allow or block the access from port 22 of an IP address, set Port to 22.</li> <li>To set a port range, use a hyphen (-) between the starting and ending ports. For example, to allow or block the access from ports 80-443 of an IP address, set Port to 80-443.</li> </ul> </li> </ul>                                             |
| Descriptio<br>n  | Description of the blacklist or whitelist                                                                                                    |
| IP<br>Addresses  | <ul> <li>User-defined IP address: Enter one or more IP addresses in the text box and click Parse to add the IP addresses to the list.</li> <li>Pre-defined address group: Click Add Pre-defined IP Address Group. In the dialog box that is displayed, select an address group. For more information, see Viewing a Predefined Address Group.</li> <li>CAUTION         After WAF_Back-to-Source_IP_Addresses is added to the blacklist or whitelist, if a back-to-source IP address changes, you need to manually update it in the blacklist or whitelist.     </li> </ul> |

Step 7 Click OK.

----End

#### **Related Operations**

- For details about how to edit and remove blacklist or whitelist items, see
   Managing the Blacklist and the Whitelist.
- For details about how to add blacklist or whitelist items in batches, see
   Importing and Exporting Protection Policies.

# 7.4 Viewing Protection Information Using the Policy Assistant

After a protection policy is configured, you can use the policy assistant to check policy hits and adjust policies.

#### **Viewing Protection Information Using the Policy Assistant**

- **Step 1** Log in to the management console.
- **Step 2** Click in the upper left corner of the management console and select a region or project.
- Step 3 In the navigation pane on the left, click and choose Security & Compliance > Cloud Firewall. The Dashboard page will be displayed.
- **Step 4** (Optional) Switch to another firewall instance: Select a firewall from the drop-down list in the upper left corner of the page.
- **Step 5** In the navigation pane, choose **Access Control** > **Policy Assistant**.
- **Step 6** View statistics about the protection rules of a firewall instance.
  - Policy Dashboard: Number of accesses that hit policies (protection rules, blacklist, and whitelist), numbers of allowed and blocked accesses, and the allow and block policies that were frequently hit within a specified time range.
  - **Policy Hits**: Hits of a rule within a specified time range.
  - Visualizations: Top 5 items ranked by certain parameters regarding blocked attacks within a specified time range. For more information, see Table 7-7.
     You can click a record to view policy matching details. For more information, see Table 10-2.

**Table 7-7** Policy assistant statistics parameters

| Parameter                               | Description                                                                                                    |  |
|-----------------------------------------|----------------------------------------------------------------------------------------------------|--|
| Top Policies By<br>Hits                 | Policies that match and block traffic.                                                                                            |  |
| Top Blocked<br>Outbound IP<br>Addresses | Blocked outbound IP addresses. You can click <b>Source</b> or <b>Destination</b> to view the source or destination IP addresses.  |  |
| Top Blocked<br>Inbound IP<br>Addresses  | Blocked inbound IP addresses. You can click <b>Source</b> or <b>Destination</b> to view the source or destination IP addresses.   |  |
| Top Blocked<br>Destination Ports        | Blocked destination ports. You can click <b>Outbound</b> or <b>Inbound</b> to view ports in the corresponding direction.          |  |
| Top Blocked IP<br>Address Regions       | Regions of blocked IP addresses. You can click  Destination of outbound access or Source of inbound access to check IP addresses. |  |

• **Inactive Policies**: Policies that have not been hit or enabled for more than a week, a month, three months, or six months. You are advised to modify or delete the policies in a timely manner.

----End

# 7.5 Managing Access Control Policies

# 7.5.1 Importing and Exporting Protection Policies

You can add and export protection rules, blacklist/whitelist items, IP address groups, domain name groups, and service groups in batches.

#### **Specification Limitations**

To import and export VPC border protection policies, use the **Professional** edition.

#### **Importing Protection Rules in Batches**

- Step 1 Log in to the management console.
- **Step 2** Click in the upper left corner of the management console and select a region or project.
- Step 3 In the navigation pane on the left, click and choose Security & Compliance > Cloud Firewall. The Dashboard page will be displayed.
- **Step 4** (Optional) Switch to another firewall instance: Select a firewall from the drop-down list in the upper left corner of the page.
- **Step 5** In the navigation pane, choose **Access Control** > **Access Policies**.
- **Step 6** Click **Download Center** on the upper right corner of the list.
- **Step 7** Click **Download Template** to download the rule import template to the local host.
- **Step 8** Configure protection policy information as required.
  - Protection rule parameters:
    - For details about Internet border protection rule parameters, see
       Parameters of Rule Import Template Rule-Acl-Table (Internet Border Protection Rules).
    - For details about VPC border protection rule parameters, see Parameters
       of Rule Import Template Vpc-Rule-Acl-Table (VPC Border Protection
       Rule).
  - For details about the blacklist and whitelist parameters, see Adding Blacklist or Whitelist Items to Block or Allow Traffic.
  - For details about IP address group parameters, see Adding User-defined IP Addresses and Address Groups.
  - For details about service group parameters, see Adding a User-defined Service Group.
  - For details about domain name group parameters, see **Domain Name** Management.

#### **NOTICE**

- A maximum of 640 rules and members can be imported at a time on each tab page.
- Do not change the template file format, or it may fail to be imported.
- **Step 9** After filling in the template, click **Import Rule** to import the template.

#### **◯** NOTE

- Rule import takes several minutes.
- During rule import, you cannot add, edit, or delete access policies, IP address groups, and service groups.
- The priority of the imported policies is lower than that of the created policies.
- **Step 10** Click **Download Center** to view the status of the rule import task. If the **Status** is **Imported**, the import succeeded.
- **Step 11** Return to the protection rule list to view the imported protection rule.
  - ----End

#### **Exporting Protection Rules in Batches**

- **Step 1** Log in to the management console.
- **Step 2** Click in the upper left corner of the management console and select a region or project.
- Step 3 In the navigation pane on the left, click and choose Security & Compliance > Cloud Firewall. The Dashboard page will be displayed.
- **Step 4** (Optional) Switch to another firewall instance: Select a firewall from the drop-down list in the upper left corner of the page.
- **Step 5** In the navigation pane, choose **Access Control** > **Access Policies**.
- **Step 6** Click **Download Center** on the upper right corner of the list.
- **Step 7** Click **Export Rule** to export rules to a local PC.
  - ----End

#### Parameters for Importing a Rule Template

Fill in the template by referring to the following parameter descriptions.

# Parameters of Rule Import Template - Rule-Acl-Table (Internet Border Protection Rules)

**Table 7-8** Internet border protection rule table parameters

| Parameter              | Description                                                                                                    | Example Value  |
|------------------------|----------------------------------------------------------------------------------------------------|----------------|
| Order                  | Order number of a rule.                                                                                                    | 1              |
| Acl Name               | Name of the rule.  The name can contain up to 255 characters, including letters, numbers, underscores (_), hyphens (-), and spaces.                                                                                                    | test           |
| Protection<br>Rule     | <ul> <li>Protection type of a security policy.</li> <li>EIP protection: Protect EIP traffic. Only EIPs can be configured.</li> <li>NAT protection: Protect NAT traffic. Private IP addresses can be configured.</li> </ul>                                                                                              | EIP protection |
| Direction              | <ul> <li>Direction of protected traffic.</li> <li>Inbound: Traffic from external networks to the internal server.</li> <li>Outbound: Traffic from the customer server to external networks.</li> </ul>                                                                                                    | Outbound       |
| Action Type            | <b>Allow</b> or <b>Block</b> . It specifies the action taken by the firewall to process traffic.                                                                                                    | Allow          |
| ACL Address<br>Type    | Select <b>IPv4</b> . It is the type of IP addresses to be protected.                                                                                                    | IPv4           |
| Status                 | <ul> <li>Whether a policy is enabled.</li> <li>Enable: The rule is enabled.</li> <li>Disabled: The rule is not in effect.</li> </ul>                                                                                                    | Enabled        |
| Description            | Rule description                                                                                                    | test           |
| Source<br>Address Type | <ul> <li>Select the type of the party that originates a session.</li> <li>IP Address. You can configure a single IP address, consecutive IP addresses, or an IP address segment.</li> <li>IP Address Group. You can configure multiple IP addresses.</li> <li>Region: Protection can be performed by region.</li> </ul> | IP Address     |

| Parameter                     | Description                                                                                                    | Example Value           |
|-------------------------------|----------------------------------------------------------------------------------------------------|-------------------------|
| Source<br>Address             | If <b>Source Address Type</b> is set to <b>IP Address</b> , you need to configure this parameter.                                                                                                 | 192.168.10.5            |
|                               | The following input formats are supported:                                                                                                    |                         |
|                               | A single IP address, for example,     192.168.10.5                                                                                                    |                         |
|                               | <ul> <li>Consecutive IP addresses, for example,<br/>192.168.0.2-192.168.0.10</li> </ul>                                                                                                    |                         |
|                               | A single address segment, for example,     192.168.2.0/24                                                                                                    |                         |
|                               | NOTE  To specify multiple IP addresses or IP address segments, configure multiple rules. Specify different IP addresses (segments) in these rules but use the same settings for other parameters. |                         |
| Source<br>Address Group       | If <b>Source Address Type</b> is set to <b>IP Address Group</b> , you must configure this parameter.                                                                                              | s_test                  |
| Name                          | The following input formats are supported:                                                                                                    |                         |
|                               | The value can contain letters, digits, underscores (_), hyphens (-), or spaces.                                                                                                    |                         |
|                               | The name can contain up to 255 characters.                                                                                                    |                         |
| Source<br>Continent<br>Region | If Source Address Type is set to Region, you need to configure Source Continent Region.                                                                                                    | AS: Asia                |
|                               | Enter continent information based on the continent-region-info sheet.                                                                                                    |                         |
| Source<br>Country<br>Region   | If Source Address Type is set to Region, you need to configure Source Country Region.                                                                                                    | CN: Chinese<br>mainland |
|                               | Enter country and region information based on the <b>country-region-info</b> sheet.                                                                                                    |                         |

| Parameter                            | Description                                                                                                    | Example Value       |
|--------------------------------------|----------------------------------------------------------------------------------------------------|---------------------|
| Destination<br>Address Type          | <ul> <li>Select the type of the recipient of a session.</li> <li>IP Address. You can configure a single IP address, consecutive IP addresses, or an IP address segment.</li> <li>IP Address Group. You can configure multiple IP addresses.</li> <li>Domain name: A domain name consists of letters separated by dots (.). It is a human readable address that maps to the machine readable IP address of your</li> </ul>                                                        | IP Address<br>Group |
|                                      | <ul> <li>Server.</li> <li>Domain name group. You can set a collection of domain names.</li> <li>Region: Protection can be performed by region.</li> </ul>                                                                                                    |                     |
| Destination<br>Address               | If Destination Address Type is set to IP Address, you must configure this parameter. It can be:  • A single IP address, for example, 192.168.10.5  • Consecutive IP addresses, for example, 192.168.0.2-192.168.0.10  • A single address segment, for example, 192.168.2.0/24  NOTE  To specify multiple IP addresses or IP address segments, configure multiple rules. Specify different IP addresses (segments) in these rules but use the same settings for other parameters. | 192.168.10.6        |
| Destination<br>Address Group<br>Name | If <b>Destination Address Type</b> is set to <b>IP Address Group</b> , you must configure this parameter.  The following input formats are supported:  • The value can contain letters, digits, underscores (_), hyphens (-), or spaces.  • The name can contain up to 255 characters.                                                                                                    | d_test              |
| Destination<br>Continent<br>Region   | If <b>Destination Address Type</b> is set to <b>Region</b> , you need to set <b>Destination Continent Region</b> .  Enter continent information based on the <b>continent-region-info</b> sheet.                                                                                                    | AS: Asia            |

| Parameter                           | Description                                                                                                    | Example Value           |
|-------------------------------------|----------------------------------------------------------------------------------------------------|-------------------------|
| Destination<br>Country<br>Region    | If <b>Destination Address Type</b> is set to <b>Region</b> , you need to set <b>Destination Country Region</b> .                                                                                                 | CN: Chinese<br>mainland |
|                                     | Enter country and region information based on the <b>country-region-info</b> sheet.                                                                                                    |                         |
| Domain Name                         | If <b>Destination Address Type</b> is set to <b>Domain Name</b> , you must configure this parameter.                                                                                                    | www.example.c<br>om     |
|                                     | The domain name is used by visitors to access your website. A domain name consists of letters separated by dots (.). It is a human readable address that maps to the machine readable IP address of your server. |                         |
| Destination<br>Domain Group<br>Name | If <b>Destination Address Type</b> is set to <b>Domain Group Name</b> , you need to configure <b>Destination Domain Group Name</b> .                                                                             | Domain group 1          |
|                                     | Enter a domain group name.                                                                                                    |                         |
| Service Type                        | Service type. It can be:                                                                                                    | Service                 |
|                                     | Service. You can configure a single service.                                                                                                    |                         |
|                                     | Service Group. You can configure multiple services.                                                                                                    |                         |
| Protocol/<br>Source Port/           | Type to be put under access control.                                                                                                    | TCP/443/443             |
| Destination                         | <ul> <li>Its value can be TCP, UDP, ICMP, or Any.</li> <li>Source ports to be allowed or blocked.</li> </ul>                                                                                                    |                         |
| Port                                | You can configure a single port or consecutive port groups (example: <b>80-443</b> ).                                                                                                    |                         |
|                                     | <ul> <li>Destination ports to be allowed or<br/>blocked. You can configure a single port<br/>or consecutive port groups (example:<br/>80-443).</li> </ul>                                                        |                         |
| Service Group                       | Service group name.                                                                                                    | service_test            |
| Name                                | The name can contain up to 255 characters, including letters, numbers, underscores (_), hyphens (-), and spaces.                                                                                                 |                         |
| Applications                        | Application type, such as HTTP, HTTPS, DNS, and RDP.                                                                                                    | НТТР                    |
| Group Tag                           | Tags are used to identify rules. You can use tags to classify and search for security policies.                                                                                                    | k=a                     |

# Parameters of Rule Import Template - Vpc-Rule-Acl-Table (VPC Border Protection Rule)

**Table 7-9** VPC border protection rule table parameters

| Parameter              | Description                                                                                                    | Example Value |
|------------------------|----------------------------------------------------------------------------------------------------|---------------|
| Order                  | Order number of a rule.                                                                                                    | 1             |
| Acl Name               | Name of the rule.                                                                                                    | test          |
|                        | The name can contain up to 255 characters, including letters, numbers, underscores (_), hyphens (-), and spaces.                                                                                  |               |
| Action Type            | <b>Allow</b> or <b>Block</b> . It specifies the action taken by the firewall to process traffic.                                                                                                  | Allow         |
| Status                 | Whether a policy is enabled.                                                                                                    | Enabled       |
|                        | Enabled: The rule is in effect.                                                                                                    |               |
|                        | Disabled: The rule is not in effect.                                                                                                    |               |
| Description            | Rule description                                                                                                    | test          |
| Source<br>Address Type | Set the type of the party that originates a session.                                                                                                    | IP Address    |
|                        | IP Address. You can configure a single IP address, consecutive IP addresses, or an IP address segment.                                                                                            |               |
|                        | IP Address Group. You can configure multiple IP addresses.                                                                                                    |               |
| Source<br>Address      | If <b>Source Address Type</b> is set to <b>IP Address</b> , you need to configure this parameter.                                                                                                 | 192.168.10.5  |
|                        | The following input formats are supported:                                                                                                    |               |
|                        | A single IP address, for example,     192.168.10.5                                                                                                    |               |
|                        | <ul> <li>Consecutive IP addresses, for example,<br/>192.168.0.2-192.168.0.10</li> </ul>                                                                                                    |               |
|                        | A single address segment, for example,<br>192.168.2.0/24                                                                                                    |               |
|                        | NOTE  To specify multiple IP addresses or IP address segments, configure multiple rules. Specify different IP addresses (segments) in these rules but use the same settings for other parameters. |               |

| Parameter                            | Description                                                                                                    | Example Value       |
|--------------------------------------|----------------------------------------------------------------------------------------------------|---------------------|
| Source<br>Address Group<br>Name      | <ul> <li>If Source Address Type is set to IP Address Group, you must configure this parameter.</li> <li>The following input formats are supported:</li> <li>The value can contain letters, digits, underscores (_), hyphens (-), or spaces.</li> <li>The name can contain up to 255 characters.</li> </ul>                                                                                                    | s_test              |
| Destination<br>Address Type          | <ul> <li>Select the type of the recipient of a session.</li> <li>IP Address. You can configure a single IP address, consecutive IP addresses, or an IP address segment.</li> <li>IP Address Group. You can configure multiple IP addresses.</li> </ul>                                                                                                    | IP Address<br>Group |
| Destination<br>Address               | If Destination Address Type is set to IP Address, you must configure this parameter. It can be:  • A single IP address, for example, 192.168.10.5  • Consecutive IP addresses, for example, 192.168.0.2-192.168.0.10  • A single address segment, for example, 192.168.2.0/24  NOTE  To specify multiple IP addresses or IP address segments, configure multiple rules. Specify different IP addresses (segments) in these rules but use the same settings for other parameters. | 192.168.10.6        |
| Destination<br>Address Group<br>Name | If <b>Destination Address Type</b> is set to <b>IP Address Group</b> , you must configure this parameter.  The following input formats are supported:  • The value can contain letters, digits, underscores (_), hyphens (-), or spaces.  • The name can contain up to 255 characters.                                                                                                    | d_test              |
| Service Type                         | <ul> <li>Service type. It can be:</li> <li>Service. You can configure a single service.</li> <li>Service Group. You can configure multiple services.</li> </ul>                                                                                                    | Service             |

| Parameter                                        | Description                                                                                                    | Example Value |
|--------------------------------------------------|----------------------------------------------------------------------------------------------------|---------------|
| Protocol/<br>Source Port/<br>Destination<br>Port | <ul> <li>Type to be put under access control.</li> <li>Its value can be TCP, UDP, ICMP, or Any.</li> <li>Source ports to be allowed or blocked.</li> </ul> | TCP/443/443   |
|                                                  | You can configure a single port or consecutive port groups (example: <b>80-443</b> ).                                                                      |               |
|                                                  | <ul> <li>Destination ports to be allowed or<br/>blocked. You can configure a single port<br/>or consecutive port groups (example:<br/>80-443).</li> </ul>  |               |
| Service Group<br>Name                            | Service group name.                                                                                                    | service_test  |
|                                                  | The name can contain up to 255 characters, including letters, numbers, underscores (_), hyphens (-), and spaces.                                           |               |
| Applications                                     | Application type, such as HTTP, HTTPS, DNS, and RDP.                                                                                                    | НТТР          |
| Group Tag                                        | Tags are used to identify rules. You can use tags to classify and search for security policies.                                                            | k=a           |

# 7.5.2 Adjusting the Priority of a Protection Rule

When traffic hits a rule, the action of the rule will be performed, and CFW will not match the traffic against other protection rules. You are advised to set the priorities of the allowing rules to be higher than those of the blocking rules, and set the priorities of specific rules to be higher than those of general rules.

This section describes how to adjust the priorities of protection rules.

#### **Priority**

A larger value indicates a lower priority. The value 1 indicates the highest priority.

# Adjusting the Priority of a Protection Rule

- Step 1 Log in to the management console.
- **Step 2** Click in the upper left corner of the management console and select a region or project.
- Step 3 In the navigation pane on the left, click and choose Security & Compliance > Cloud Firewall. The Dashboard page will be displayed.
- **Step 4** (Optional) Switch to another firewall instance: Select a firewall from the drop-down list in the upper left corner of the page.

- **Step 5** In the navigation pane, choose **Access Control** > **Access Policies**.
- **Step 6** In the **Operation** column of a rule, click **Configure Priority**.
- **Step 7** Select **Pin on top** or **Lower than the selected rule**.
  - If you select **Pin on top**, the policy is set to the highest priority.
  - If you select **Lower than the selected rule**, you need to select a rule. The policy priority will be lower than the selected rule.

Step 8 Click OK.

----End

# 7.5.3 Managing Protection Rules

This section describes the protection rule parameters page and how to edit, copy, and delete a protection rule.

The default priority of the copy of a protection rule is 1 (highest priority).

#### **Viewing Protection Rules**

- Step 1 Log in to the management console.
- **Step 2** Click in the upper left corner of the management console and select a region or project.
- Step 3 In the navigation pane on the left, click and choose Security & Compliance > Cloud Firewall. The Dashboard page will be displayed.
- **Step 4** (Optional) Switch to another firewall instance: Select a firewall from the drop-down list in the upper left corner of the page.
- **Step 5** In the navigation pane, choose **Access Control** > **Access Policies**. The **Access Policies** page is displayed. Click the **Internet Borders** or **Inter-VPC Borders** tab.

**Table 7-10** Protection rule parameters

| Parameter    | Description                                                               |
|--------------|---------------------------------------------------------------------------|
| Priority     | Priority of the rule.  NOTE  A smaller value indicates a higher priority. |
| Name/Rule ID | Custom rule name and ID                                                   |
| Rule Type    | Protection type of the rule. It can be an EIP or NAT rule.                |
| Direction    | Traffic direction of the protection rule.                                 |
| Source       | The party that originates a session.                                      |
| Destination  | The recipient of a session.                                               |

| Parameter              | Description                                                                                                    |  |
|------------------------|----------------------------------------------------------------------------------------------------|--|
| Service                | <ul> <li>Its value can be TCP, UDP, ICMP, or Any.</li> <li>Source Port: Source ports to be allowed or blocked. You can configure a single port or consecutive port groups</li> </ul>                 |  |
|                        | <ul> <li>(example: 80-443).</li> <li>Destination Port: Destination ports to be allowed or blocked.</li> <li>You can configure a single port or consecutive port groups (example: 80-443).</li> </ul> |  |
| Application            | Application type in the access traffic.                                                                                                    |  |
| Action                 | <ul> <li>Allow: Allow the traffic to pass through the firewall.</li> <li>Block: Block the traffic from passing through the firewall.</li> </ul>                                                      |  |
| Hits                   | Total number of actions that have been triggered by the rule (since the last reset). For details, see Access Control Logs.                                                                           |  |
| Schedule<br>Management | Time when the rule takes effect.                                                                                                    |  |
| Status                 | Status of the rule. It can be enabled or disabled.                                                                                                    |  |
| Tags                   | Tag of a rule.                                                                                                    |  |

**Step 6** (Optional) Select a direction and a protocol type from the drop-down list boxes.

----End

#### **Editing a Protection Rule**

- Step 1 Log in to the management console.
- **Step 2** Click in the upper left corner of the management console and select a region or project.
- **Step 3** In the navigation pane on the left, click and choose **Security & Compliance** > **Cloud Firewall**. The **Dashboard** page will be displayed.
- **Step 4** (Optional) Switch to another firewall instance: Select a firewall from the drop-down list in the upper left corner of the page.
- **Step 5** In the navigation pane, choose **Access Control** > **Access Policies**.
- **Step 6** In the row of a rule, click **Edit** in the **Operation** column.
- **Step 7** In the displayed **Edit Rule** dialog box, modify the rule parameters.
- Step 8 Click OK.

----End

#### **Copying a Protection Rule**

- Step 1 Log in to the management console.
- **Step 2** Click in the upper left corner of the management console and select a region or project.
- Step 3 In the navigation pane on the left, click and choose Security & Compliance > Cloud Firewall. The Dashboard page will be displayed.
- **Step 4** (Optional) Switch to another firewall instance: Select a firewall from the drop-down list in the upper left corner of the page.
- **Step 5** In the navigation pane, choose **Access Control** > **Access Policies**.
- **Step 6** In the row of a rule, choose **More** > **Copy** in the **Operation** column.
- **Step 7** Modify parameters and click **OK**. The default priority of the new protection rule is **1** (highest priority).

----End

#### **Deleting a Rule**

- Step 1 Log in to the management console.
- **Step 2** Click in the upper left corner of the management console and select a region or project.
- Step 3 In the navigation pane on the left, click and choose Security & Compliance > Cloud Firewall. The Dashboard page will be displayed.
- **Step 4** (Optional) Switch to another firewall instance: Select a firewall from the drop-down list in the upper left corner of the page.
- **Step 5** In the navigation pane, choose **Access Control** > **Access Policies**.
- **Step 6** In the row of a rule, choose **More** > **Delete** in the **Operation** column.
- Step 7 In the Delete Rule dialog box, click OK.

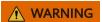

Deleted rules cannot be restored. Exercise caution when performing this operation.

----End

# 7.5.4 Managing the Blacklist and the Whitelist

This section describes how to edit and remove items in a blacklist or whitelist.

#### **Editing the Blacklist or Whitelist**

- Step 1 Log in to the management console.
- **Step 2** Click in the upper left corner of the management console and select a region or project.
- Step 3 In the navigation pane on the left, click and choose Security & Compliance > Cloud Firewall. The Dashboard page will be displayed.
- **Step 4** (Optional) Switch to another firewall instance: Select a firewall from the drop-down list in the upper left corner of the page.
- **Step 5** In the navigation pane, choose **Access Control** > **Access Policies**. Click the tab of a protected object, and then click the **Blacklist** or **Whitelist** tab.
- **Step 6** In the row containing the desired rule, click **Edit** in the **Operation** column. Modify parameters. For details, see **Table 7-11**.

**Table 7-11** Blacklist and whitelist parameters

| Paramete<br>r    | Description                                                                                                    |  |  |  |
|------------------|----------------------------------------------------------------------------------------------------|--|--|--|
| Direction        | You can select <b>Source</b> or <b>Destination</b> .                                                                                                    |  |  |  |
|                  | Source: the party that originates a session.                                                                                                    |  |  |  |
|                  | Destination: the recipient of a session.                                                                                                    |  |  |  |
| Protocol<br>Type | Its value can be TCP, UDP, ICMP, or Any.                                                                                                    |  |  |  |
| Port             | If <b>Protocol Type</b> is set to <b>TCP</b> or <b>UDP</b> , set the ports to be allowed or blocked.                                                                                                    |  |  |  |
|                  | NOTE                                                                                                    |  |  |  |
|                  | To specify all the ports of an IP address, set <b>Port</b> to <b>1-65535</b> .                                                                                                    |  |  |  |
|                  | <ul> <li>You can specify a single port. For example, to allow or block the access<br/>from port 22 of an IP address, set <b>Port</b> to <b>22</b>.</li> </ul>                                              |  |  |  |
|                  | <ul> <li>To set a port range, use a hyphen (-) between the starting and ending<br/>ports. For example, to allow or block the access from ports 80-443 of an<br/>IP address, set Port to 80-443.</li> </ul> |  |  |  |
| Descriptio<br>n  | Description of the blacklist or whitelist                                                                                                    |  |  |  |

| Paramete<br>r   | Description                                                                                                    |
|-----------------|----------------------------------------------------------------------------------------------------|
| IP<br>Addresses | • User-defined IP address: Enter one or more IP addresses in the text box and click <b>Parse</b> to add the IP addresses to the list.                                                                                          |
|                 | <ul> <li>Pre-defined address group: Click Add Pre-defined IP Address<br/>Group. In the dialog box that is displayed, select an address<br/>group. For more information, see Viewing a Predefined<br/>Address Group.</li> </ul> |
|                 | CAUTION  After WAF_Back-to-Source_IP_Addresses is added to the blacklist or whitelist, if a back-to-source IP address changes, you need to manually update it in the blacklist or whitelist.                                   |

Step 7 Click OK.

----End

#### Removing a Blacklisted or Whitelisted Item

- Step 1 Log in to the management console.
- **Step 2** Click in the upper left corner of the management console and select a region or project.
- Step 3 In the navigation pane on the left, click and choose Security & Compliance > Cloud Firewall. The Dashboard page will be displayed.
- **Step 4** (Optional) Switch to another firewall instance: Select a firewall from the drop-down list in the upper left corner of the page.
- **Step 5** In the navigation pane, choose **Access Control** > **Access Policies**. Click the tab of a protected object, and then click the **Blacklist** or **Whitelist** tab.
- **Step 6** In the row of an IP address, click **Delete** in the **Operation** column.
- **Step 7** In the displayed **Remove from Blacklist** or **Remove from Whitelist** dialog box, confirm the information, enter **DELETE**, and click **OK**.

#### **MARNING**

Removed items cannot be restored. Exercise caution when performing this operation.

----End

# 7.5.5 Managing Schedules

You can configure schedules to make rules take effect only within the specified time range.

This section describes how to add, copy, and delete a schedule.

#### Scenario

- Policy test: Set a validity period for a test policy. During the test, the policy automatically takes effect. After the test is complete, the policy automatically becomes invalid.
- Public network exposure control: Allow services to open ports to external systems only in a necessary period of time (for example, only during office hours), reducing exposure to the public network as well as security risks.
- Temporary access: Configure a policy to temporarily allow public network access. The policy will become invalid as scheduled even if you forget to delete it.

#### Adding a Schedule

- **Step 1** Log in to the management console.
- **Step 2** Click in the upper left corner of the management console and select a region or project.
- Step 3 In the navigation pane on the left, click and choose Security & Compliance > Cloud Firewall. The Dashboard page will be displayed.
- **Step 4** (Optional) Switch to another firewall instance: Select a firewall from the drop-down list in the upper left corner of the page.
- **Step 5** In the navigation pane, choose **Access Control** > **Object Groups**.
- **Step 6** Click the **Schedule Management** tab. Click **Add Schedule** and configure parameters.

**Table 7-12** Schedule parameters

| Parameter            |                          | Description                                                                                                    |  |
|----------------------|--------------------------|----------------------------------------------------------------------------------------------------|--|
| Schedule Name        |                          | Name of a user-defined schedule                                                                                                    |  |
| Description          | n                        | (Optional) Usage and application scenario                                                                                                    |  |
| Periodic<br>Schedule | Add Periodic<br>Schedule | (Optional) time periods in a week. A rule will take effect in the specified periods every week.  NOTE  If the time zone of a resource is different from your local time zone, set CFW time zone to the time zone of the region where the resource is located. |  |
| Absolute<br>Schedule | Time<br>Settings         | Configure <b>Time Settings</b> if the time zone of a resource is different from your local time zone. The firewall engine is executed based on the time of <b>CF</b> time zone.  • <b>Local time zone</b> : Time zone of the client browse                    |  |
|                      |                          | CFW time zone: Time zone of the CFW instance.     It is the time zone of the current region.                                                                                                    |  |

| Parameter            |            | Description                         |
|----------------------|------------|-------------------------------------|
| Absolute<br>Schedule | Start Time | Time when a rule takes effect       |
|                      | End Time   | (Optional) time when a rule expires |

Step 7 Click OK.

----End

#### **Follow-up Operations**

To make a schedule take effect, you need to select it in the protection rule. For details, see **Adding Protection Rules to Block or Allow Traffic**.

#### **Related Operations**

- Copying a schedule: In the **Operation** column of a schedule, click **Copy**.
- Editing a schedule: Click the name of a schedule. In the dialog box that is displayed, modify parameters and click **OK**.
- Deleting a schedule:
  - To delete a single schedule, locate the row that contains the target schedule and click **Delete** in the **Operation** column. In the dialog box that is displayed, confirm the information, enter **DELETE**, and click **OK**.
  - To delete multiple schedules, select schedules and click **Delete** above the list. In the displayed dialog box, confirm the information, enter **DELETE**, and click **OK**.

∩ NOTE

If the time plan is referenced by a protection rule, it cannot be deleted.

# 7.6 Managing IP Address Groups

# 7.6.1 Adding User-defined IP Addresses and Address Groups

An IP address group contains multiple IP addresses. An IP address group frees you from repeatedly modifying access rules and allows you to manage access rules in batch.

#### Constraints

- A firewall instance can have up to 3800 IP address groups.
- An IP address group can contain up to 640 IP addresses.
- A firewall instance can contain up to 30,000 IP addresses.

#### **Adding Custom Address Groups**

Step 1 Log in to the management console.

- Step 2 Click in the upper left corner of the management console and select a region or project.
- Step 3 In the navigation pane on the left, click and choose Security & Compliance > Cloud Firewall. The Dashboard page will be displayed.
- **Step 4** (Optional) Switch to another firewall instance: Select a firewall from the drop-down list in the upper left corner of the page.
- **Step 5** In the navigation pane, choose **Access Control** > **Object Groups**.
- **Step 6** Click the **IP Address Groups** tab. Click **Add IP Address Group** and configure parameters on the **Add IP Address Group** slide-out panel. For more information, see **IP address group parameters**.

**Table 7-13** IP address group parameters

| Parameter                   | Description                                                                                                    |
|-----------------------------|----------------------------------------------------------------------------------------------------|
| IP Address<br>Group<br>Name | <ul> <li>Name of an IP address group.</li> <li>It must meet the following requirements:</li> <li>Only uppercase letters (A to Z), lowercase letters (a to z), numbers (0 to 9), and the following special characters are allowed:</li> <li>The length cannot exceed 255 characters.</li> </ul>                                                                                                    |
| Description                 | Usage and application scenario of a rule It must meet the following requirements:  Only letters (A to Z and a to z), numbers (0 to 9), spaces, and the following characters are allowed:  The length cannot exceed 255 characters.                                                                                                    |
| IP<br>Addresses             | <ul> <li>Enter IP addresses and click Parse to add them to the IP address list.</li> <li>The input can be: <ul> <li>A single IP address. Example: 192.168.10.5</li> </ul> </li> <li>Address segment. Example: 192.168.2.0/24</li> <li>Consecutive IP addresses. Example: 192.168.0.2-192.168.0.10</li> <li>Multiple IP addresses. Use commas (,), semicolons (;), line breaks, tab characters, or spaces to separate them. Example: 192.168.1.0,192.168.1.0/24.</li> </ul> |

**Step 7** Confirm the information and click **OK**. The IP address group is added.

----End

#### Adding an IP address to a user-defined address group

Step 1 Log in to the management console.

- **Step 2** Click in the upper left corner of the management console and select a region or project.
- Step 3 In the navigation pane on the left, click and choose Security & Compliance > Cloud Firewall. The Dashboard page will be displayed.
- **Step 4** (Optional) Switch to another firewall instance: Select a firewall from the drop-down list in the upper left corner of the page.
- **Step 5** In the navigation pane, choose **Access Control** > **Object Groups**.
- **Step 6** Click the name of an IP address group on the **IP Address Groups** tab. The **IP Address Group Details** dialog box is displayed..
- Step 7 Click Add IP Address. The Add IP Address slide-out panel is displayed.
  - To add IP addresses in batches, enter the IP addresses in the text box and click Parse.

The input can be:

- A single IP address. Example: **192.168.10.5**
- Address segment. Example: 192.168.2.0/24
- Consecutive IP addresses. Example: 192.168.0.2-192.168.0.10
- Multiple IP addresses. Use commas (,), semicolons (;), line breaks, tab characters, or spaces to separate them. Example: 192.168.1.0,192.168.1.0/24.
- To add a single IP address, click **Add**, and enter the IP address and description.
- **Step 8** Confirm the information and click **OK**.

----End

#### **Related Operations**

- Exporting IP address groups: Click **Export** above the list and select a data range.
- Batch deleting IP addresses: In the IP Address Group Details slide-out panel, select IP addresses and click Delete above the list.

#### **Follow-up Operations**

An IP address group takes effect only after it is set in a protection rule. For more information, see **Adding Protection Rules to Block or Allow Traffic**.

# 7.6.2 Viewing a Predefined Address Group

CFW provides you with predefined address groups, including **NAT64 Address Set** and **WAF\_Back-to-Source\_IP\_Addresses**. You are advised to allow access from both the address groups.

• **NAT64 Address Set**: If the IPv6 EIP function is enabled, CFW will convert a source IPv6 address to an IP address in this address group. For details about the IPv6 EIP function, see **Assigning or Releasing an IPv6 EIP**.

#### **◯** NOTE

If you have enabled the IPv6 EIP function, you are advised to allow traffic from **NAT64 Address Set**.

 WAF\_Back-to-Source\_IP\_Addresses: provides back-to-source IP addresses of WAF in cloud mode. For more information, see What Are Back-to-Source IP Addresses?

#### **♠** CAUTION

- If these groups are specified in a protection rule and the back-to-source IP address changes, you do not need to manually update the rule. The firewall automatically updates the IP address in the address group every day.
- If these groups are added to the blacklist or whitelist, and the back-tosource IP address changes, you need to manually update the blacklist or whitelist.

You can only view predefined address groups, but cannot add IP addresses to it, or modify or delete it.

#### Viewing a Predefined Address Group

- Step 1 Log in to the management console.
- **Step 2** Click in the upper left corner of the management console and select a region or project.
- Step 3 In the navigation pane on the left, click and choose Security & Compliance > Cloud Firewall. The Dashboard page will be displayed.
- **Step 4** (Optional) Switch to another firewall instance: Select a firewall from the drop-down list in the upper left corner of the page.
- **Step 5** In the navigation pane, choose **Access Control** > **Object Groups**.
- **Step 6** Click the **IP Address Groups** tab. Click the **Pre-defined Address Groups** tab and click the name of an address group. On the details page that is displayed, view the address group information.

----End

# 7.6.3 Deleting User-defined IP Address Groups

This section describes how to delete user-defined IP address groups.

#### **Constraints**

The address group referenced by a protection rule cannot be deleted. Modify or delete the rule first.

#### **Deleting User-defined IP Address Groups**

- Step 1 Log in to the management console.
- **Step 2** Click in the upper left corner of the management console and select a region or project.
- Step 3 In the navigation pane on the left, click and choose Security & Compliance > Cloud Firewall. The Dashboard page will be displayed.
- **Step 4** (Optional) Switch to another firewall instance: Select a firewall from the drop-down list in the upper left corner of the page.
- **Step 5** In the navigation pane, choose **Access Control** > **Object Groups**.
- **Step 6** Click the **IP Address Groups** tab. In the **Operation** column of an IP address group, click **Delete**.
- **Step 7** In the displayed dialog box, confirm the information, enter **DELETE**, and click **OK**.

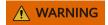

Deleted IP address groups cannot be restored. Exercise caution when performing this operation.

----End

# 7.7 Domain Name Management

# 7.7.1 Adding a Domain Name Group

A domain name group is a collection of multiple domain names or wildcard domain names. You can configure domain name groups to protect domains in batches.

The options are as follows:

- Application Domain Name Group: Supports the protection for domain names or wildcard domain names. Application-layer protocols such as HTTP/ HTTPS are supported. Domain names are used for matching.
- **Network Domain Name Group**: Supports protection for one or multiple domain names. Applies to network-layer protocols and supports all protocols. The resolved IP addresses are used for matching.

# **Matching Policy**

- Application Domain Name Group: CFW compares the HOST field in sessions with the application domain names. If they are consistent, the corresponding protection rule is hit.
- Network Domain Name Group: CFW obtains the IP addresses resolved by DNS every 15 seconds, if the four-tuple of a session matches the network

domain name rule and the resolved address has been saved (that is, the IP address has been obtained from the DNS server), the corresponding protection rule is hit.

A single domain name can resolve up to 1,000 IP addresses. Each domain group can resolve up to 1,500 IP addresses. If the number of resolution results reaches the upper limit, no domain names can be added to the domain group.

#### □ NOTE

You are advised to use the application domain name group (for example, the domain name accelerated by CDN) for the domain names that have a large number of mapping addresses or rapidly changing mapping results.

#### **Constraints**

- Domain names in Chinese cannot be added to domain name groups.
- The domain names in a domain name group can be referenced by protection rules for up to 40,000 times, and wildcard domain names can be referenced for up to 200 times.

#### Application domain name group (layer 7 protocol parsing)

- A firewall instance can have up to 500 domain name groups.
- A firewall instance can have up to 2,500 domain names.
- A domain name group can have up to 1,500 domain names.

#### Network domain name group (layer 4 protocol parsing)

- A firewall instance can have up to 1,000 domain names.
- A network domain name group can have up to 15 domain names.
- Each domain name group can resolve up to 1,500 IP addresses.
- Each domain name can resolve up to 1,000 IP addresses.

# Adding a Domain Name Group

- Step 1 Log in to the management console.
- **Step 2** Click in the upper left corner of the management console and select a region or project.
- Step 3 In the navigation pane on the left, click and choose Security & Compliance > Cloud Firewall. The Dashboard page will be displayed.
- **Step 4** (Optional) Switch to another firewall instance: Select a firewall from the drop-down list in the upper left corner of the page.
- **Step 5** In the navigation pane, choose **Access Control** > **Object Groups**.
- **Step 6** (Optional) To add a network domain group, click the **Network Domain Name Group** tab.
- **Step 7** Click the **Domain Name Groups** tab. Click **Add Domain Name Group** and configure **parameters**.

| Parameter                 | Description                                                                                                    |  |  |
|---------------------------|----------------------------------------------------------------------------------------------------|--|--|
| Domain Name<br>Group Type | Application/Network                                                                                                    |  |  |
| Group Name                | Name of a user-defined domain name group.                                                                                                    |  |  |
| Description               | (Optional) Enter remarks for the domain name group.                                                                                                    |  |  |
| Domain Name               | <ul> <li>Enter one or multiple domain names.</li> <li>You can enter a multi-level single domain name (for example, top-level domain name example.com and level-2 domain name www.example.com) or a wildcard domain name (*.example.com).</li> <li>Multiple domain names are separated by commas (,), semicolons (;), line breaks, or spaces.</li> <li>NOTE         Domain names must be unique.     </li> </ul> |  |  |

**Table 7-14** Domain name group parameters

----End

#### Adding a Domain Name to a Domain Group

- **Step 1** Log in to the management console.
- **Step 2** Click in the upper left corner of the management console and select a region or project.
- Step 3 In the navigation pane on the left, click and choose Security & Compliance > Cloud Firewall. The Dashboard page will be displayed.
- **Step 4** (Optional) Switch to another firewall instance: Select a firewall from the drop-down list in the upper left corner of the page.
- **Step 5** In the navigation pane, choose **Access Control** > **Object Groups**.
- **Step 6** Click the **Domain Name Groups** tab. Click the name of a domain name group. The **Domain Name Groups** dialog box is displayed.
- **Step 7** Click **Add Domain** and enter domain name information. You can click **Add** to add multiple domain names.
- **Step 8** Confirm the information and click **OK**.

----End

#### **Related Operation**

- Exporting domain name groups: Click **Export** above the list and select a data range.
- Batch deleting domain names: Select domain names in the domain name list and click **Delete** above the list.

- Editing a domain name group: Click the name of a domain name group and modify parameters.
- A domain name group takes effect only after it is set in a protection rule. For more information, see Adding Protection Rules to Block or Allow Traffic.
- Viewing the IP addresses resolved by a domain name group of the network domain name group type: Click a domain name group name to go to the Basic Information page, and click IP address in the Operation column of the domain name list.

# 7.7.2 Deleting a Domain Name Group

#### **Constraints**

The domain name group referenced by a protection rule cannot be deleted. Modify or delete the rule first.

#### **Deleting a Domain Name Group**

- Step 1 Log in to the management console.
- **Step 2** Click in the upper left corner of the management console and select a region or project.
- Step 3 In the navigation pane on the left, click and choose Security & Compliance > Cloud Firewall. The Dashboard page will be displayed.
- **Step 4** (Optional) Switch to another firewall instance: Select a firewall from the drop-down list in the upper left corner of the page.
- **Step 5** In the navigation pane, choose **Access Control** > **Object Groups**.
- **Step 6** (Optional) To delete a network domain group, click the **Network Domain Name Group** tab.
- **Step 7** Click the **Domain Name Groups** tab. Locate the row that contains the item to be deleted. Click **Delete** in the **Operation** column. In the displayed dialog box, enter **DELETE** and click **OK**.

# **MARNING**

Deleted domain names cannot be restored. Exercise caution when performing this operation.

----End

# 7.8 Service Group Management

# 7.8.1 Adding a User-defined Service Group

A service group is a collection of services (protocols, source ports, and destination ports). A service group frees you from repeatedly modifying access rules and simplifies security group rule management.

#### **Constraints**

- A service group can have up to 64 services.
- A firewall instance can have up to 512 service groups.
- A firewall instance can have up to 900 services.

#### Adding a User-defined Service Group

- Step 1 Log in to the management console.
- **Step 2** Click in the upper left corner of the management console and select a region or project.
- Step 3 In the navigation pane on the left, click and choose Security & Compliance > Cloud Firewall. The Dashboard page will be displayed.
- **Step 4** (Optional) Switch to another firewall instance: Select a firewall from the drop-down list in the upper left corner of the page.
- **Step 5** In the navigation pane, choose **Access Control** > **Object Groups**.
- **Step 6** Click the **Service Groups** tab. Click **Add Service Group** and configure parameters in the **Add Service Group** area. Enter the service group name and description.

**Table 7-15** Service group parameters

| Parameter                | Description                                                                                                    |
|--------------------------|----------------------------------------------------------------------------------------------------|
| Service<br>Group<br>Name | Name of a service group                                                                                                    |
| Description              | Usage and application scenario                                                                                                    |
| Services                 | <ul> <li>Protocol: Select a protocol. Supported protocols include TCP, UDP, and ICMP.</li> <li>Source Port: Set the source port to be allowed or blocked. You can configure a single port or consecutive port groups</li> </ul> |
|                          | <ul> <li>(example: 80-443).</li> <li>Destination Port: Set the destination port to be allowed or blocked. You can configure a single port or consecutive port groups (example: 80-443).</li> </ul>                              |
|                          | Description: Usage and application scenario of the service group                                                                                                    |

**Step 7** Confirm the information and click **OK**.

----End

#### Adding a Service to a User-defined Service Group

- Step 1 Log in to the management console.
- **Step 2** Click in the upper left corner of the management console and select a region or project.
- Step 3 In the navigation pane on the left, click and choose Security & Compliance > Cloud Firewall. The Dashboard page will be displayed.
- **Step 4** (Optional) Switch to another firewall instance: Select a firewall from the drop-down list in the upper left corner of the page.
- **Step 5** In the navigation pane, choose **Access Control** > **Object Groups**.
- **Step 6** Click the **Service Groups** tab. Click the name of a service group. The **Service Group Details** dialog box is displayed..
- Step 7 Click Add Service.

**Table 7-16** Adding a service

| Parameter        | Description                                                                                                    | Exampl<br>e Value |  |
|------------------|----------------------------------------------------------------------------------------------------|-------------------|--|
| Protocol         | Its value can be TCP, UDP, or ICMP.                                                                                                    | ТСР               |  |
| Source Port      | Source ports to be allowed or blocked. You can configure a single port or consecutive port groups (example: 80-443).  NOTE If Protocol is set to ICMP, you do not need to specify any port number.       | 80                |  |
| Destination Port | Destination ports to be allowed or blocked. You can configure a single port or consecutive port groups (example: 80-443).  NOTE  If Protocol is set to ICMP, you do not need to specify any port number. | 80                |  |
| Description      | Usage and application scenario                                                                                                    | -                 |  |

- **Step 8** You can click **Add** to add multiple services.
- Step 9 Confirm the information and click OK.

----End

#### **Related Operations**

- Exporting service groups: Click Export above the list and select a data range.
- Deleting services in batches: On the **Service Groups** tab, select services and click **Delete** above the list.

#### **Follow-up Operations**

A service group takes effect only after it is set in a protection rule. For more information, see **Adding Protection Rules to Block or Allow Traffic**.

# 7.8.2 Viewing a Predefined Service Group

CFW provides predefined service groups, including **Web Service**, **Database**, and **Remote Login and Ping**, suitable for protecting web services, databases, and servers, respectively.

You can only view predefined service groups, but cannot add services to it, or modify or delete it.

#### **Viewing a Predefined Service Group**

- Step 1 Log in to the management console.
- **Step 2** Click in the upper left corner of the management console and select a region or project.
- Step 3 In the navigation pane on the left, click and choose Security & Compliance > Cloud Firewall. The Dashboard page will be displayed.
- **Step 4** (Optional) Switch to another firewall instance: Select a firewall from the drop-down list in the upper left corner of the page.
- **Step 5** In the navigation pane, choose **Access Control** > **Object Groups**.
- **Step 6** Click the **Service Groups** tab. Click the **Pre-defined Service Groups** tab and click the name of a service group. On the details page that is displayed, view the service group information.

----End

# 7.8.3 Deleting a User-defined Service Group

A service group is a collection of ports. You can use service groups to easily protect high-risk ports and manage access rules, free from repeated editing of access rules.

This section describes how to delete a user-defined service group.

#### **Constraints**

The service group referenced by a protection rule cannot be deleted. Modify or delete the rule first.

#### **Deleting a User-defined Service Group**

- Step 1 Log in to the management console.
- **Step 2** Click in the upper left corner of the management console and select a region or project.
- Step 3 In the navigation pane on the left, click and choose Security & Compliance > Cloud Firewall. The Dashboard page will be displayed.
- **Step 4** (Optional) Switch to another firewall instance: Select a firewall from the drop-down list in the upper left corner of the page.
- **Step 5** In the navigation pane, choose **Access Control** > **Object Groups**.
- **Step 6** Click the **Service Groups** tab. In the **Operation** column of a service group, click **Delete**.
- **Step 7** In the displayed dialog box, confirm the information, enter **DELETE**, and click **OK**.

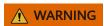

Deleted service groups cannot be restored. Exercise caution when performing this operation.

----End

# **8** Attack Defense

# 8.1 Attack Defense Overview

CFW can defend against network attacks and virus files. You are advised to set **Protection Mode** to **Intercept** in a timely manner.

#### **Prerequisites**

At least one type of traffic protection has been enabled.

- For details about how to enable EIP traffic protection, see Enabling Internet Border Traffic Protection.
- For details about how to enable VPC traffic protection, see Enabling VPC Border Traffic Protection.
- For details about how to enable traffic protection for private IP addresses, see
   Enabling NAT Gateway Traffic Protection.

#### **Defense Against Network Attacks and Virus Files**

The following methods can be used:

- IPS provides you with basic protection functions, and, with many years of attack defense experience, it detects and defends against a wide range of common network attacks and effectively protects your assets.
  - IPS provides four protection modes. For details about how to configure it, see Adjusting the IPS Protection Mode to Block Network Attacks.
    - Observe: Attacks are detected and recorded in logs but are not intercepted.
    - Intercept: Attacks and abnormal IP address access are automatically intercepted.
      - o **Intercept mode loose**: The protection granularity is coarse. In this mode, only attacks with high threat and high certainty are blocked
      - Intercept mode moderate: The protection granularity is medium. This mode meets protection requirements in most scenarios.

- Intercept mode strict: The protection granularity is finegrained, and all attack requests are intercepted.
- IPS provides multiple types of rule libraries. For details, see Table 8-1.
   Different rules are enabled for different interception modes. For details, see Default Actions of Rule Groups in Different Protection Modes.

**Table 8-1** Intrusion prevention rule libraries

| Function         | Description                                                                                                    | Check Type                                                                                                    | Configuratio<br>n Method                                                                                                    |                                                                                                    |                                                                                                    |                                                                                                    |                                                                                                    |                             |
|------------------|----------------------------------------------------------------------------------------------------|----------------------------------------------------------------------------------------------------|----------------------------------------------------------------------------------------------------|----------------------------------------------------------------------------------------------------|----------------------------------------------------------------------------------------------------|----------------------------------------------------------------------------------------------------|----------------------------------------------------------------------------------------------------|-----------------------------|
| Basic<br>defense | A built-in rule library. It covers common network attacks and provides basic protection capabilities for your assets.                                                                                                    | <ul> <li>Scan for threats and scan vulnerabilities.</li> <li>Check whether traffic contains phishing, Trojans, worms, hacker tools, spyware, password</li> </ul>                                                                                              | and scan vulnerabilities.  Check whether traffic contains phishing, Trojans, worms, hacker tools.  about ho view and modify rulibrary settings, Modifyir the | <ul> <li>and scan vulnerabilities.</li> <li>Check whether traffic contains phishing, Trojans, worms, hacker tools.</li> <li>about view at wiew at modify library setting Modify the</li> </ul> | <ul> <li>and scan vulnerabilities.</li> <li>Check whether traffic contains phishing, Trojans, worms, hacker tools.</li> <li>about h view an modify library settings Modify the</li> </ul> | <ul> <li>and scan vulnerabilities.</li> <li>Check whether traffic contains phishing, Trojans, worms, hacker tools.</li> <li>about view a modification in the view a modification.</li> <li>modification in the modification in the view a modification.</li> <li>modification in the modification in the view a modification.</li> </ul> | and scan vulnerabilities.  • Check whether traffic contains phishing, Trojans, worms, hacker tools. | settings, see Modifying the |
| Virtual patch    | Hot patches are provided for IPS at the network layer to intercept highrisk remote attacks in real time and prevent service interruption during vulnerability fixing.  Updated rules are added to the virtual patch library first. You can determine whether to add the rules to the basic defense library.  To add defense rules, enable this function to apply virtual patch rules. The protection action can be manually modified. | spyware, password attacks, vulnerability attacks, SQL injection attacks, XSS attacks, and web attacks.  • Checks whether there are protocol anomalies, buffer overflow, access control, suspicious DNS activities, and other suspicious behaviors in traffic. | Protection Action of an Intrusion Prevention Rule.                                                                                                    |                                                                                                    |                                                                                                    |                                                                                                    |                                                                                                    |                             |

| Function                                                           | Description                                                                                    | Check Type                                                                                                    | Configuratio<br>n Method                     |
|--------------------------------------------------------------------|------------------------------------------------------------------------------------------------|----------------------------------------------------------------------------------------------------|----------------------------------------------|
| Custom IPS signature (supported only by the profession al edition) | If the built-in rule library cannot meet your requirements, you can customize signature rules. | The check types are the same as those of <b>Basic defense</b> . Signature rules of the HTTP, TCP, UDP, POP3, SMTP and FTP protocols can be added. | For details, see Customizing IPS Signatures. |

- Sensitive directory scan can defend against scanning attacks on sensitive directories on cloud servers. For details, see Enabling Sensitive Directory Scan Defense.
- Reverse shell detection can defend against network attacks in reverse shell mode. For details, see Enabling Reverse Shell Defense.
- Antivirus can identify and process virus-infected files through virus feature detection to prevent data damage, permission change, and system breakdown caused by virus-infected files. HTTP, SMTP, POP3, FTP, IMAP4 and SMB protocols can be checked.

For details about antivirus, see **Blocking Virus-infected Files**.

#### **Protection Actions**

- Observe: The firewall records the traffic that matches the current rule in Attack Event Logs and does not block the traffic.
- Intercept: The firewall records the traffic that matches the current rule in Attack Event Logs and blocks it.
- **Disable**: The firewall does not log or block the traffic that matches the current rule.

#### References

For details about the protection overview, see **Viewing Attack Defense Information on the Dashboard**. For details about logs, see **Attack Event Logs**.

# 8.2 Blocking Network Attacks

CFW provides attack defense to help you detect common network attacks.

#### **Impacts on Services**

To change the protection mode, you are advised to enable the **Observe** mode and check false alarms for a period of time and then switch to the **Intercept** mode.

#### Adjusting the IPS Protection Mode to Block Network Attacks

Step 1 Log in to the management console.

- Step 2 Click in the upper left corner of the management console and select a region or project.
- Step 3 In the navigation pane on the left, click and choose Security & Compliance > Cloud Firewall. The Dashboard page will be displayed.
- **Step 4** (Optional) Switch to another firewall instance: Select a firewall from the drop-down list in the upper left corner of the page.
- **Step 5** In the navigation pane, choose **Attack Defense** > **Intrusion Prevention**. Enable **Basic Protection**.
- **Step 6** Select a proper protection mode.
  - **Observe**: Attacks are detected and recorded in logs but are not intercepted.
  - **Intercept**: Attacks and abnormal IP address access are automatically intercepted.
    - **Intercept mode loose**: The protection granularity is coarse. In this mode, only attacks with high threat and high certainty are blocked.
    - **Intercept mode moderate**: The protection granularity is medium. This mode meets protection requirements in most scenarios.
    - **Intercept mode strict**: The protection granularity is fine-grained, and all attack requests are intercepted.

#### ■ NOTE

- You are advised to use the **observe** mode for a period of time before using the
   intercept mode. For details about how to view attack event logs, see Attack Event
   Logs.
- If packets are incorrectly blocked by a defense rule, you can modify the action of the rule in the basic defense rule library. For details, see IPS Rule Management.

#### ----End

#### **Enabling Sensitive Directory Scan Defense**

- Step 1 Log in to the management console.
- **Step 2** Click in the upper left corner of the management console and select a region or project.
- Step 3 In the navigation pane on the left, click and choose Security & Compliance > Cloud Firewall. The Dashboard page will be displayed.
- **Step 4** (Optional) Switch to another firewall instance: Select a firewall from the drop-down list in the upper left corner of the page.
- **Step 5** In the navigation pane, choose **Attack Defense** > **Intrusion Prevention**. Enable **Basic Protection**.
- **Step 6** Click **Advanced**. In the **Sensitive Directory Scan Defense** area, click to enable protection.
  - Action:

- Observe: If the firewall detects a sensitive directory scanning attack, it only records the attack in Attack Event Logs.
- Block session: If the firewall detects a sensitive directory scan attack, it blocks the current session.
- **Block IP**: If CFW detects a sensitive directory scan attack, it blocks the attack IP address for a period of time.

After **Block IP** is configured, CFW continuously blocks IP addresses. If address translation or proxy is involved, evaluate the impact of blocking IP addresses with caution.

- **Duration**: If **Action** is set to **Block IP**, you can set the blocking duration. The value range is 60s to 3,600s.
- **Threshold**: CFW performs the specified action if the scan frequency of a sensitive directory reaches this threshold.

----End

#### **Enabling Reverse Shell Defense**

- Step 1 Log in to the management console.
- **Step 2** Click in the upper left corner of the management console and select a region or project.
- Step 3 In the navigation pane on the left, click and choose Security & Compliance > Cloud Firewall. The Dashboard page will be displayed.
- **Step 4** (Optional) Switch to another firewall instance: Select a firewall from the drop-down list in the upper left corner of the page.
- **Step 5** In the navigation pane, choose **Attack Defense** > **Intrusion Prevention**. Enable **Basic Protection**.
- **Step 6** Click **Advanced**. In the **Reverse Shell Defense** module, click to enable defense.

#### • Action:

- Observe: If the firewall detects a reverse shell attack, it only records the attack in Attack Event Logs.
- Block session: If the firewall detects a reverse shell attack, it blocks the current session.
- Block IP: If CFW detects a reverse shell attack, it blocks the attack IP address for a period of time.

∩ NOTE

After **Block IP** is configured, CFW continuously blocks IP addresses. If address translation or proxy is involved, evaluate the impact of blocking IP addresses with caution.

• **Duration**: If **Action** is set to **Block IP**, you can set the blocking duration. The value range is 60s to 3,600s.

#### Mode:

- Conservative: coarse-grained protection. If a single session is attacked for four times, observation or interception is triggered. It ensures that no false positives are reported.
- Sensitive: fine-grained protection. If a single session is attacked for two times, observation or interception is triggered. It ensures that attacks can be detected and handled.

----End

#### **Follow-up Operations**

For details about the protection overview, see **Viewing Attack Defense Information on the Dashboard**. For details about logs, see **Attack Event Logs**.

# 8.3 Blocking Virus-infected Files

The anti-virus function identifies and processes virus files through virus feature detection to prevent data damage, permission change, and system breakdown caused by virus files.

The antivirus function can check access via HTTP, SMTP, POP3, FTP, IMAP4, and SMB.

#### **Specification Limitations**

Antivirus is available only in the professional edition.

#### **Enabling Antivirus to Block Virus-infected Files**

- Step 1 Log in to the management console.
- **Step 2** Click in the upper left corner of the management console and select a region or project.
- Step 3 In the navigation pane on the left, click and choose Security & Compliance > Cloud Firewall. The Dashboard page will be displayed.
- **Step 4** (Optional) Switch to another firewall instance: Select a firewall from the drop-down list in the upper left corner of the page.
- **Step 5** In the navigation pane, choose **Attack Defense** > **Antivirus**.
- **Step 6** Click to enable antivirus.

After antivirus is enabled, **Current Action** is **Disable** by default. For details about how to change the defense action, see **Modifying the Virus Defense Action for Better Protection Effect**.

----End

#### Modifying the Virus Defense Action for Better Protection Effect

- Step 1 Log in to the management console.
- **Step 2** Click in the upper left corner of the management console and select a region or project.
- Step 3 In the navigation pane on the left, click and choose Security & Compliance > Cloud Firewall. The Dashboard page will be displayed.
- **Step 4** In the navigation pane, choose **Attack Defense** > **Antivirus**.
- **Step 5** Click an action in the **Operation** column of a rule.
  - **Observe**: The firewall checks the traffic of a protocol. If attack traffic is detected, the firewall records it in **attack event logs** but does not block it.
  - **Block**: The firewall checks the traffic of a protocol. If attack traffic is detected, the firewall records it in **attack event logs** and blocks it.
  - **Disable**: The firewall does not perform virus checks on the traffic of a protocol.

----End

#### **Follow-up Operations**

For details about the protection overview, see **Viewing Attack Defense Information on the Dashboard**. For details about logs, see **Attack Event Logs**.

# 8.4 Viewing Attack Defense Information on the Dashboard

On the security dashboard, you can quickly view protection information about attack defense functions (IPS, reverse shell defense, sensitive directory scan defense, and antivirus) and adjust IPS protection mode in a timely manner.

# Viewing IPS Protection Information on the Dashboard

- Step 1 Log in to the management console.
- **Step 2** Click in the upper left corner of the management console and select a region or project.
- Step 3 In the navigation pane on the left, click and choose Security & Compliance > Cloud Firewall. The Dashboard page will be displayed.
- **Step 4** (Optional) Switch to another firewall instance: Select a firewall from the drop-down list in the upper left corner of the page.
- **Step 5** In the navigation pane, choose **Attack Defense** > **Security Dashboard**.
- **Step 6** In the upper part of the page, click the **Internet Borders** or **Inter-VPC Borders** tab.

- **Step 7** View statistics about protection rules of a firewall instance. You can select a query duration from the drop-down list.
  - **Security Dashboard**: Number of attacks detected by IPS, numbers of allowed and blocked accesses, and number of attacked ports.
  - Attacks: Number of times that IPS blocks or allows traffic.
  - Visualizations: Top 5 items ranked by certain parameters regarding the
    attacks detected or blocked by IPS. For more information, see Table 8-2. You
    can click a record to view attack details. For more information, see Table
    10-1.

**Table 8-2** Security dashboard statistics parameters

| Parameter                                     | Description                                                                                    |
|-----------------------------------------------|------------------------------------------------------------------------------------------------|
| Attack Types                                  | Attack type.                                                                                   |
| Top Internal<br>Attack Source IP<br>Addresses | IP addresses of the assets that are on your cloud but launch attacks on external IP addresses. |
| Top External<br>Attack Source IP<br>Addresses | External IP addresses that launch attacks on your cloud assets.                                |
| Top External<br>Attack Source<br>Regions      | Regions of the external IP addresses that launch attacks on your cloud assets.                 |
| Top Attack<br>Destination IP<br>Addresses     | Destination IP addresses in attacks.                                                           |
| Top Attacked<br>Ports                         | Attacked ports.                                                                                |

- Top attack statistics: Top 50 attacks detected or blocked by IPS within a specified time range.
  - Top Attack Sources: Source IP addresses and types.
  - Top Attack Targets: Destination IP addresses, ports, and applications.

#### ∩ NOTE

- If the IP address is normal, click Add to Whitelist in the Operation column to add it to the whitelist. CFW will directly allow traffic from the IP address.
- If the IP address is malicious, click Create Address Group or Add to Address
  Group to add one or multiple IP addresses to an address group. Then, manually
  configure the protection rule to block malicious attacks. For details, see Adding
  Protection Rules to Block or Allow Traffic.

----End

# **Related Operations**

For details about logs, see Attack Event Logs.

# 8.5 IPS Rule Management

# 8.5.1 Modifying the Protection Action of an Intrusion Prevention Rule

For rules in the basic defense rule library and the virtual patch rule library, you can manually modify their protection actions. After the modification, their actions do not change with the IPS protection mode.

If the rules in the rule library cannot meet your requirements, you can customize IPS signature rules. For details, see **Customizing IPS Signatures**.

#### **Constraints**

The restrictions on modifying an IPS rule are as follows:

- The action of a manually modified rule remains unchanged even if **Protection Mode** is changed.
- The constraints on manually modified actions are as follows:
  - The actions of up to 3000 rules can be manually changed to observation.
  - The actions of up to 3000 rules can be manually changed to interception.
  - The actions of up to 128 rules can be manually changed to disabling.

# **Default Actions of Rule Groups in Different Protection Modes**

| -                    | Mode    | Intercept<br>mode -<br>strict | Intercept<br>mode -<br>medium | Intercept<br>mode -<br>loose |
|----------------------|---------|-------------------------------|-------------------------------|------------------------------|
| Observe rule group   | Observe | Disable                       | Disable                       | Disable                      |
| Strict rule group    | Observe | Intercept                     | Disable                       | Disable                      |
| Medium rule<br>group | Observe | Intercept                     | Intercept                     | Disable                      |
| Loose rule<br>group  | Observe | Intercept                     | Intercept                     | Intercept                    |

#### □ NOTE

- **Observe**: The firewall records the traffic that matches the current rule in **Attack Event Logs** and does not block the traffic.
- Intercept: The firewall records the traffic that matches the current rule in Attack Event Logs and blocks it.
- **Disable**: The firewall does not log or block the traffic that matches the current rule.

#### Modifying the Action of a Basic Protection Rule

- Step 1 Log in to the management console.
- **Step 2** Click in the upper left corner of the management console and select a region or project.
- Step 3 In the navigation pane on the left, click and choose Security & Compliance > Cloud Firewall. The Dashboard page will be displayed.
- **Step 4** (Optional) Switch to another firewall instance: Select a firewall from the drop-down list in the upper left corner of the page.
- **Step 5** In the navigation pane, choose **Attack Defense** > **Intrusion Prevention**. Enable **Basic Protection**.
- **Step 6** Click **View Effective Rules** under **Basic Protection**. The **Basic Protection** tab is displayed.
- **Step 7** (Optional) To view the parameter details of a type of rules, set filter criteria in the input box above the list.
- **Step 8** Click an action in the **Operation** column.
  - **Observe**: The firewall logs the traffic that matches the current rule and does not block the traffic.
  - **Intercept**: The firewall logs and blocks the traffic that matches the current rule.
  - **Disable**: The firewall does not log or block the traffic that matches the current rule.

Figure 8-1 Changing the current action

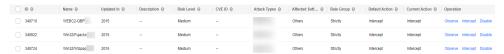

#### □ NOTE

- If no **Operation** column is displayed on the current page, return to the previous page and enable **Basic Protection**.
- The action of a manually modified rule remains unchanged even if **Protection Mode** is changed. To restore the default action, select a rule and click **Restore Default**.
- The constraints on manually modified actions are as follows:
  - The actions of up to 3000 rules can be manually changed to observation.
  - The actions of up to 3000 rules can be manually changed to interception.
  - The actions of up to 128 rules can be manually changed to disabling.

----End

#### **Related Operations**

 Restoring the default actions of some rules: On the Basic Protection tab, select rules and click Restore Default. • Restoring the default actions of all rules: On the **Basic Protection** tab, select rules and click **Restore All Defaults**.

# **8.5.2 Customizing IPS Signatures**

You can configure network detection signature rules in CFW. CFW will detect threats in data traffic based on signatures.

HTTP, TCP, UDP, POP3, SMTP and FTP protocols can be configured in user-defined IPS signatures.

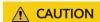

User-defined signatures need to be specific. General signatures may match too much traffic and affect traffic forwarding performance.

#### Constraints

- Only the professional edition supports custom IPS signatures.
- A maximum of 500 features can be added.
- Custom IPS signatures are not affected by the change of the basic protection mode.
- Content can be set to URI only if Direction is set to Client to server and Protocol Type is set to HTTP.

#### **Customizing IPS Signatures**

- Step 1 Log in to the management console.
- **Step 2** Click in the upper left corner of the management console and select a region or project.
- Step 3 In the navigation pane on the left, click and choose Security & Compliance > Cloud Firewall. The Dashboard page will be displayed.
- **Step 4** (Optional) Switch to another firewall instance: Select a firewall from the drop-down list in the upper left corner of the page.
- **Step 5** In the navigation pane, choose **Attack Defense** > **Intrusion Prevention**. Click **Check Rules** in the **Custom IPS Signature** area.
- **Step 6** Click **Add Custom IPS Signature** in the upper right corner of the list. For more information, see **Table 8-3**.

**Table 8-3** Custom IPS signature parameters

| Parameter<br>Name    | Description                                                                                                    |
|----------------------|----------------------------------------------------------------------------------------------------|
| Name                 | <ul> <li>Feature name.</li> <li>It must meet the following requirements:</li> <li>Only uppercase letters (A to Z), lowercase letters (a to z), numbers (0 to 9), and the following special characters are allowed:</li> <li>A maximum of 255 characters are allowed.</li> </ul>     |
| Risk Level           | Risk level of the feature.                                                                                                    |
| Rule Type            | Rule type of the feature.                                                                                                    |
| Affected<br>Software | Affected software.                                                                                                    |
| OS                   | OS.                                                                                                    |
| Direction            | <ul> <li>Direction of the traffic matching the feature. Its value can be:</li> <li>Any: Any direction. Traffic in any direction that meets other specified conditions matches the current rule.</li> <li>Server to client</li> <li>Client to server</li> </ul>                      |
| Protocol Type        | Protocol type of the feature.                                                                                                    |
| Source Type          | Source port type. Its value can be:  • Any: Any port type. All ports match this type.  • Include  • Exclude  NOTE  You are advised to select Any.                                                                                                    |
| Source Port          | <ul> <li>Set Source Port if Source Type is set to Include or Exclude.</li> <li>You can set one or more ports. Use commas (,) to separate multiple ports. Example: 80,100</li> <li>You can also set a port range. Use hyphens (-) to separate ports, for example, 80-443.</li> </ul> |
| Destination Type     | Destination port type. Its value can be:  • Any: Any port type. All ports match this type.  • Include  • Exclude  NOTE  You are advised to select Any.                                                                                                    |

| Parameter<br>Name | Description                                                                                                    |
|-------------------|----------------------------------------------------------------------------------------------------|
| Destination Port  | Set <b>Destination Port</b> if <b>Destination Type</b> is set to <b>Include</b> or <b>Exclude</b> .                                                      |
|                   | <ul> <li>You can set one or more ports. Use commas (,) to<br/>separate multiple ports. Example: 80,100</li> </ul>                                        |
|                   | • You can also set a port range. Use hyphens (-) to separate ports, for example, 80-443.                                                                 |
| Action            | Action taken by the firewall when it detects traffic with the feature.                                                                                   |
|                   | Observe: Attacks are detected and recorded in logs. For details about how to query logs, see Querying Logs.                                              |
|                   | Intercept: Attacks are automatically blocked.                                                                                                    |
|                   | NOTE  Before you enable the Intercept mode, you are advised to select  Observe first and check whether the attack logs are correct for a period of time. |

| Parameter<br>Name | Description                                                                                                    |
|-------------------|----------------------------------------------------------------------------------------------------|
| Content           | Content matching the feature rule.                                                                                                    |
|                   | Content: content field that matches the feature, for example, cfw.                                                                                                    |
|                   | Content Option: Select a rule for content matching.                                                                                                    |
|                   | <ul> <li>Hexadecimal: The content must be in hexadecimal format. Example: 0x1F</li> </ul>                                                                                                    |
|                   | <ul> <li>Case insensitive: Match content without checking cases.</li> </ul>                                                                                                    |
|                   | <ul> <li>URL: Match the fields that are consistent with the content in URLs.</li> </ul>                                                                                                    |
|                   | Relative Position specifies the start position in a feature matching.                                                                                                    |
|                   | <ul> <li>Head: The start position depends on the Offset from<br/>the head. For example, if Offset is 10, the content<br/>check starts from the eleventh bit.</li> </ul>                                        |
|                   | NOTE If Content Option is set to URL, the matching position of the header starts from the end of the domain name (including the port number).                                                                  |
|                   | For example, if the URL is www.example.com/test and the <b>Offset</b> is <b>0</b> , the content check starts from the slash (/) following <b>com</b> .                                                         |
|                   | If the URL is www.example.com:80/test and the <b>Offset</b> is <b>0</b> , the content check starts from the slash (/) after <b>80</b> .                                                                        |
|                   | <ul> <li>After previous content: Packet capture starts from the specified position.</li> <li>Formula: Start position = Length of the previous</li> <li>Content field + Previous Offset + Offset + 1</li> </ul> |
|                   | For example, if the previous content is <b>test</b> , the previous <b>offset</b> is 10, and the current offset is 5, the start position is the 20th (4+10+5+1) bit.                                            |
|                   | • Offset specifies the start position of feature matching. For example, if the offset is 10, the start position is the eleventh bit.                                                                           |
|                   | • <b>Depth</b> specifies the end position of feature matching. For example, if the depth is 65,535, the end position is the 65,535th bit.                                                                      |
|                   | NOTE                                                                                                    |
|                   | <ul> <li>Depth must be greater than the length of the Content field.</li> <li>Up to four items can be added to an IPS signature.</li> </ul>                                                                    |

Step 7 Click OK.

----End

#### **Related Operations**

- To copy an IPS feature, click **Copy** in the **Operation** column, modify parameters, and click **OK**.
- To modify an IPS signature, click **Edit** in the **Operation** column.
- To delete IPS signatures in batches, select signatures and click **Delete** above the list.
- To modify actions in batches, select signatures and click Observe or Intercept above the list.

# **Follow-up Operations**

For details about the protection overview, see **Viewing Attack Defense Information on the Dashboard**. For details about logs, see **Attack Event Logs**.

# **Viewing Traffic Statistics**

# 9.1 Viewing Inbound Traffic

The **Inbound Traffic** page displays the protected traffic from the Internet to EIPs on the cloud. CFW collects traffic statistics based on sessions. Traffic data is reported when the connection is terminated.

#### **Prerequisites**

EIP protection is enabled and there is already traffic passing through the EIP. For details, see Enabling Internet Border Traffic Protection.

# **Viewing Inbound Traffic**

- Step 1 Log in to the management console.
- **Step 2** Click in the upper left corner of the management console and select a region or project.
- Step 3 In the navigation pane on the left, click = and choose Security & Compliance > Cloud Firewall. The Dashboard page will be displayed.
- Step 4 (Optional) Switch to another firewall instance: Select a firewall from the dropdown list in the upper left corner of the page.
- **Step 5** In the navigation pane, choose **Traffic Analysis** > **Inbound Traffic**.
- **Step 6** Check statistics on the traffic passing through the firewall within a time range, from 5 minutes to 7 days.
  - **Traffic Dashboard**: Information about the highest traffic from the Internet to internal servers.

Figure 9-1 Inbound traffic - traffic dashboard

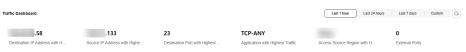

• **Inbound Traffic**: Inbound request traffic and response traffic. The traffic statistics of up to 30 EIPs can be gueried at a time.

The data displayed is the average bits per second (bps) of the sessions ended at the specified time in **traffic logs**.

Figure 9-2 Inbound traffic

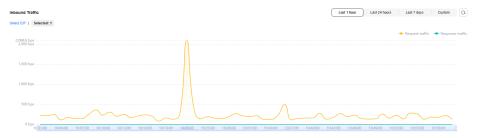

Table 9-1 Value description

| Time Range    | Value                                                                      |
|---------------|----------------------------------------------------------------------------|
| Last 1 hour   | Average value within every minute                                          |
| Last 24 hours | Average value within every 5 minutes                                       |
| Last 7 days   | Average value within every hour                                            |
| Custom        | 5 minutes to 6 hours: average value within every minute                    |
|               | 6 hours (included) to 3 days: average value within every 5 minutes         |
|               | - 3 (included) to 7 days (included): average value within every 30 minutes |

Visualizations: View the top 5 items ranked by specific parameters of inbound traffic within a specified period. For more information, see Table 9-2. You can click a data record to view the traffic details. A maximum of 50 data records can be viewed.

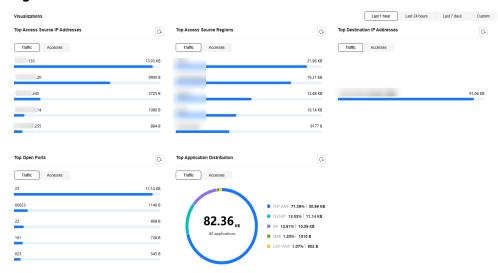

Figure 9-3 Inbound traffic - visualized statistics

Table 9-2 Inbound traffic parameters

| Parameter                            | Description                                                           |
|--------------------------------------|-----------------------------------------------------------------------|
| Top Access<br>Source IP<br>Addresses | Source IP addresses of inbound traffic.                               |
| Top Access<br>Source Regions         | Geographical locations of the source IP addresses of inbound traffic. |
| Top Destination<br>IP Addresses      | Destination IP addresses of inbound traffic.                          |
| Top Open Ports                       | Destination ports of inbound traffic.                                 |
| Application<br>Distribution          | Application information about inbound traffic.                        |

- IP analysis: Top 50 traffic records in a specified period.
  - EIPs: Traffic information about destination IP addresses.

Figure 9-4 EIP analysis

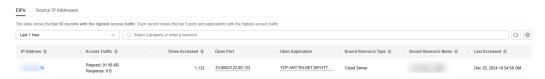

Source IP Addresses: Traffic information about source IP addresses.

The table shows the top 50 records with the highest access traffic. Each record shows the top 5 ports and applications with the highest access traffic. Last 1 hour ✓ Q. Select a property or enter a keyword. IP Address ⊕ Access Traffic ⊕ Accesses ⊕ Accessed Port Accessed Application Region ⊕ Last Accessed ⊕ Operation 113 161.623,11211,137,1433 TCP-ANY,VNC,X-WINDOW,... Dec 25, 2024 10:22:20 GMT... Add to Blacklist Add to White Request: 9960 B Response: 0 B .20 Request: 2725 B Response: 0 B 6 15806,15808,24680,25660,... SIP

Figure 9-5 Source IP address analysis

----End

# 9.2 Viewing Outbound Traffic

The **Outbound Traffic** page displays the protected traffic from EIPs on the cloud to the Internet. CFW collects traffic statistics based on sessions. Traffic data is reported when the connection is terminated.

#### **Prerequisites**

EIP protection is enabled and there is already traffic passing through the EIP. For details, see Enabling Internet Border Traffic Protection.

#### **Specification Limitations**

To view data of private network assets initiating Internet connections, enable the VPC border firewall in the CFW professional edition. For details, see VPC border firewall.

# **Viewing Outbound Traffic**

- Step 1 Log in to the management console.
- **Step 2** Click in the upper left corner of the management console and select a region or project.
- Step 3 In the navigation pane on the left, click = and choose Security & Compliance > **Cloud Firewall**. The **Dashboard** page will be displayed.
- Step 4 (Optional) Switch to another firewall instance: Select a firewall from the dropdown list in the upper left corner of the page.
- **Step 5** In the navigation pane, choose **Traffic Analysis** > **Outbound Traffic**.
- **Step 6** Check statistics on the traffic passing through the firewall within a time range, from 5 minutes to 7 days.
  - Traffic Dashboard: Information about the highest traffic when internal servers access the Internet.

**Figure 9-6** Outbound traffic - traffic dashboard

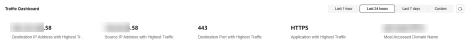

• **Outbound Traffic**: Outbound request traffic and response traffic. The traffic statistics of up to 30 EIPs can be queried at a time.

The data displayed is the average bits per second (bps) of the sessions ended at the specified time in **traffic logs**.

Figure 9-7 Outbound traffic

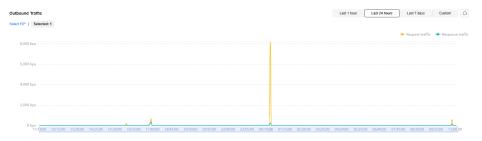

Table 9-3 Value description

| Time Range    | Value                                                                      |
|---------------|----------------------------------------------------------------------------|
| Last 1 hour   | Average value within every minute                                          |
| Last 24 hours | Average value within every 5 minutes                                       |
| Last 7 days   | Average value within every hour                                            |
| Custom        | 5 minutes to 6 hours: average value within every minute                    |
|               | 6 hours (included) to 3 days: average value within every 5 minutes         |
|               | - 3 (included) to 7 days (included): average value within every 30 minutes |

Visualizations: View the top 5 items ranked by specific parameters of outbound traffic within a specified period. For more information, see Table 9-4. You can click a data record to view the traffic details. A maximum of 50 data records can be viewed.

Figure 9-8 Outbound traffic - visualized statistics

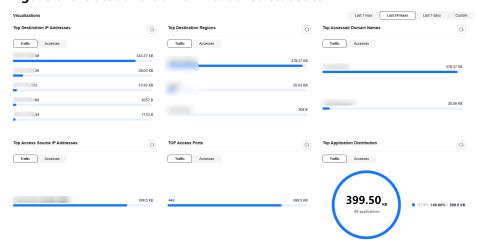

**Table 9-4** Outbound traffic parameters

| Parameter                            | Description                                                            |
|--------------------------------------|------------------------------------------------------------------------|
| Top Destination IP Addresses         | Destination IP addresses of outbound traffic.                          |
| Top Destination<br>Regions           | Geographical locations of the source IP addresses of outbound traffic. |
| Top Access<br>Source IP<br>Addresses | Source IP addresses of outbound traffic.                               |
| Top Open Ports                       | Destination ports of outbound traffic.                                 |
| Top Application<br>Distribution      | Application information about outbound traffic.                        |

- IP analysis: Top 50 traffic records in a specified period.
  - **External IP Address**: Traffic information about the destination IP address.

Figure 9-9 External IP addresses

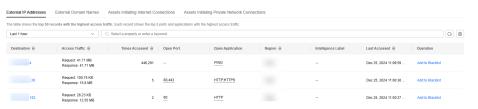

- External Domain Names: domain name information

Figure 9-10 External domain names

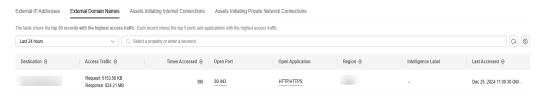

Assets Initiating Internet Connections: Traffic information whose source
 IP addresses are public IP addresses.

Figure 9-11 Assets initiating Internet connections

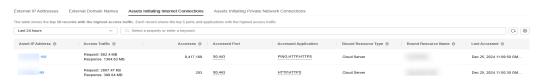

 Assets Initiating Private Network Connections: Traffic information whose source IP addresses are private IP addresses.

**Figure 9-12** Assets initiating private network connections

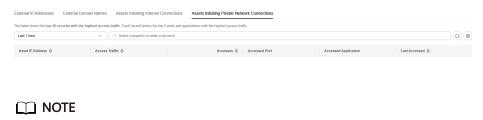

Private IP address information is visible only to users who enable the VPC border firewall in the CFW professional edition.

----End

# 9.3 Viewing Inter-VPC Traffic

The Inter-VPC Access page displays the traffic between the protected VPCs.

## **Prerequisites**

VPC border traffic protection is enabled, and there is already traffic passing through the VPC. For details, see **Enabling VPC Border Traffic Protection**.

## **Viewing Inter-VPC Traffic**

- Step 1 Log in to the management console.
- **Step 2** Click in the upper left corner of the management console and select a region or project.
- Step 3 In the navigation pane on the left, click and choose Security & Compliance > Cloud Firewall. The Dashboard page will be displayed.
- **Step 4** (Optional) Switch to another firewall instance: Select a firewall from the drop-down list in the upper left corner of the page.
- **Step 5** In the navigation pane, choose **Traffic Analysis** > **Inter-VPC Access**.
- **Step 6** Check statistics on the traffic passing through the cloud firewall within a time range, from 5 minutes to 7 days.
  - Traffic Dashboard: Information about the maximum traffic between VPCs.

Figure 9-13 Inter-VPC access traffic - traffic dashboard

at the specified time in traffic logs.

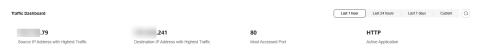

• Inter-VPC Access: Request and response traffic between VPCs.

The data displayed is the average bits per second (bps) of the sessions ended

Inter-VPC Access

Last 1 hour Last 24 hours Custom Q

→ Request traffic → Response traffic

33.78 Kbps

25 Kbps

20 Kbps

10 Kbps

10 Kbps

10 Kbps

10 Kbps

10 Kbps

10 Kbps

10 Kbps

10 Kbps

10 Kbps

10 Kbps

10 Kbps

Figure 9-14 Inter-VPC access

**Table 9-5** Value description

| Time Range    | Value                                                                                  |  |
|---------------|----------------------------------------------------------------------------------------|--|
| Last 1 hour   | Average value within every minute                                                      |  |
| Last 24 hours | Average value within every 5 minutes                                                   |  |
| Last 7 days   | Average value within every hour                                                        |  |
| Custom        | 5 minutes to 6 hours: average value within every minute                                |  |
|               | <ul> <li>6 hours (included) to 3 days: average value within every 5 minutes</li> </ul> |  |
|               | - 3 (included) to 7 days (included): average value within every 30 minutes             |  |

 Visualizations: View the top 5 items ranked by specific parameters of inter-VPC traffic within a specified period. For more information, see Table 9-6. You can click a data record to view the traffic details. A maximum of 50 data records can be viewed.

Figure 9-15 Inter-VPC access traffic - visualized statistics

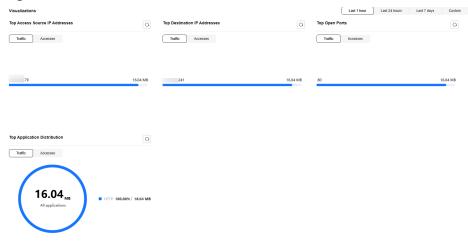

**Table 9-6** Inter-VPC traffic parameters

| Parameter                            | Description                                      |
|--------------------------------------|--------------------------------------------------|
| Top Access<br>Source IP<br>Addresses | Source IP address of inter-VPC traffic.          |
| Top Destination IP Addresses         | Destination IP addresses of inter-VPC traffic.   |
| Top Open Ports                       | Destination port of inter-VPC traffic.           |
| Application<br>Distribution          | Application information about inter-VPC traffic. |

 Private IP Address Accesses: Top 50 private IP addresses with the highest traffic within a specified period.

Figure 9-16 Private IP address accesses

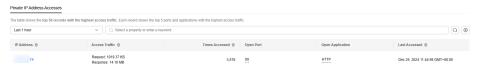

----End

# 10 Viewing CFW Protection Logs

# 10.1 Protection Log Overview

This section describes the following content:

- The two log storage modes provided by CFW. For details, see Log Storage Mode.
- Supported log types. For details, see Log Types.
- How to handle improper blocking recorded in logs. For details, see Handling Improper Blocking.
- For details about how to dump logs to LTS, see Log Management Description.

# Log Storage Mode

| Function              | Storage<br>Duration | Billing Mode                      | Access Mode                                                                        | Log Field<br>Description |
|-----------------------|---------------------|-----------------------------------|------------------------------------------------------------------------------------|--------------------------|
| Log query             | 7 days              | Free                              | Automatic access                                                                   | Querying<br>Logs         |
| Log<br>managem<br>ent | 1 to 365 days       | Separate<br>billing by<br>traffic | You need to manually connect to LTS. For details, see Configuring Logs.            | Log Field<br>Description |
|                       |                     |                                   | For details about how to use the LTS log function, see Log Management Description. |                          |

## **Log Types**

The following types of logs are provided:

- Attack event log: Events detected by attack defense functions, such as IPS, are recorded. You can modify the protection action if traffic is improperly blocked. For details, see Modifying the Protection Action of an Intrusion Prevention Rule. For details about how to modify the protection action of antivirus, see Modifying the Virus Defense Action for Better Protection Effect.
- Access control logs: All traffic that matches the access control policies are recorded. For details about how to modify a protection rule, see Managing Protection Rules. For details about how to modify the blacklist or whitelist, see Editing the Blacklist or Whitelist.
- Traffic logs: All traffic passing through the firewall is recorded.

# **Handling Improper Blocking**

- If improper blocking is recorded in access control logs, check whether your protection rules, blacklist, and whitelist configurations are correct.
- If improper blocking is recorded in attack event logs, your normal workloads may be blocked by IPS.
  - If the traffic from an IP address is improperly blocked, add it to the whitelist.
  - If the traffic from multiple IP addresses is blocked, check logs to see whether it is blocked by a single rule or multiple rules.
    - Blocked by a single rule: Modify the protection action of the rule. For details, see Modifying the Action of a Basic Protection Rule.
    - Blocked by multiple rules: Modify the protection mode. For details, see Adjusting the IPS Protection Mode to Block Network Attacks.

# **Log Management Description**

| Function                             | Description                                                                                                    | Configuration Method                         |
|--------------------------------------|----------------------------------------------------------------------------------------------------|----------------------------------------------|
| Configurin<br>g logs                 | Interconnect logs with LTS and create a log group and a log stream.                                                                                                    | Configuring Logs                             |
| Modifying<br>log storage<br>duration | (Optional) By default, logs are stored for seven days. You can set the storage duration in the range 1 to 365 days.                                                                                     | Changing the Log<br>Storage Duration         |
| Log search<br>and<br>analysis        | (Optional) Use proper log collection functions, efficient search methods, and professional analysis tools to implement comprehensive monitoring and refined management of your system and applications. | For details, see Log<br>Search and Analysis. |
| Log<br>visualizatio<br>n             | (Optional) Visualize log data in tables and charts.                                                                                                    | See <b>Log Visualization</b> .               |

| Function                       | Description                                                                                                    | Configuration Method                 |
|--------------------------------|----------------------------------------------------------------------------------------------------|--------------------------------------|
| Configurin<br>g alarm<br>rules | (Optional) Monitor keywords in logs. Collect statistics on the occurrences of keywords in logs within a specified period to monitor the service running status in real time. | For details, see <b>Log Alarms</b> . |
| Viewing<br>log fields          | Learn the meaning of fields in a log.                                                                                                    | Log Field Description                |

#### References

- For details about the protection overview of access control policies, see Viewing Protection Information Using the Policy Assistant.
- For details about the traffic defense overview and trend, see Viewing Traffic Statistics.
- For details about the overall network attack defense, see Viewing Attack
   Defense Information on the Dashboard.

# 10.2 Querying Logs

CFW allows you to query logs generated within the last seven days. The following types of logs are available:

- Attack event log: Events detected by attack defense functions, such as IPS, are recorded. You can modify the protection action if traffic is improperly blocked. For details, see Modifying the Protection Action of an Intrusion Prevention Rule. For details about how to modify the protection action of antivirus, see Modifying the Virus Defense Action for Better Protection Effect.
- Access control logs: All traffic that matches the access control policies are recorded. For details about how to modify a protection rule, see Managing Protection Rules. For details about how to modify the blacklist or whitelist, see Editing the Blacklist or Whitelist.
- Traffic logs: All traffic passing through the firewall is recorded.

#### **Ⅲ** NOTE

One or multiple types of logs can be recorded in LTS. You can view log data in the past 1 to 365 days. For details, see **Log Management**.

#### **Constraints**

- Logs can be stored for up to seven days.
- For each type of logs, up to 1000 records can be viewed, and up to 100,000 records can be exported.
- Traffic logs are collected based on sessions. Data about a connection is not reported until connection is terminated.

## **Checking Logs**

Perform the following operations to view logs.

## **Attack Event Logs**

- Step 1 Log in to the management console.
- **Step 2** Click in the upper left corner of the management console and select a region or project.
- Step 3 In the navigation pane on the left, click and choose Security & Compliance > Cloud Firewall. The Dashboard page will be displayed.
- **Step 4** (Optional) Switch to another firewall instance: Select a firewall from the drop-down list in the upper left corner of the page.
- **Step 5** In the navigation pane, choose **Log Audit** > **Log Query**. The **Attack Event Logs** tab page is displayed. You can view details about attack events in the past week.

(Optional) Quickly filter log data. You can select what to include (default) or exclude (select **Exclude**) in the search criteria.

Figure 10-1 Attack event logs

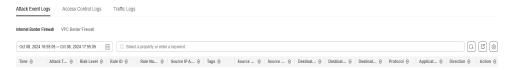

Table 10-1 Attack event log parameters

| Parameter            | Description                                                                                                    |
|----------------------|----------------------------------------------------------------------------------------------------|
| Time                 | Time when an attack occurred.                                                                                                    |
| Attack Type          | Type of the attack event, including IMAP, DNS, FTP, HTTP, POP3, TCP, and UDP.                                                                                                    |
| Risk Level           | It can be <b>Critical</b> , <b>High</b> , <b>Medium</b> , or <b>Low</b> .                                                                                                    |
| Rule ID              | Rule ID                                                                                                    |
| Rule Name            | Matched rule in the library.                                                                                                    |
| Source IP<br>Address | Source IP address of an attack event.  If the source IP address is a WAF back-to-source IP address,  Source IP Address displays the WAF back-to-source IP address and the real IP address. The first IP address corresponding to X- Forwarded-For is displayed in RealIP, that is, the real IP address of the client. |

| Parameter                         | Description                                                                                                    |
|-----------------------------------|----------------------------------------------------------------------------------------------------|
| Tags                              | <ul> <li>IP address type identifier.</li> <li>Other tags: IP addresses that are not WAF back-to-source IP addresses. No special actions required.</li> <li>WAF back-to-source IP addresses: Source IP Address is a WAF back-to-source IP address. If the Action of this record is Block, Block IP, or Discard, you need to manually set the action to Allow.</li> <li>Operation: Find the rule based on its ID. In the Operation column of the rule, click Observe.</li> </ul> |
| Source<br>Country/<br>Region      | Geographical location of the attack source IP address.                                                                                                    |
| Source Port                       | Source port of an attack.                                                                                                    |
| Destination<br>IP Address         | Attacked IP address.                                                                                                    |
| Destination<br>Country/<br>Region | Geographical location of the attack target IP address.                                                                                                    |
| Destination<br>Port               | Destination port of an attack.                                                                                                    |
| Protocol                          | Protocol type of an attack.                                                                                                    |
| Application                       | Application type of an attack.                                                                                                    |
| Direction                         | It can be outbound or inbound.                                                                                                    |
| Action                            | Action of the firewall. It can be:  • Allow • Block • Block IP • Discard                                                                                                    |
| Operation                         | You can click <b>View</b> to view the basic information and attack payload of an event.                                                                                                    |

----End

# **Access Control Logs**

- Step 1 Log in to the management console.
- Step 2 Click in the upper left corner of the management console and select a region or project.

- Step 3 In the navigation pane on the left, click and choose Security & Compliance > Cloud Firewall. The Dashboard page will be displayed.
- **Step 4** (Optional) Switch to another firewall instance: Select a firewall from the drop-down list in the upper left corner of the page.
- Step 5 In the navigation pane, choose Log Audit > Log Query. Click the Access Control Logs tab and check the traffic details in the past week. For details about how to modify the action taken on an IP address, see Adding Protection Rules to Block or Allow Traffic or Adding Blacklist or Whitelist Items to Block or Allow Traffic.

(Optional) Quickly filter log data. You can select what to include (default) or exclude (select **Exclude**) in the search criteria.

Figure 10-2 Access control logs

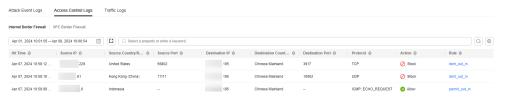

**Table 10-2** Access control log parameters

| Parameter                         | Description                                                                                                    |
|-----------------------------------|----------------------------------------------------------------------------------------------------|
| Hit Time                          | Time of access.                                                                                                    |
| Source IP<br>Address              | Source IP address of the access.                                                                                   |
| Source<br>Country/<br>Region      | Geographical location of the source IP address.                                                                    |
| Source Port                       | Source port for access control. It can be a single port or consecutive port groups (example: <b>80-443</b> ).      |
| Destination IP Address            | Destination IP address.                                                                                            |
| Destination<br>Host               | Destination domain name                                                                                            |
| Destination<br>Country/<br>Region | Geographical location of the destination IP address.                                                               |
| Destination<br>Port               | Destination port for access control. It can be a single port or consecutive port groups (example: <b>80-443</b> ). |
| Protocol                          | Protocol type for access control.                                                                                  |
| Action                            | Action taken on an event. It can be <b>Observe</b> , <b>Block</b> , or <b>Allow</b> .                              |

| Parameter | Description                                                         |
|-----------|---------------------------------------------------------------------|
| Rule      | Type of an access control rule. It can be a blacklist or whitelist. |

#### ----End

## **Traffic Logs**

- Step 1 Log in to the management console.
- **Step 2** Click in the upper left corner of the management console and select a region or project.
- Step 3 In the navigation pane on the left, click = and choose Security & Compliance > Cloud Firewall. The Dashboard page will be displayed.
- **Step 4** (Optional) Switch to another firewall instance: Select a firewall from the drop-down list in the upper left corner of the page.
- **Step 5** In the navigation pane, choose **Log Audit** > **Log Query**. Click the **Traffic Log** tab to view the number of traffic bytes and packets in the past week.

(Optional) Quickly filter log data. You can select what to include (default) or exclude (select **Exclude**) in the search criteria.

Figure 10-3 Traffic logs

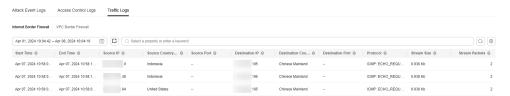

**Table 10-3** Traffic log parameters

| Parameter                    | Description                                            |
|------------------------------|--------------------------------------------------------|
| Start Time                   | Time when traffic protection started.                  |
| End Time                     | Time when traffic protection ended.                    |
| Source IP<br>Address         | Source IP address of the traffic                       |
| Source<br>Country/<br>Region | Geographical location of the access source IP address. |
| Source Port                  | Source port of the traffic.                            |
| Destination<br>IP Address    | Destination IP address.                                |

| Parameter                         | Description                                          |
|-----------------------------------|------------------------------------------------------|
| Destination<br>Country/<br>Region | Geographical location of the destination IP address. |
| Destination<br>Port               | Destination port of the traffic.                     |
| Protocol                          | Protocol type of the traffic.                        |
| Stream Size                       | Total number of bytes of protected traffic.          |
| Stream<br>Packets                 | Total number of protected packets.                   |

#### ----End

## **Related Operations**

Exporting logs: Click in the upper right corner to export the logs in the list.

#### **Follow-up Operations**

- If improper blocking is recorded in access control logs, check whether your protection rules, blacklist, and whitelist configurations are correct.
- If improper blocking is recorded in attack event logs, your normal workloads may be blocked by IPS.
  - If the traffic from an IP address is improperly blocked, add it to the whitelist.
  - If the traffic from multiple IP addresses is blocked, check logs to see whether it is blocked by a single rule or multiple rules.
    - Blocked by a single rule: Modify the protection action of the rule. For details, see Modifying the Action of a Basic Protection Rule.
    - Blocked by multiple rules: Modify the protection mode. For details, see Adjusting the IPS Protection Mode to Block Network Attacks.

# 10.3 Log Management

# **10.3.1 Configuring Logs**

You can record attack event logs, access control logs, and traffic logs to Log Tank Service (LTS) and use these logs to quickly and efficiently perform real-time decision analysis, device O&M, and service trend analysis.

LTS analyzes and processes a large number of logs. It enables you to process logs in real-time, efficiently, and securely.

#### **NOTICE**

- On the Log Query page, you can check and export log data of the last seven days. For details, see Querying Logs.
- LTS is billed by traffic and is billed separately from CFW. For details about LTS pricing, see LTS Pricing.

# **Configuring Logs**

- **Step 1** Log in to the management console.
- **Step 2** Click in the upper left corner of the management console and select a region or project.
- Step 3 In the navigation pane on the left, click and choose Security & Compliance > Cloud Firewall. The Dashboard page will be displayed.
- **Step 4** (Optional) Switch to another firewall instance: Select a firewall from the drop-down list in the upper left corner of the page.
- Step 5 In the navigation pane on the left, choose Log Audit > Log Management. The Log Management page is displayed. Click Configure LTS Synchronization. Toggle on to enable the cloud log interconnection service.
- **Step 6** Create log groups and log streams. For details, see **Creating Log Groups and Log Streams**.

#### 

To make it easier for you to view, you are advised to:

- Add -cfw as the suffix when creating a log group.
- When creating log streams, add the suffixes **-attack**, **-access**, and **-flow** to attack event logs, access control logs, and traffic logs.
- **Step 7** Select a created log group or log stream. Select a log group, enable and select log streams, and click **OK**.

#### ∩ NOTE

- The formats of attack logs, access logs, and traffic logs are different. You need to configure different log streams for them.
- Attack logs: record attack alarm information, including the attack event type, protection rule, protection action, quintuple, and attack payload.
  - Access logs: record information about the traffic that matches the ACL policy, including the matching time, quintuple, response action, and the matched access control rule.
  - Traffic logs: record information about all traffic passing through the CFW, including the start time, end time, quintuple, number of bytes, and number of packets.
- After the configuration is complete, if a message indicating insufficient permissions is displayed, grant the LTS FullAccess permission.

#### ----End

# 10.3.2 Changing the Log Storage Duration

Logs are stored for seven days by default. The storage duration can be set to 1 to 365 days. Logs that exceed the storage duration will be automatically deleted. For log data that needs to be stored for a long time (log persistence), LTS can dump the logs to OBS for medium- and long-term storage.

## **Changing the Log Storage Duration**

- **Step 1** Dump logs to LTS. For details, see **Configuring Logs**.
- **Step 2** Log in to the management console.
- **Step 3** Click in the upper left corner of the management console and select a region or project.
- **Step 4** In the navigation pane on the left, click and choose **Security & Compliance** > **Cloud Firewall**. The **Dashboard** page will be displayed.
- **Step 5** (Optional) Switch to another firewall instance: Select a firewall from the drop-down list in the upper left corner of the page.
- **Step 6** In the navigation pane on the left, choose **Log Audit** > **Log Management**. On the displayed page, click **Modify Log Storage Duration**.

#### □ NOTE

- Logs can be stored for 1 to 365 days. Logs that exceed the specified storage duration are automatically deleted.
- The longer the storage duration, the larger the occupied storage. For details about how to dump logs to other cloud services for long-term storage, see Log Transfer Overview.
- If a message indicating insufficient permissions is displayed, grant the LTS FullAccess permission.

----End

# 10.3.3 Log Field Description

This section describes the log fields interconnected with LTS.

#### **Attack Event Logs**

| Field    | Туре   | Description             |
|----------|--------|-------------------------|
| src_ip   | string | Source IP address       |
| src_port | string | Source port number      |
| dst_ip   | string | Destination IP address  |
| dst_port | string | Destination port number |
| protocol | string | Protocol type           |
| арр      | string | Application type        |

| Field               | Туре   | Description                                                                                                    |
|---------------------|--------|----------------------------------------------------------------------------------------------------|
| src_region_na<br>me | string | Source region name                                                                                                    |
| src_region_id       | string | Source region ID                                                                                                    |
| dst_region_na<br>me | string | Destination region name                                                                                                    |
| dst_region_id       | string | Destination region ID                                                                                                    |
| log_type            | string | <ul> <li>Log type.</li> <li>internet: Internet border traffic log</li> <li>nat: NAT border traffic log</li> <li>vpc: inter-VPC traffic log</li> </ul> |
| vsys                | long   | <ul><li>Firewall protection direction.</li><li>1: north-south</li><li>2: east-west</li></ul>                                                          |
| direction           | string | Traffic direction.  • out2in: inbound  • in2out: outbound                                                                                             |
| action              | string | Response action of the firewall.  • permit  • deny  • block  • drop                                                                                   |
| packet              | string | Original data packet of the attack log.  NOTE  The encoding format is Base64.                                                                         |
| attack_rule         | string | Defense rule that works for the detected attack                                                                                                    |
| attack_rule_id      | string | ID of the defense rule that works for the detected attack                                                                                             |

| Field       | Туре   | Description                                                                                                    |
|-------------|--------|----------------------------------------------------------------------------------------------------|
| attack_type | string | Type of the attack.  Vulnerability exploit  Vulnerability scan  Trojan  Worms  Phishing  Web attacks  Application DDoS  Buffer overflow  Password attacks  Mail  Access control  Hacking tools  Hijacking  Protocol exception  Spam  Spyware  DDoS flood  Suspicious DNS activities  Other suspicious behaviors |
| level       | string | Level of detected threats.  CRITICAL  HIGH  MEDIUM  LOW                                                                                                    |
| source      | string | Defense for the detected attack.  • 0: basic protection  • 1: virtual patch                                                                                                    |
| event_time  | long   | Attack time                                                                                                    |

# **Access Control Logs**

| Field    | Туре   | Description               |
|----------|--------|---------------------------|
| rule_id  | string | ID of the triggering rule |
| src_ip   | string | Source IP address         |
| src_port | string | Source port number        |

| Field               | Туре   | Description                                                                                                    |
|---------------------|--------|----------------------------------------------------------------------------------------------------|
| dst_ip              | string | Destination IP address                                                                                                    |
| dst_port            | string | Destination port number                                                                                                    |
| src_region_na<br>me | string | Source region name                                                                                                    |
| src_region_id       | string | Source region ID                                                                                                    |
| dst_region_na<br>me | string | Destination region name                                                                                                    |
| dst_region_id       | string | Destination region ID                                                                                                    |
| log_type            | string | <ul> <li>Log type.</li> <li>internet: Internet border traffic log</li> <li>nat: NAT border traffic log</li> <li>vpc: inter-VPC traffic log</li> </ul> |
| dst_host            | string | Destination domain name                                                                                                    |
| vsys                | long   | <ul><li>Firewall protection direction.</li><li>1: north-south</li><li>2: east-west</li></ul>                                                          |
| protocol            | string | Protocol type                                                                                                    |
| арр                 | string | Application type                                                                                                    |
| direction           | string | Traffic direction.  • out2in: inbound  • in2out: outbound                                                                                             |
| action              | string | Response action of the firewall.  • permit  • deny                                                                                                    |
| hit_time            | long   | Time of an access                                                                                                    |

# **Traffic Logs**

| Field    | Туре   | Description             |
|----------|--------|-------------------------|
| src_ip   | string | Source IP address       |
| src_port | string | Source port number      |
| dst_ip   | string | Destination IP address  |
| dst_port | string | Destination port number |

| Field               | Туре   | Description                                                                                                    |
|---------------------|--------|----------------------------------------------------------------------------------------------------|
| protocol            | string | Protocol type                                                                                                    |
| арр                 | string | Application type                                                                                                    |
| direction           | string | Traffic direction.  • out2in: inbound  • in2out: outbound                                                                                             |
| action              | string | Response action of the firewall.  • permit  • deny                                                                                                    |
| src_region_na<br>me | string | Source region name                                                                                                    |
| src_region_id       | string | Source region ID                                                                                                    |
| src_vpc             | string | ID of the VPC that the source IP address belongs to                                                                                                   |
| dst_region_na<br>me | string | Destination region name                                                                                                    |
| dst_region_id       | string | Destination region ID                                                                                                    |
| dst_vpc             | string | ID of the VPC that the destination IP address belongs to                                                                                              |
| log_type            | string | <ul> <li>Log type.</li> <li>internet: Internet border traffic log</li> <li>nat: NAT border traffic log</li> <li>vpc: inter-VPC traffic log</li> </ul> |
| dst_host            | string | Destination domain name                                                                                                    |
| vsys                | long   | <ul><li>Firewall protection direction.</li><li>1: north-south</li><li>2: east-west</li></ul>                                                          |
| hit_time            | long   | Time of an access                                                                                                    |
| to_s_bytes          | long   | Number of bytes sent from the client to the server                                                                                                    |
| to_c_bytes          | long   | Number of bytes sent from the server to the client                                                                                                    |
| to_s_pkts           | long   | Number of packets sent from the client to the server                                                                                                  |
| to_c_pkts           | long   | Number of packets sent from the server to the client                                                                                                  |

| Field      | Туре | Description                                |
|------------|------|--------------------------------------------|
| bytes      | long | Number of bytes of the protected traffic   |
| packets    | long | Number of packets in the protected traffic |
| start_time | long | Stream start time                          |
| end_time   | long | Stream end time                            |

# **11** System Management

# 11.1 Alarm Notification

After alarm notification is enabled, CFW will send notifications to you through the method you specified (such as email or SMS) so that you can monitor the firewall status and quickly detect exceptions.

CFW supports the following alarms:

- Attack alarm: An alarm is triggered when the IPS detects an attack.
- High traffic warning: An alarm is triggered if the traffic reaches the specified percentage of the traffic processing capability you purchased.
- EIP not protected: An alarm is triggered when the current account has EIPs that are not protected.
- Abnormal external connection alarm: An alarm is triggered when risky external IP addresses or domain names are detected.

#### □ NOTE

- Simple Message Notification (SMN) is a paid service. For details, see Product Pricing Details.
- Before setting alarm notification, you are advised to create a message topic in SMN. For details, see Before You Publish a Message.

# **Setting Alarm Notifications**

Perform the following operations to set alarm notifications:

#### **Attack Alarm**

- Step 1 Log in to the management console.
- **Step 2** Click in the upper left corner of the management console and select a region or project.
- Step 3 In the navigation pane on the left, click and choose Security & Compliance > Cloud Firewall. The Dashboard page will be displayed.

- **Step 4** (Optional) Switch to another firewall instance: Select a firewall from the drop-down list in the upper left corner of the page.
- **Step 5** In the navigation pane, choose **System Management** > **Notifications**.

Figure 11-1 Alarm notifications

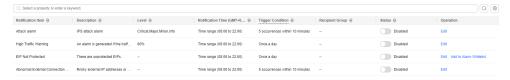

**Step 6** In the **Operation** column of **Attack alarm**, click **Edit**, and configure notification item parameters. For details, see **Table 11-1**.

Figure 11-2 Notification item settings - attack alarm

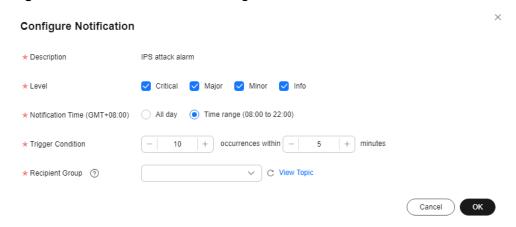

**Table 11-1** Attack alarm parameters

| Parameter            | Description                                                                                                    |
|----------------------|----------------------------------------------------------------------------------------------------|
| Description          | IPS attack alarm                                                                                                    |
| Level                | Select the risk levels that trigger notifications.  The options are <b>Serious</b> , <b>High</b> , <b>Medium</b> , and <b>Low</b> . Multiple options can be selected.  For example, if you select <b>High</b> and <b>Medium</b> , the firewall will notify you by SMS message or email when detecting an intrusion with a high- or medium-level risk. |
| Notification<br>Time | Select a time range for sending notifications.                                                                                                    |
| Trigger<br>Condition | Configure the trigger condition.  NOTE  Alarm notifications are sent if the number of attacks is at least equal to the threshold configured for a certain period.                                                                                                    |

| Parameter          | Description                                                                                                    |
|--------------------|----------------------------------------------------------------------------------------------------|
| Recipient<br>Group | Select a topic from the drop-down list to configure the endpoints for receiving alarm notifications.                                                                                                    |
|                    | If there are no topics, click <b>View Topic</b> and perform the following steps to create a topic:                                                                                                    |
|                    | 1. Create a topic. For details, see Creating a Topic.                                                                                                    |
|                    | 2. Add one or more subscriptions to the topic. You will need to provide a phone number, email address, function, platform application endpoint, DMS endpoint, or HTTP/HTTPS endpoint for receiving alarm notifications. For details, see Adding a Subscription. |
|                    | 3. Confirm the subscription.                                                                                                    |

- Step 7 Click OK.
- Step 8 In the Status column of Attack alarm, click to enable it.

----End

## **High Traffic Warning**

- Step 1 Log in to the management console.
- **Step 2** Click in the upper left corner of the management console and select a region or project.
- Step 3 In the navigation pane on the left, click and choose Security & Compliance > Cloud Firewall. The Dashboard page will be displayed.
- **Step 4** (Optional) Switch to another firewall instance: Select a firewall from the drop-down list in the upper left corner of the page.
- **Step 5** In the navigation pane, choose **System Management** > **Notifications**.

Figure 11-3 Alarm notifications

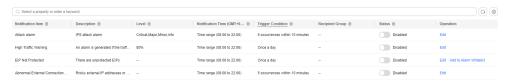

**Step 6** In the **Operation** column of **High Traffic Warning**, click **Edit**, and configure notification item parameters. For details, see **Table 11-2**.

\* Description An alarm is generated if the traffic reaches the specified percentage of the traffic processing capability.

\* Level 80% 

\* Notification Time (GMT+08:00) All day • Time range (08:00 to 22:00)

\* Trigger Condition Once a day

\* Recipient Group ③ 

Cancel OK

Figure 11-4 Notification item settings - high traffic warning

**Table 11-2** High traffic warning parameters

| Parameter            | Description                                                                                                    |
|----------------------|----------------------------------------------------------------------------------------------------|
| Description          | An alarm is generated if the traffic reaches the specified percentage of the traffic processing capability you purchased.                                                                                                    |
| Level                | Select a percentage. When the maximum peak inbound or outbound traffic reaches the percentage of the traffic processing capability you purchased, an alarm notification is triggered.  For example, you can select <b>70%</b> , <b>80%</b> , or <b>90%</b> .  If this parameter is set to <b>80%</b> , an alarm notification is sent when the used traffic reaches 80% of the purchased traffic. |
| Notification<br>Time | Select a time range for sending notifications.                                                                                                    |
| Trigger<br>Condition | Once a day                                                                                                    |
| Recipient<br>Group   | Select a topic from the drop-down list to configure the endpoints for receiving alarm notifications.                                                                                                    |
|                      | If there are no topics, click <b>View Topic</b> and perform the following steps to create a topic:                                                                                                    |
|                      | 1. Create a topic. For details, see Creating a Topic.                                                                                                    |
|                      | 2. Add one or more subscriptions to the topic. You will need to provide a phone number, email address, function, platform application endpoint, DMS endpoint, or HTTP/HTTPS endpoint for receiving alarm notifications. For details, see Adding a Subscription.                                                                                                    |
|                      | 3. Confirm the subscription.                                                                                                    |

Step 7 Click OK.

**Step 8** In the **Status** column of **High Traffic Warning**, click to enable it.

----End

#### **EIP Not Protected**

- Step 1 Log in to the management console.
- **Step 2** Click in the upper left corner of the management console and select a region or project.
- Step 3 In the navigation pane on the left, click and choose Security & Compliance > Cloud Firewall. The Dashboard page will be displayed.
- **Step 4** (Optional) Switch to another firewall instance: Select a firewall from the drop-down list in the upper left corner of the page.
- **Step 5** In the navigation pane, choose **System Management** > **Notifications**.

Figure 11-5 Alarm notifications

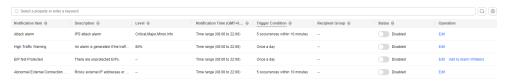

**Step 6** In the **Operation** column of the **EIP Not Protected** alarm, click **Edit**, and configure notification item parameters. For details, see **Table 11-3**.

Figure 11-6 Notification settings - EIP Not Protected

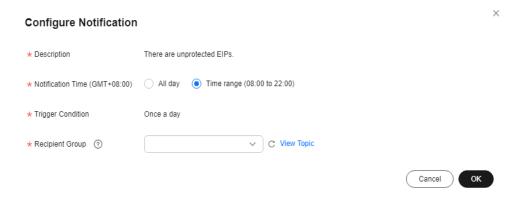

Table 11-3 Parameters of the alarm EIP Not Protected

| Parameter            | Description                                      |
|----------------------|--------------------------------------------------|
| Description          | This alarm indicates there are unprotected EIPs. |
| Notification<br>Time | Select a time range for sending notifications.   |
| Trigger<br>Condition | Once a day                                       |

| Parameter          | Description                                                                                                    |
|--------------------|----------------------------------------------------------------------------------------------------|
| Recipient<br>Group | Select a topic from the drop-down list to configure the endpoints for receiving alarm notifications.                                                                                                    |
|                    | If there are no topics, click <b>View Topic</b> and perform the following steps to create a topic:                                                                                                    |
|                    | 1. Create a topic. For details, see Creating a Topic.                                                                                                    |
|                    | 2. Add one or more subscriptions to the topic. You will need to provide a phone number, email address, function, platform application endpoint, DMS endpoint, or HTTP/HTTPS endpoint for receiving alarm notifications. For details, see Adding a Subscription. |
|                    | 3. Confirm the subscription.                                                                                                    |

- Step 7 Click OK.
- Step 8 In the Status column of EIP Not Protected, click to enable it.
  ----End

#### **Abnormal External Connection Alarm**

- **Step 1** Log in to the management console.
- **Step 2** Click in the upper left corner of the management console and select a region or project.
- Step 3 In the navigation pane on the left, click and choose Security & Compliance > Cloud Firewall. The Dashboard page will be displayed.
- **Step 4** (Optional) Switch to another firewall instance: Select a firewall from the drop-down list in the upper left corner of the page.
- **Step 5** In the navigation pane, choose **System Management** > **Notifications**.

Figure 11-7 Alarm notifications

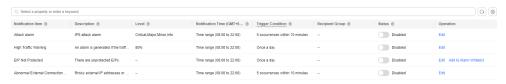

**Step 6** In the **Operation** column of the **Abnormal External Connection Alarm** alarm, click **Edit**, and configure notification item parameters. For details, see **Table 11-4**.

Configure Notification

\* Description Rrisky external IP addresses or domain names are detected.

\* Notification Time (GMT+08:00) All day Time range (08:00 to 22:00)

\* Trigger Condition Image: Trigger Condition Image: Tr

Figure 11-8 Notification item settings - abnormal external connection alarm

Table 11-4 Parameters of Abnormal External Connection Alarm

| Parameter            | Description                                                                                                    |
|----------------------|----------------------------------------------------------------------------------------------------|
| Description          | This alarm indicates there are unprotected EIPs.                                                                                                    |
| Notification<br>Time | Select a time range for sending notifications.                                                                                                    |
| Trigger<br>Condition | Configure the trigger condition.  NOTE  Alarm notifications are sent if the number of abnormal external connections is at least equal to the threshold configured for a certain period.                                                                                                    |
| Recipient<br>Group   | Select a topic from the drop-down list to configure the endpoints for receiving alarm notifications.  If there are no topics, click View Topic and perform the following steps to create a topic:  1. Create a topic. For details, see Creating a Topic.  2. Add one or more subscriptions to the topic. You will need to provide a phone number, email address, function, platform application endpoint, DMS endpoint, or HTTP/HTTPS endpoint for receiving alarm notifications. For details, see Adding a Subscription.  3. Confirm the subscription. After the subscription is added, confirm the subscription. |

#### Step 7 Click OK.

**Step 8** After confirming that the information is correct, click in the **Status** column of the row where the **Abnormal External Connection Alarm** is located to enable this function.

----End

## **Related Operations**

To add assets to the **EIP Not Protected** alarm whitelist, click **Add to Alarm Whitelist** in the **Operation** column of the alarm. Select EIPs, add them to the whitelist on the right, and click **OK**. The whitelisted EIPs will no longer trigger this alarm.

# 11.2 Network Packet Capture

# 11.2.1 Creating a Packet Capture Task to Check the Network Status

You can create network packet capture tasks to locate network faults and attacks.

# **Specification Limitations**

Only the professional edition instances can capture network packets.

#### **Constraints**

- Only one packet capture task can be executed at a time.
- A maximum of 20 packet capture tasks can be created every day.
- A maximum of 1 million packets can be captured.

# Creating a Packet Capture Task to Check the Network Status

- Step 1 Log in to the management console.
- **Step 2** Click in the upper left corner of the management console and select a region or project.
- Step 3 In the navigation pane on the left, click = and choose Security & Compliance > Cloud Firewall. The Dashboard page will be displayed.
- **Step 4** (Optional) Switch to another firewall instance: Select a firewall from the drop-down list in the upper left corner of the page.
- **Step 5** In the navigation tree on the left, choose **System Management > Packet Capture**.
- **Step 6** Click **Create Capture Task** and configure **parameters**.

**Table 11-5** Packet capture task parameters

| Parameter<br>Name         | Description                                                                                                    | Example Value |
|---------------------------|----------------------------------------------------------------------------------------------------|---------------|
| Task Name                 | <ul> <li>Task name.</li> <li>It must meet the following requirements:</li> <li>Only uppercase letters (A to Z), lowercase letters (a to z), numbers (0 to 9), and the following special characters are allowed:</li> <li>Enter up to 30 characters.</li> </ul> | cfw           |
| Max. Packets<br>Captured  | Maximum number of captured packets. Enter an integer in the range 1 to 1,000,000.                                                                                                    | 100000        |
| Capture<br>Duration (min) | Maximum duration for capturing packets. Enter an integer in the range 1 to 10.                                                                                                    | 3             |
| IP Type                   | IP address type for packet capture.<br>The value is <b>IPv4</b> by default.                                                                                                    | IPv4          |
| Protocol Type             | Protocol type of captured packets. It can be:  • Any  • TCP  • UDP  • ICMP                                                                                                    | Any           |
| Source Address            | The following input formats are supported:  • A single IP address, for example, 192.168.10.5  • Consecutive IP addresses, for example, 192.168.0.2-192.168.0.10  • Address segment, for example, 192.168.2.0/24                                                | 192.168.10.5  |
| Source Port               | <ul> <li>(Optional) Source port.</li> <li>The input rules are as follows:</li> <li>If this parameter is left blank, it indicates all port numbers (1 to 65535).</li> <li>Enter a single port number in the range 1 to 65535.</li> </ul>                        | 80            |

| Parameter<br>Name      | Description                                                                                                    | Example Value |
|------------------------|----------------------------------------------------------------------------------------------------|---------------|
| Destination<br>Address | <ul> <li>It can be:</li> <li>A single IP address, for example, 192.168.10.5</li> <li>Consecutive IP addresses, for example, 192.168.0.2-192.168.0.10</li> <li>Address segment, for example, 192.168.2.0/24</li> </ul>                        | 192.168.10.6  |
| Destination<br>Port    | <ul> <li>(Optional) Destination port.</li> <li>The input rules are as follows:</li> <li>If this parameter is left blank, it indicates all port numbers (1 to 65535).</li> <li>Enter a single port number in the range 1 to 65535.</li> </ul> |               |

Step 7 Click OK.

----End

## **Related Operations**

- To copy a task, click **Copy** in its **Operation** column. In the displayed dialog box, enter the task name and click **OK**.
- To stop a packet capture task, click **Stop** in its **Operation** column.
- To delete packet capture tasks, select them and click **Delete** above the list.
- Viewing a Packet Capture Task
- Downloading Packet Capture Results

# 11.2.2 Viewing a Packet Capture Task

## **Viewing a Packet Capture Task**

- Step 1 Log in to the management console.
- **Step 2** Click in the upper left corner of the management console and select a region or project.
- Step 3 In the navigation pane on the left, click and choose Security & Compliance > Cloud Firewall. The Dashboard page will be displayed.
- **Step 4** (Optional) Switch to another firewall instance: Select a firewall from the drop-down list in the upper left corner of the page.
- **Step 5** In the navigation tree on the left, choose **System Management > Packet Capture**.

**Step 6** (Optional) Search for a task by task name or IP address.

- Task name search supports fuzzy match. The input rules are as follows:
  - Only uppercase letters (A to Z), lowercase letters (a to z), numbers (0 to 9), and the following special characters are allowed: -\_
  - Enter up to 30 characters.
- To search by IP address, enter a single complete IP address, for example, 0.0.0.0.

Step 7 Check the packet capture task. For more information, see Table 11-6

**Table 11-6** Packet capture task parameters

| Parameter                            | Description                                                                                                    |
|--------------------------------------|----------------------------------------------------------------------------------------------------|
| Task Name                            | Task name                                                                                                    |
| Status                               | Task status.                                                                                                    |
|                                      | <ul> <li>Running: The packet capture command has been<br/>delivered and the task is in progress.</li> </ul>           |
|                                      | Completed: The packet capture result has been uploaded and the task is complete.                                      |
|                                      | Exception: Packet capture data upload times out due to network problems, and some packet capture results are lost.    |
|                                      | <b>NOTE</b> To retry a task, you can click <b>Copy</b> in its <b>Operation</b> column to create and execute it again. |
|                                      | Stopping: The task is being stopped and the packet capture result is being uploaded.                                  |
|                                      | Expired: The packet capture result has been uploaded and the task has been manually stopped.                          |
| Protocol Type                        | Protocol type specified for packet capture.                                                                           |
| IP Address                           | IP addresses specified for packet capture, including the source and destination addresses.                            |
| Port                                 | Ports specified for packet capture, including the source and destination ports.                                       |
| Max. Packets<br>Captured             | Maximum number of captured packets in the current task.                                                               |
| Packet Capture Time                  | Start time and end time of a packet capture task.                                                                     |
| Capture Duration (min)               | Duration of packet capture.                                                                                           |
| Remaining Retention<br>Period (Days) | Number of days for storing a packet capture task. The default value is 7.                                             |
| Capture Size                         | Size of captured packets.                                                                                             |

#### ----End

#### **Related Operations**

- To copy a task, click **Copy** in its **Operation** column. In the displayed dialog box, enter the task name and click **OK**.
- To stop a packet capture task, click **Stop** in its **Operation** column.
- To delete packet capture tasks, select them and click **Delete** above the list.
- Creating a Packet Capture Task to Check the Network Status
- Downloading Packet Capture Results

# 11.2.3 Downloading Packet Capture Results

**Step 1** Log in to the management console.

#### **Constraints**

For an abnormal task, its possible packet capture results are as follows:

- The packet capture data is completely lost and cannot be downloaded.
- Some packet capture data is lost. Existing data can be downloaded.

## **Downloading Packet Capture Results**

- Step 2 Click in the upper left corner of the management console and select a region
- or project.
- Step 3 In the navigation pane on the left, click and choose Security & Compliance > Cloud Firewall. The Dashboard page will be displayed.
- **Step 4** (Optional) Switch to another firewall instance: Select a firewall from the drop-down list in the upper left corner of the page.
- **Step 5** In the navigation tree on the left, choose **System Management > Packet Capture**.
- **Step 6** In the row of a task, click **Download** in the **Operation** column to view the packet capture result.

#### 

For an abnormal task, its possible packet capture results are as follows:

- The packet capture data is completely lost and cannot be downloaded.
- Some packet capture data is lost. Existing data can be downloaded.
- **Step 7** Share or download the packet capture result. Set the **download range of the packet capture results** as required.

| $\sim$ |            |
|--------|------------|
|        |            |
|        | 131( )   F |

The sharing link is valid within 30 minutes after it is generated. Please use it in a timely manner or generate a new one after it is invalid.

- **Unlimited**: Any person can download the packet capture file through the link.
  - Share the packet capture result: Click Copy all in the lower right corner and share the information with others.
  - Download the packet capture result: Click Open URL in the lower right corner to go to the browser, click Copy next to Access Code, paste the code to Extraction Code, and click Obtain Shared File List.
- **Specified EIP**: Set the CIDR blocks that are allowed to download the packet capture results through the generated link.

After setting the CIDR blocks, click **Generate Link**. All packet capture result files are displayed in the list below.

- Share one or more packet capture results: Click **Copy link** in the **URL** column and share the information with others.
  - The peer end can paste the received link to the browser to download the packet capture result files.
- Download the packet capture result:
  - Download a single result: Click **Download** in the **URL** column of the list.
  - Download all results: Click Download All in the lower right corner.

Figure 11-9 Downloading the packet capture result

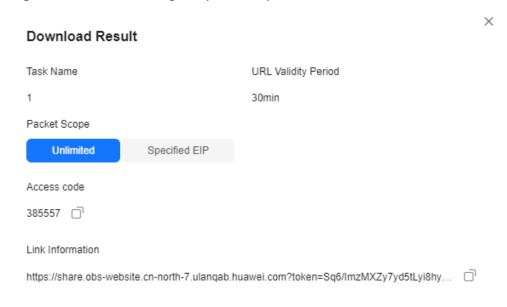

#### **Ⅲ** NOTE

- A maximum of three CIDR blocks can be added at a time.
- When you open the **Download Result** page again, you can reset the CIDR blocks and generate new links.
- If your CIDR block is not included in the configured CIDR blocks, you can receive the shared link but cannot download the packet capture result.

#### ----End

# 11.3 Multi-account Protection

CFW provides secure and reliable cross-account data aggregation and resource access capabilities. If the accounts in your organization are centrally managed, you can use CFW to protect the EIPs of any member account in the organization in a unified manner.

#### **Constraints**

- EIPs cannot be protected across regions. To use CFW in another region, switch
  to that region and purchase a firewall. For details, see Purchasing and
  Changing the Specifications of CFW.
- The number of accounts that can be protected by a single firewall instance is as follows:
  - Yearly/Monthly CFW:
    - Standard edition: 20
    - Professional edition: 50
  - Pay-per-use CFW (professional edition): 20

# **Example Configuration**

Assume that account A needs to manage the assets of account B. To use CFW to protect the assets of organization members, perform the following operations:

- 1. If account A is an organization administrator, skip this step. If account A is not an organization administrator, the organization administrator should add account A as a delegated administrator. For details, see **Specifying a Delegated Administrator**.
- 2. Account A (organization administrator or delegated administrator) invites account B to join the organization. For details, see **Inviting an Account to Join Your Organization**.
- 3. In CFW, use account A to add account B to the list on the **Multi-Account Management** page. For details, see **Step 5**.

For details about the organization service, see **Overview of Organizations**.

#### 

To request the EIP information of account B, CFW automatically creates a service agency in accounts A and B.

- The agency is a cloud service agency. Its permission is **CFWServiceLinkedAgencyPolicy**, name is **ServiceLinkedAgencyForCloudFirewall**, and **Scope** is **All resources**.
- If account B is deleted, CFW automatically deletes the agency associated with the service in account B.
- If you unsubscribe from CFW, CFW automatically deletes the agencies associated with account A and all member accounts.

## Adding an Account to an Organization

**Step 1** (Optional) Enable the Enterprise Center. For details, see **Enabling Enterprise Center**.

If the Enterprise Center has been enabled, skip this step.

**Step 2** (Optional) Enable the Organizations service and create an organization.

If the Organizations service has been enabled, skip this step.

#### ■ NOTE

If you are already in an organization, leave the organization before creating another organization. For details, see **Removing a Member Account from Your Organization**.

- 1. Log in to the management console.
- Click in the upper left corner and choose Management & Governance > Organizations.
- 3. Click **Enable Organizations** to enable the Organizations service.

Figure 11-10 Enabling Organizations

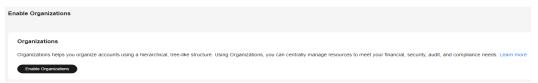

After the Organizations service is enabled, your organization and the root are automatically created, and your login account is defined as the management account.

- **Step 3** Set CFW as a trusted service. For details, see **Enabling or Disabling a Trusted Service**
- **Step 4** Ensure the current account is an organization management account or a delegated administrator account. For details, see **Specifying a Delegated Administrator**.
- **Step 5** Add a member account to an organization.
  - 1. In the navigation pane on the left, click and choose **Security & Compliance** > **Cloud Firewall**. The **Dashboard** page will be displayed.
  - 2. (Optional) Switch to another firewall instance: Select a firewall from the drop-down list in the upper left corner of the page.
  - 3. In the navigation pane, choose **System Management > Multi-Account Management**.
  - 4. Click **Add Account**. Select accounts in the navigation tree on the left. The selected accounts are automatically added to the **Selected** area on the right.

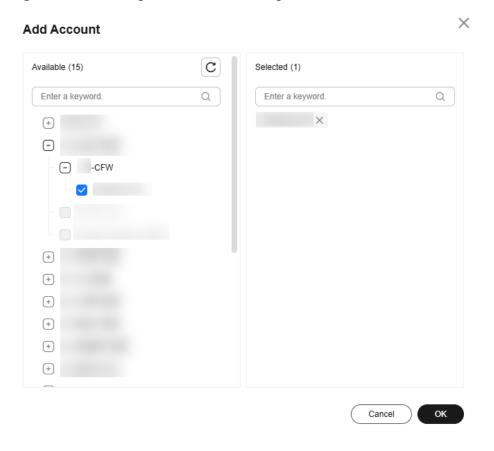

Figure 11-11 Adding an account to an organization

#### 

The added accounts belong to the same organization. For details about organization accounts, see **Overview of an Account**.

- 5. Click **OK**. The added account is displayed in the account list.
- 6. (Optional) View the EIP resources of organization members.
  - a. In the navigation pane, choose **Assets** > **EIPs**.
  - b. Click **Synchronize EIP** in the upper right corner to synchronize EIPs to the list.

#### ----End

# Viewing Accounts in an Organization

- **Step 1** Log in to the management console.
- **Step 2** Click in the upper left corner of the management console and select a region or project.
- Step 3 In the navigation pane on the left, click and choose Security & Compliance > Cloud Firewall. The Dashboard page will be displayed.
- **Step 4** (Optional) Switch to another firewall instance: Select a firewall from the drop-down list in the upper left corner of the page.

- **Step 5** In the navigation pane, choose **System Management** > **Multi-Account Management**.
- **Step 6** Check the account list. For more information, see **Table 11-7**.

**Table 11-7** Parameters in the account list

| Parameter        | Description                                            |
|------------------|--------------------------------------------------------|
| Account Name     | Account name.                                          |
| EIPs             | Number of EIPs under an account.                       |
| Protected EIPs   | Number of EIPs protected by the firewall.              |
| Unprotected EIPs | Number of EIPs that are not protected by the firewall. |

----End

#### **Related Operations**

Deleting an organization member account: Select an account and click **Delete Account** above the list.

# 11.4 Configuring a DNS Server

Select a default DNS server or add a DNS server IP address. The domain name protection policy will be delivered to the specified servers.

If the current account has multiple firewalls, the DNS resolution operation only applies to specified firewalls.

#### **Constraints**

A maximum of two DNS servers can be customized.

# **Configuring a DNS Server**

- Step 1 Log in to the management console.
- **Step 2** Click in the upper left corner of the management console and select a region or project.
- Step 3 In the navigation pane on the left, click = and choose Security & Compliance > Cloud Firewall. The Dashboard page will be displayed.
- **Step 4** (Optional) Switch to another firewall instance: Select a firewall from the drop-down list in the upper left corner of the page.
- **Step 5** In the navigation tree on the left, choose **System Management > DNS Resolution**.

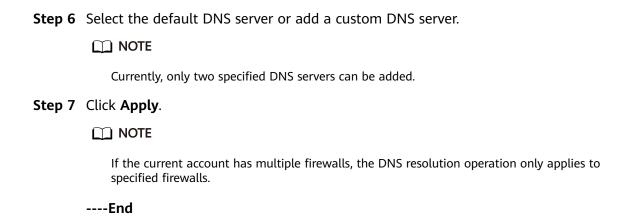

# 11.5 Security Report Management

### 11.5.1 Creating a Security Report

You can obtain security reports to learn about the security status of your assets in a timely manner. CFW sends log reports to you based on the time period and receiving mode you configured.

This section describes how to create a security report.

#### **Constraints**

- Up to 10 security reports can be created for a CFW instance.
- A security report is retained for only three months. You are advised to periodically download security reports for audit.
- A custom security report cannot be modified. If you need to modify a custom security report, delete it and create a new one.

#### Creating a Security Report

- Step 1 Log in to the management console.
- **Step 2** Click in the upper left corner of the management console and select a region or project.
- Step 3 In the navigation pane on the left, click and choose Security & Compliance > Cloud Firewall. The Dashboard page will be displayed.
- **Step 4** (Optional) Switch to another firewall instance: Select a firewall from the drop-down list in the upper left corner of the page.
- **Step 5** In the navigation tree on the left, choose **System Management > Security Report**. The **Security Report** page is displayed.
- **Step 6** Click **Create Template**. For details about the parameters, see **Parameters of the security report template**.

**Table 11-8** Parameters of the security report template

| Parameter          | Description                                                                                                    |  |  |
|--------------------|----------------------------------------------------------------------------------------------------|--|--|
| Report Name        | Name of the custom security report                                                                                                    |  |  |
| Report Type        | Daily     Statistical period: 00:00:00 to 24:00:00 every day     A report will be sent to the recipients the day after it is generated.                                                                                                    |  |  |
|                    | Weekly     Statistical period: 00:00:00 on Monday to 24:00:00 on Sunday                                                                                                    |  |  |
|                    | A report will be sent to the recipients at the specified time after it is generated.                                                                                                    |  |  |
|                    | Custom: Customize a time range.     Statistical Period: Configure a statistical period for your report.                                                                                                    |  |  |
|                    | A report will be sent to the specified recipients after it is generated.                                                                                                    |  |  |
| Statistical Period | If <b>Report Type</b> is set to <b>Custom</b> , you need to set <b>Statistical Period</b> .                                                                                                    |  |  |
| Report Schedule    | When <b>Report Type</b> is set to <b>Daily</b> or <b>Weekly</b> , you need to set the report sending time. By default, the log report of the previous statistical period is sent. <b>NOTE</b> To ensure correctness, the report sending time may be delayed.    |  |  |
| Recipient Group    | Select a topic from the drop-down list to configure the endpoints for receiving the log report.                                                                                                    |  |  |
|                    | If there are no topics, click <b>View Topic</b> and perform the following steps to create a topic:                                                                                                    |  |  |
|                    | 1. Create a topic. For details, see Creating a Topic.                                                                                                    |  |  |
|                    | 2. Add one or more subscriptions to the topic. You will need to provide a phone number, email address, function, platform application endpoint, DMS endpoint, or HTTP/HTTPS endpoint for receiving alarm notifications. For details, see Adding a Subscription. |  |  |
|                    | 3. Confirm the subscription. After the subscription is added, confirm the subscription.                                                                                                    |  |  |

**Step 7** Click **OK**. A security report is created.

----End

# 11.5.2 Viewing/Downloading a Security Report

This section describes how to view a created security report and its information.

#### Viewing/Downloading the Latest Security Report

- **Step 1** Log in to the management console.
- **Step 2** Click in the upper left corner of the management console and select a region or project.
- Step 3 In the navigation pane on the left, click and choose Security & Compliance > Cloud Firewall. The Dashboard page will be displayed.
- **Step 4** (Optional) Switch to another firewall instance: Select a firewall from the drop-down list in the upper left corner of the page.
- **Step 5** In the navigation tree on the left, choose **System Management > Security Report**. The **Security Report** page is displayed.
- **Step 6** Click **Obtain the Latest Report** of the target report. The security report preview page is displayed.

Figure 11-12 Obtaining the latest report

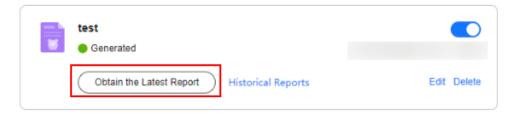

**Step 7** In the security report preview page, click **Download** in the lower right corner.

----End

#### Viewing/Downloading Historical Security Report

- Step 1 Log in to the management console.
- **Step 2** Click in the upper left corner of the management console and select a region or project.
- Step 3 In the navigation pane on the left, click and choose Security & Compliance > Cloud Firewall. The Dashboard page will be displayed.
- **Step 4** (Optional) Switch to another firewall instance: Select a firewall from the drop-down list in the upper left corner of the page.
- Step 5 In the navigation tree on the left, choose System Management > Security Report. The Security Report page is displayed.
- **Step 6** Click the **Historical Report** of the target report. The **Historical Reports** page is displayed and you can view the report list.

Figure 11-13 Obtaining historical reports

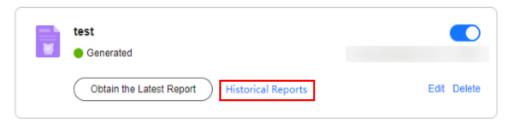

Figure 11-14 Historical reports

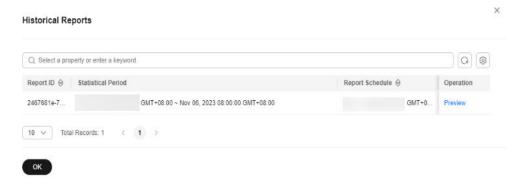

- **Step 7** Click **Preview** in the **Operation** column of a report to view the report information.
- **Step 8** In the security report preview page, click **Download** in the lower right corner.

----End

#### 11.5.3 Managing Security Reports

This section describes how to manage security reports, including enabling, disabling, modifying, and deleting security reports.

#### **Enabling/Disabling the Security Report Function**

- Step 1 Log in to the management console.
- **Step 2** Click in the upper left corner of the management console and select a region or project.
- Step 3 In the navigation pane on the left, click and choose Security & Compliance > Cloud Firewall. The Dashboard page will be displayed.
- **Step 4** (Optional) Switch to another firewall instance: Select a firewall from the drop-down list in the upper left corner of the page.
- **Step 5** In the navigation tree on the left, choose **System Management > Security Report**. The **Security Report** page is displayed.
- **Step 6** Toggle on or off the switch in the upper right corner of the target report to change the status.
  - enabled

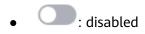

----End

#### **Modifying a Security Report**

- Step 1 Log in to the management console.
- **Step 2** Click in the upper left corner of the management console and select a region or project.
- **Step 3** In the navigation pane on the left, click and choose **Security & Compliance** > **Cloud Firewall**. The **Dashboard** page will be displayed.
- **Step 4** (Optional) Switch to another firewall instance: Select a firewall from the drop-down list in the upper left corner of the page.
- Step 5 In the navigation tree on the left, choose System Management > Security Report. The Security Report page is displayed.
- **Step 6** Click **Edit** in the lower right corner of the target report to modify the report information.

**Table 11-9** Parameters of the security report template

| Parameter       | Description                                                                                                    |  |
|-----------------|----------------------------------------------------------------------------------------------------|--|
| Report Name     | Name of a security report                                                                                                    |  |
| Report Type     | Daily     Statistical period: 00:00:00 to 24:00:00 every day                                                                                                    |  |
|                 | A report will be sent to the recipients the day after it is generated.                                                                                                    |  |
|                 | Weekly     Statistical period: 00:00:00 on Monday to 24:00:00 on Sunday                                                                                                    |  |
|                 | A report will be sent to the recipients at the specified time after it is generated.                                                                                              |  |
| Report Schedule | When <b>Report Type</b> is set to <b>Daily</b> or <b>Weekly</b> , you need to set the report sending time. By default, the log report of the previous statistical period is sent. |  |

| Parameter       | Description                                                                                                    |  |
|-----------------|----------------------------------------------------------------------------------------------------|--|
| Recipient Group | Select a topic from the drop-down list to configure the endpoints for receiving the log report.                                                                                                    |  |
|                 | If there are no topics, click <b>View Topic</b> and perform the following steps to create a topic:                                                                                                    |  |
|                 | 1. Create a topic. For details, see Creating a Topic.                                                                                                    |  |
|                 | 2. Add one or more subscriptions to the topic. You will need to provide a phone number, email address, function, platform application endpoint, DMS endpoint, or HTTP/HTTPS endpoint for receiving alarm notifications. For details, see Adding a Subscription. |  |
|                 | Confirm the subscription. After the subscription is added, confirm the subscription.                                                                                                    |  |

**Step 7** Click **OK**. A security report is created.

----End

#### **Deleting a Security Report**

- Step 1 Log in to the management console.
- **Step 2** Click in the upper left corner of the management console and select a region or project.
- Step 3 In the navigation pane on the left, click and choose Security & Compliance > Cloud Firewall. The Dashboard page will be displayed.
- **Step 4** (Optional) Switch to another firewall instance: Select a firewall from the drop-down list in the upper left corner of the page.
- Step 5 In the navigation tree on the left, choose System Management > Security Report. The Security Report page is displayed.
- **Step 6** Click **Delete** in the lower right corner of the target report to delete the report.

----End

# 12 Permissions Management

#### 12.1 CFW Custom Policies

Custom policies can be created to supplement the system-defined policies of CFW. For details about the actions supported by custom policies, see CFW Permissions and Supported Actions.

You can create custom policies in either of the following ways:

- Visual editor: Select cloud services, actions, resources, and request conditions.
   This does not require knowledge of policy syntax.
- JSON: Edit JSON policies from scratch or based on an existing policy.

For details, see **Creating a Custom Policy**. The following section contains examples of common CFW custom policies.

#### **CFW Example Custom Policies**

Example 1: Allowing users to create a CFW instance

• Example 2: Not allowing users to remove items from a blacklist or whitelist A deny policy must be used together with other policies. If the permissions assigned to a user contain both "Allow" and "Deny", the "Deny" permissions take precedence over the "Allow" permissions.

The following method can be used if you need to assign permissions of the **CFW FullAccess** policy to a user but also forbid the user from deleting web tamper protection rules (**cfw:blackWhite:delete**). Create a custom policy with the action to delete web tamper protection rules, set its **Effect** to **Deny**, and assign both this policy and the **CFW FullAccess** policy to the group the

user belongs to. Then the user can perform all operations on CFW except removing items from a blacklist or whitelist. Example:

#### Multi-action policy

A custom policy can contain the actions of multiple services that are of the project-level type. The following is an example policy containing actions of multiple services:

```
"Version": "1.1",
"Statement": [
      {
            "Effect": "Allow",
           "Action": [
                  "cfw:instance:get",
                  "cfw:eipStatistics:get"
           ]
     },
           "Effect": "Allow",
           "Action": [
                  "hss:hosts:switchVersion",
                 "hss:hosts:manualDetect",
                 "hss:manualDetectStatus:get"
           ]
      }
]
```

# 12.2 CFW Permissions and Supported Actions

This topic describes fine-grained permissions management for your CFW instances. If your Huawei Cloud account does not need individual IAM users, then you may skip over this section.

By default, new IAM users do not have any permissions assigned. You need to add a user to one or more groups, and assign permissions policies to these groups. Users inherit permissions from the groups to which they are added and can perform specified operations on cloud services based on the permissions.

You can grant users permissions by using **roles** and **policies**. Roles are provided by IAM to define service-based permissions depending on user's job responsibilities. Policies: A type of fine-grained authorization mechanism that defines permissions required to perform operations on specific cloud resources under certain conditions.

#### **NOTICE**

If the peak TPS is greater than 2000, local authentication is required.

#### **Supported Actions**

CFW provides system-defined policies that can be directly used in IAM. You can also create custom policies and use them to supplement system-defined policies, implementing more refined access control.

- Permission: A statement in a policy that allows or denies certain operations.
- Action: Specific operations that are allowed or denied.

| Permission                               | Action                   |
|------------------------------------------|--------------------------|
| Create a cloud firewall                  | cfw:instance:create      |
| Add CFW capacity                         | cfw:instance:alterSpec   |
| Delete a cloud firewall                  | cfw:instance:delete      |
| Query a cloud firewall                   | cfw:instance:get         |
| Query the cloud firewall list            | cfw:instance:list        |
| Enable or disable EIP protection         | cfw:eip:operate          |
| Query the EIP list                       | cfw:eip:list             |
| Query EIP statistics                     | cfw:eipStatistics:get    |
| Query policy statistics                  | cfw:policyStatistics:get |
| Create an ACL rule                       | cfw:acl:create           |
| Modify an ACL rule                       | cfw:acl:put              |
| Delete an ACL rule                       | cfw:acl:delete           |
| Query the ACL rule list                  | cfw:acl:list             |
| Configure ACL rule priority              | cfw:acl:setPriority      |
| Create a blacklist or whitelist          | cfw:blackWhite:create    |
| Modify a blacklist or whitelist          | cfw:blackWhite:put       |
| Delete a blacklist or whitelist          | cfw:blackWhite:delete    |
| Query a blacklist or whitelist           | cfw:blackWhite:list      |
| Create an IP address group               | cfw:ipGroup:create       |
| Modify an IP address group               | cfw:ipGroup:put          |
| Delete an IP address group               | cfw:ipGroup:delete       |
| Query the IP address group list          | cfw:ipGroup:list         |
| Query the details of an IP address group | cfw:ipGroup:get          |

| Permission                               | Action                         |
|------------------------------------------|--------------------------------|
| Add a member to an IP address group      | cfw:ipMember:create            |
| Update a member in an IP address group.  | cfw:ipMember:put               |
| Delete a member from an IP address group | cfw:ipMember:delete            |
| Query IP address group members           | cfw:ipMember:list              |
| Create a service group                   | cfw:serviceGroup:create        |
| Modify a service group                   | cfw:serviceGroup:put           |
| Delete a service group                   | cfw:serviceGroup:delete        |
| Query the details about a service group  | cfw:serviceGroup:get           |
| Query the service group list             | cfw:serviceGroup:list          |
| Add a member to a service group          | cfw:serviceMember:create       |
| Update a member in a service group       | cfw:serviceMember:put          |
| Delete a member from a service group     | cfw:serviceMember:delete       |
| Query service group members              | cfw:serviceMember:list         |
| Query the ACL log list                   | cfw:accessControlLog:list      |
| Query the traffic log list               | cfw:flowLog:list               |
| Query the attack log list                | cfw:attackLog:list             |
| Query the traffic log report             | cfw:flowLogReport:get          |
| Query the ACL log report                 | cfw:accessControlLogReport:get |
| Query the ACL log report                 | cfw:attackLogReport:get        |
| Enable basic protection                  | cfw:ips:start                  |
| Disable basic protection                 | cfw:ips:stop                   |
| Query basic protection status            | cfw:ipsStatus:get              |
| Configure the IPS mode                   | cfw:ipsMode:operate            |
| Query the IPS mode                       | cfw:ipsMode:get                |
| Create a packet capture task             | cfw:captureTask:create         |

| Permission                         | Action                    |
|------------------------------------|---------------------------|
| Query the packet capture task list | cfw:captureTask:list      |
| Batch delete packet capture tasks  | cfw:captureTask:delete    |
| Stop a packet capture task         | cfw:captureTask:stop      |
| Download packet capture results    | cfw:captureTask:getResult |
| Query CFW instance resources       | cfw:resource:list         |

# 13 Using Cloud Eye to Monitor CFW

#### 13.1 CFW Monitored Metrics

#### **Description**

This topic describes metrics reported by CFW to Cloud Eye as well as their namespaces. You can use Cloud Eye to query the metrics of the monitored object and alarms generated for CFW.

#### Namespace

SYS.CFW

□ NOTE

A namespace is an abstract collection of resources and objects. Multiple namespaces can be created in a single cluster with the data isolated from each other. This enables namespaces to share the same cluster services without affecting each other.

#### **Metrics**

The metrics described in **Table 13-1** are old. You are advised to use the metric in **Table 13-2**.

Table 13-1 CFW metrics (not recommended)

| Metric<br>ID                           | Metric<br>Name                                         | Description                                                                               | Value<br>Range                 | Monitored<br>Object | Monitori<br>ng<br>Period<br>(Original<br>Metric) |
|----------------------------------------|--------------------------------------------------------|-------------------------------------------------------------------------------------------|--------------------------------|---------------------|--------------------------------------------------|
| used_pr<br>otection<br>_bandwi<br>dth  | Boundary<br>Protection<br>Bandwidth<br>Usage<br>(Mbps) | Used Internet<br>bandwidth<br>detected by<br>CFW in the last<br>5 minutes<br>Unit: KB/s   | ≥ 0<br>Value<br>type:<br>Float | CFW                 | 5<br>minutes                                     |
| protecti<br>on_ban<br>dwidth_<br>usage | Boundary<br>Protection<br>Bandwidth<br>Usage (%)       | Internet<br>bandwidth<br>usage rate<br>detected by<br>CFW within 5<br>minutes.<br>Unit: % | ≥ 0<br>Value<br>type:<br>Float | CFW                 | 5<br>minutes                                     |
|                                        |                                                        | Usage rate = Use bandwidth/ Percentage of the used bandwidth to the bandwidth quota.      |                                |                     |                                                  |

Table 13-2 CFW metrics

| Metric<br>ID                                        | Metric<br>Name                                                     | Description                                                                 | Value<br>Range                 | Monitored<br>Object | Monitori<br>ng<br>Period<br>(Original<br>Metric) |
|-----------------------------------------------------|--------------------------------------------------------------------|-----------------------------------------------------------------------------|--------------------------------|---------------------|--------------------------------------------------|
| internet<br>_protect<br>ion_ban<br>dwidth_<br>usage | Internet<br>Boundary<br>Protection<br>Bandwidth<br>Usage<br>(Mbps) | Bandwidth usage (Mbps) for protection at the Internet boundary. Unit: bit/s | ≥ 0<br>Value<br>type:<br>Float | CFW                 | Every<br>minute                                  |
| vpc_pro<br>tection_<br>bandwi<br>dth_usa<br>ge      | Inter-VPC<br>Protection<br>Bandwidth<br>Usage<br>(Mbps)            | Bandwidth<br>usage (Mbps)<br>for inter-VPC<br>protection.<br>Unit: bit/s    | ≥ 0<br>Value<br>type:<br>Float | CFW                 | Every<br>minute                                  |

| Metric<br>ID                                                 | Metric<br>Name                                               | Description                                                                          | Value<br>Range                 | Monitored<br>Object | Monitori<br>ng<br>Period<br>(Original<br>Metric) |
|--------------------------------------------------------------|--------------------------------------------------------------|--------------------------------------------------------------------------------------|--------------------------------|---------------------|--------------------------------------------------|
| internet<br>_protect<br>ion_ban<br>dwidth_<br>usage_r<br>ate | Internet<br>Boundary<br>Protection<br>Bandwidth<br>Usage (%) | Bandwidth<br>usage (%) for<br>protection at<br>the Internet<br>boundary.<br>Unit: %  | ≥ 0<br>Value<br>type:<br>Float | CFW                 | Every<br>minute                                  |
| vpc_pro<br>tection_<br>bandwi<br>dth_usa<br>ge_rate          | Inter-VPC<br>Protection<br>Bandwidth<br>Usage (%)            | Bandwidth<br>usage (%) for<br>inter-VPC<br>protection.<br>Unit: %                    | ≥ 0<br>Value<br>type:<br>Float | CFW                 | Every<br>minute                                  |
| internet<br>_protect<br>ion_pps                              | Internet<br>Boundary<br>Firewall<br>PPS                      | PPS of protected objects at the Internet boundary. Unit: N/A                         | ≥ 0<br>Value<br>type:<br>Float | CFW                 | Every<br>minute                                  |
| vpc_pro<br>tection_<br>pps                                   | Inter-VPC<br>Firewall<br>PPS                                 | PPS of inter-<br>VPC protected<br>objects.<br>Unit: N/A                              | ≥ 0<br>Value<br>type:<br>Float | CFW                 | Every<br>minute                                  |
| ips_hit_<br>count                                            | IPS Rule<br>Hits                                             | Number of<br>times that<br>traffic matches<br>IPS rules.                             | ≥ 0<br>Value<br>type: Int      | CFW                 | Every<br>minute                                  |
| ips_den<br>y_count                                           | IPS Rule<br>Block<br>Count                                   | Number of<br>times that<br>traffic is<br>blocked based<br>on IPS rules.<br>Unit: N/A | ≥ 0<br>Value<br>type: Int      | CFW                 | Every<br>minute                                  |
| acl_hit_<br>count                                            | ACL Rule<br>Hits                                             | Number of<br>times that<br>traffic matches<br>ACL rules.<br>Unit: N/A                | ≥ 0<br>Value<br>type: Int      | CFW                 | Every<br>minute                                  |

| Metric<br>ID                                                              | Metric<br>Name                               | Description                                                                                                    | Value<br>Range                 | Monitored<br>Object | Monitori<br>ng<br>Period<br>(Original<br>Metric) |
|---------------------------------------------------------------------------|----------------------------------------------|----------------------------------------------------------------------------------------------------|--------------------------------|---------------------|--------------------------------------------------|
| acl_den<br>y_count                                                        | ACL Rule<br>Block<br>Count                   | Number of<br>times that<br>traffic is<br>blocked based<br>on ACL rules.<br>Unit: N/A                              | ≥ 0<br>Value<br>type: Int      | CFW                 | Every<br>minute                                  |
| internet<br>_protect<br>ion_ban<br>dwidth_<br>usage_i<br>nbound           | Inbound<br>Protection<br>Bandwidth           | Inbound Internet protection bandwidth of the firewall. Unit: bit/s                                                | ≥ 0<br>Value<br>type:<br>Float | CFW                 | Every<br>minute                                  |
| internet<br>_protect<br>ion_ban<br>dwidth_<br>usage_o<br>utboun<br>d      | Outbound<br>Protection<br>Bandwidth          | Outbound Internet protection bandwidth of the firewall. Unit: bit/s                                               | ≥ 0<br>Value<br>type:<br>Float | CFW                 | Every<br>minute                                  |
| internet<br>_protect<br>ion_ban<br>dwidth_<br>usage_r<br>ate_inb<br>ound  | Inbound<br>Protection<br>Bandwidth<br>Usage  | This metric = Inbound Internet protection bandwidth of the firewall/ Internet Border Protection Bandwidth Unit: % | ≥ 0<br>Value<br>type:<br>Float | CFW                 | Every<br>minute                                  |
| internet<br>_protect<br>ion_ban<br>dwidth_<br>usage_r<br>ate_out<br>bound | Outbound<br>Protection<br>Bandwidth<br>Usage | Outbound<br>Internet<br>protection<br>bandwidth<br>usage (%).<br>Unit: %                                          | ≥ 0<br>Value<br>type:<br>Float | CFW                 | Every<br>minute                                  |
| internet<br>_protect<br>ion_pps<br>_inboun<br>d                           | Inbound<br>PPS                               | PPS of Internet access to firewall-protected objects. Unit: N/A                                                   | ≥ 0<br>Value<br>type:<br>Float | CFW                 | Every<br>minute                                  |

| Metric<br>ID                                     | Metric<br>Name  | Description                                                                         | Value<br>Range                 | Monitored<br>Object | Monitori<br>ng<br>Period<br>(Original<br>Metric) |
|--------------------------------------------------|-----------------|-------------------------------------------------------------------------------------|--------------------------------|---------------------|--------------------------------------------------|
| internet<br>_protect<br>ion_pps<br>_outbou<br>nd | Outbound<br>PPS | PPS of firewall-<br>protected<br>objects<br>accessing the<br>Internet.<br>Unit: N/A | ≥ 0<br>Value<br>type:<br>Float | CFW                 | Every<br>minute                                  |

#### **Dimension**

| Key            | Value       |
|----------------|-------------|
| fw_instance_id | Firewall ID |

# **13.2 Configuring Alarm Monitoring Rules**

You can set CFW alarm rules to customize the monitored objects and notification policies, and set parameters such as the alarm rule name, monitored object, metric, threshold, monitoring scope, and whether to send notifications. This helps you learn the CFW protection status in a timely manner.

#### **Configuring Alarm Monitoring Rules**

- Step 1 Log in to the management console.
- **Step 2** Click in the upper left corner of the management console and select a region or project.
- Step 3 Hover your mouse over = in the upper left corner of the page and choose Management & Governance > Cloud Eye.
- **Step 4** In the navigation pane on the left, choose **Alarm Management > Alarm Rules**.
- **Step 5** In the upper right corner of the page, click **Create Alarm Rule**.
- **Step 6** Configure parameters as prompted. Key parameters are described below. For more information, see **Creating an Alarm Rule**.
  - Alarm Type: Metric
  - Resource Type: Cloud Firewall
  - Dimension: Cloud Firewall Instances
- **Step 7** Click **Create**. In the displayed dialog box, click **OK**.
  - ----End

# 13.3 Viewing Monitoring Metrics

You can view CFW metrics on the management console to learn about the CFW protection status in a timely manner and set protection policies based on the metrics.

#### **Viewing Monitoring Metrics**

- **Step 1** Configure alarm rules on the Cloud Eye console. For more details, see **Configuring Alarm Monitoring Rules**.
- **Step 2** In the navigation pane on the left of the Cloud Eye console, choose **Cloud Service Monitoring > Cloud Firewall**.
- **Step 3** In the row containing the dedicated CFW instance, click **View Metric** in the **Operation** column.

----End

# 14 cts Auditing

# 14.1 Operations Recorded by CTS

CTS provides records of operations on CFW. With CTS, you can query, audit, and backtrack these operations. For details, see the *Cloud Trace Service User Guide*.

**CFW operations recorded by CTS** lists details about the CFW operations on CTS.

Table 14-1 CFW operations recorded by CTS

| Operation                   | Resource Type    | Trace Name                           |
|-----------------------------|------------------|--------------------------------------|
| EIP protection              | cfw              | eipOperateProtectService             |
| Enable EIP protection       | cfw              | eipOperateProtectServi-<br>ceEnable  |
| Disable EIP protection      | cfw              | eipOperateProtectServi-<br>ceDisable |
| Creating an ACL rule        | acl              | addRuleAclService                    |
| Modify an ACL rule          | acl              | updateRuleAclService                 |
| Delete an ACL rule          | acl              | deleteRuleAclService                 |
| Configure ACL rule priority | acl              | setACLRulePriority                   |
| Create a blacklist          | black_white_list | addBlackListService                  |
| Modify a blacklist          | black_white_list | updateBlackListService               |
| Delete a blacklist          | black_white_list | deleteBlackListService               |
| Create a whitelist          | black_white_list | addWhiteListService                  |
| Modify a whitelist          | black_white_list | updateWhiteListService               |
| Delete a whitelist          | black_white_list | deleteWhiteListService               |

| Operation                                     | Resource Type | Trace Name                       |
|-----------------------------------------------|---------------|----------------------------------|
| Create an IP address group                    | address_group | addAddressSetInfoSer-<br>vice    |
| Update an IP address<br>group                 | address_group | updateAddressSetInfo-<br>Service |
| Delete an IP address group                    | address_group | deleteAddressSetInfoSer-<br>vice |
| Add a member to an IP address group           | address_group | addAddressItemsService           |
| Update a member in an IP address group.       | address_group | updateAddressItemSer-<br>vice    |
| Delete a member from an IP address group      | address_group | deleteAddressItemService         |
| Create a service group                        | service_group | addServiceSetService             |
| Update a service group                        | service_group | updateServiceSetService          |
| Delete a service group                        | service_group | deleteServiceSetService          |
| Add a member to a service group               | service_group | addServiceItemsService           |
| Update a member in a service group            | service_group | updateServiceItemSer-<br>vice    |
| Delete a member from a service group          | service_group | deleteServiceItemService         |
| Create an east-west CFW instance              | cfw_instance  | createEWFirewallIn-<br>stance    |
| Create a south-north<br>CFW instance          | cfw_instance  | createSNFirewallInstance         |
| Update a firewall                             | cfw_instance  | updateFirewallInstance           |
| Delete a firewall                             | cfw_instance  | deleteFirewallInstance           |
| Upgrade a firewall                            | cfw_instance  | upgradeFirewallInstance          |
| Add a tag                                     | cfw_instance  | createTags                       |
| Delete a tag                                  | cfw_instance  | deleteTags                       |
| Freeze a firewall                             | cfw_instance  | freezeFirewallInstance           |
| Update attack logs and deliver configurations | alarm_config  | updateAlarmConfig                |
| Update a user's DNS server configurations     | dns_server    | updateDnsServer                  |

| Operation                               | Resource Type | Trace Name               |
|-----------------------------------------|---------------|--------------------------|
| Create an east-west firewall            | cfw           | createEastWestFirewall   |
| Enable an east-west firewall            | cfw           | enableEwFirewallProtect  |
| Disable an east-west firewall           | cfw           | disableEwFirewallProtect |
| Purchase a firewall                     | cfw           | addFirewallOrder         |
| Delete a firewall                       | cfw           | deleteFirewall           |
| Upgrade a firewall                      | cfw           | changeFirewall           |
| Modify or create an IPS protection mode | ips           | createOrUpdateIpsMode    |
| Enable a virtual patch                  | ips           | enableVirtualPatches     |
| Disable a virtual patch                 | ips           | disableVirtualPatches    |
| Create log management configurations    | log_config    | createLogConfig          |
| Modify log management configurations    | log_config    | updateLogConfig          |
| Import an ACL                           | import        | importCFW                |

# **14.2 Viewing Audit Logs**

After you enable CTS, the system starts recording operations on CFW. You can view the operation records of the last seven days on the CTS console.

For details about how to view audit logs, see **Querying Real-Time Traces (for New Console)**.